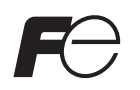

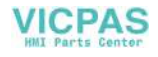

# **Hardware Specifications** MONITOUCH V808CH

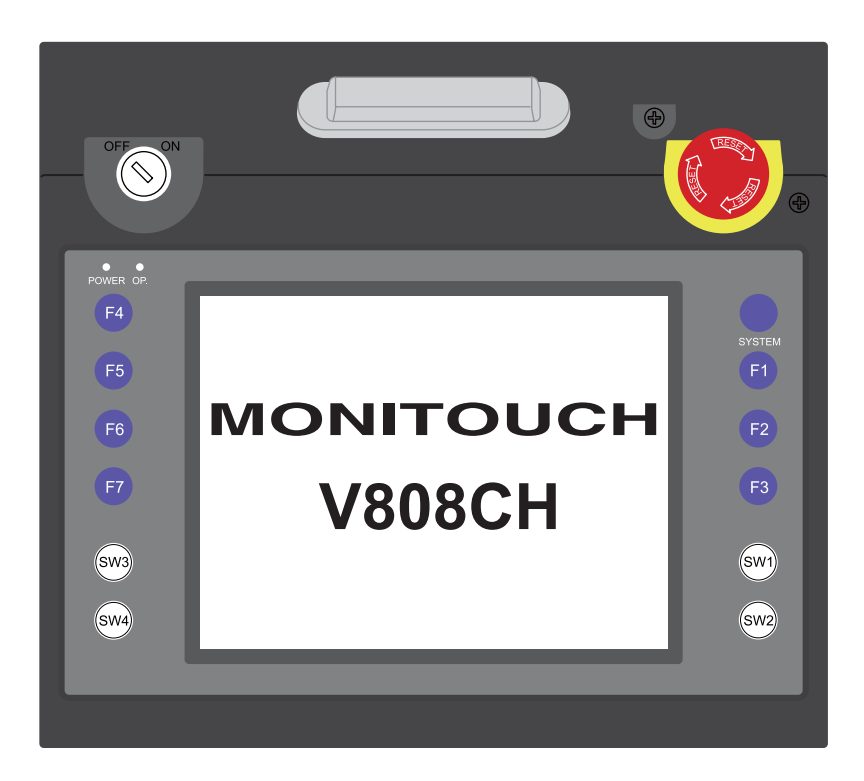

## **Record of Revisions**

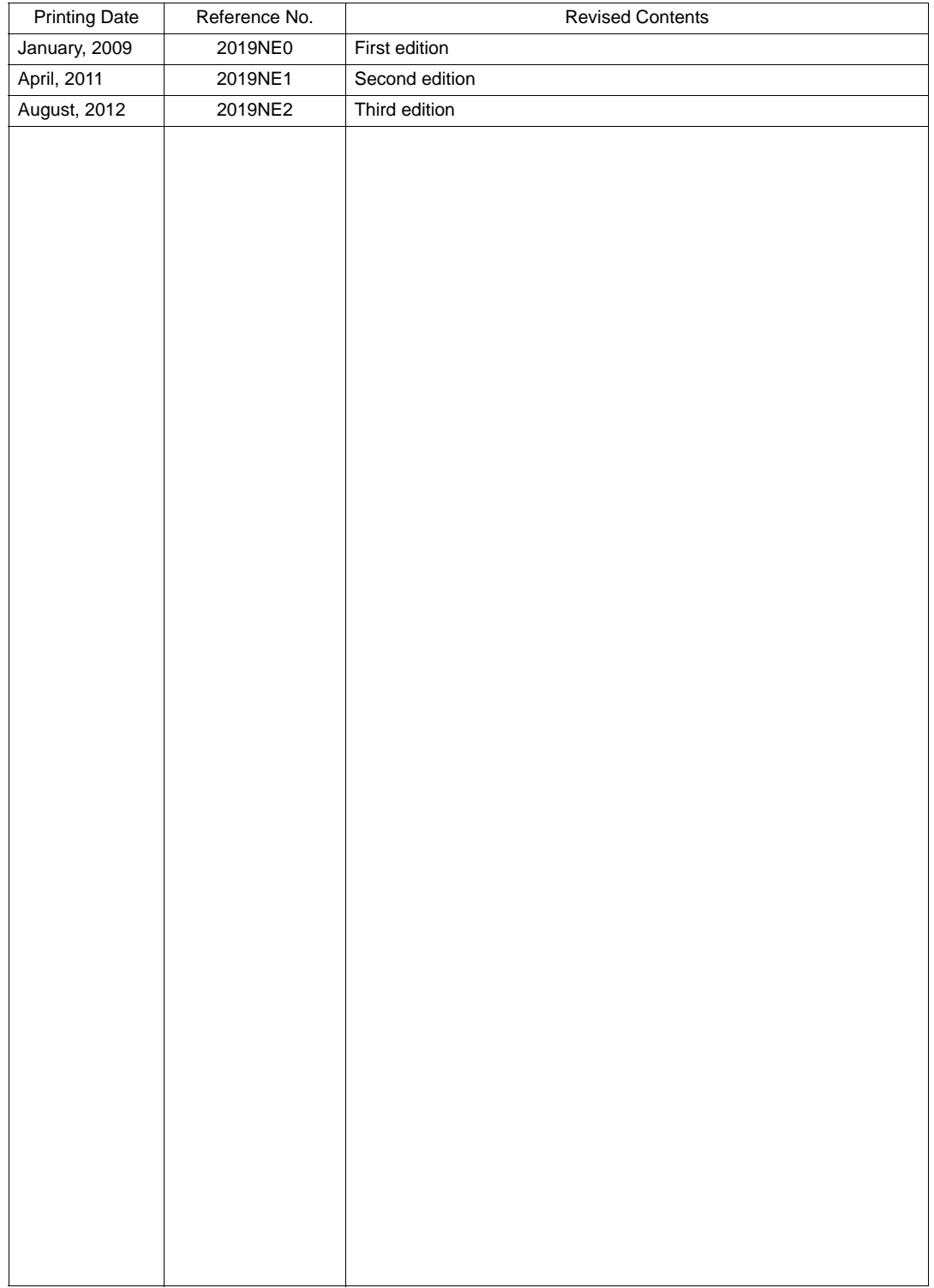

Reference numbers are shown at the bottom left corner on the back cover of each manual.

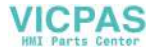

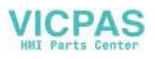

# **Preface**

<span id="page-3-0"></span>Thank you for selecting the V808CH.

For correct set-up of the V808CH, you are requested to read through this manual to understand more about the product.

The manuals shown below are related manuals for the V808CH. Refer to them as necessary.

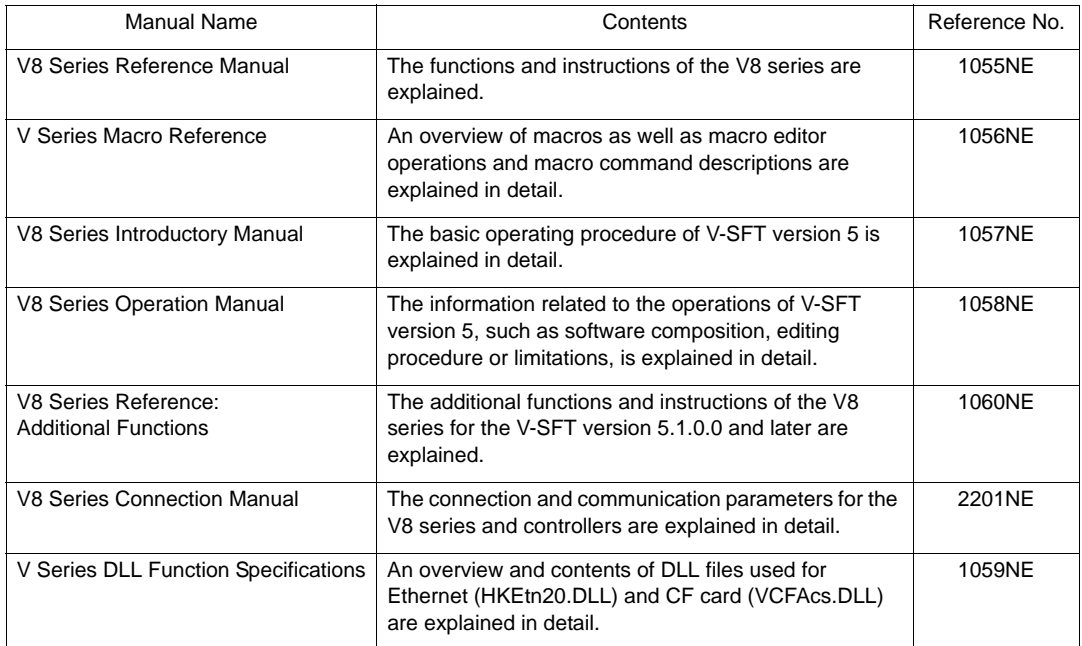

For further details about controllers (PLCs, temperature controllers, etc.), refer to the manual issued by each controller manufacturer.

Notes:

- 1. This manual may not, in whole or in part, be printed or reproduced without the prior written consent of Hakko Electronics Co., Ltd.
- 2. The information in this manual is subject to change without prior notice.
- 3. Windows and Excel are registered trademarks of Microsoft Corporation in the United States and other countries.
- 4. All other company names or product names are trademarks or registered trademarks of their respective holders.
- 5. If the specifications of the software do not correspond with the contents of this manual, the software specifications have priority.

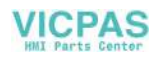

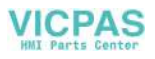

# **Notes on Safe Usage of MONITOUCH**

<span id="page-5-0"></span>In this manual, you will find various notes categorized under the following levels with the signal words "DANGER", and "CAUTION".

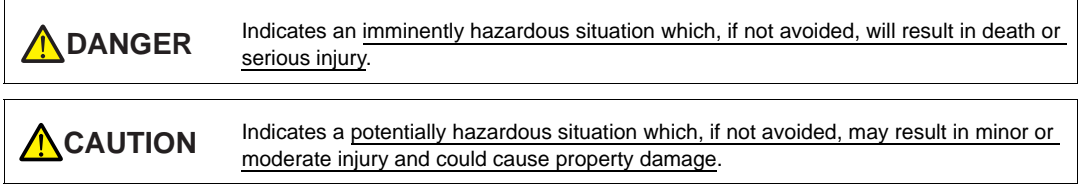

Note that there is a possibility that the item listed with **ACAUTION** may have serious ramifications.

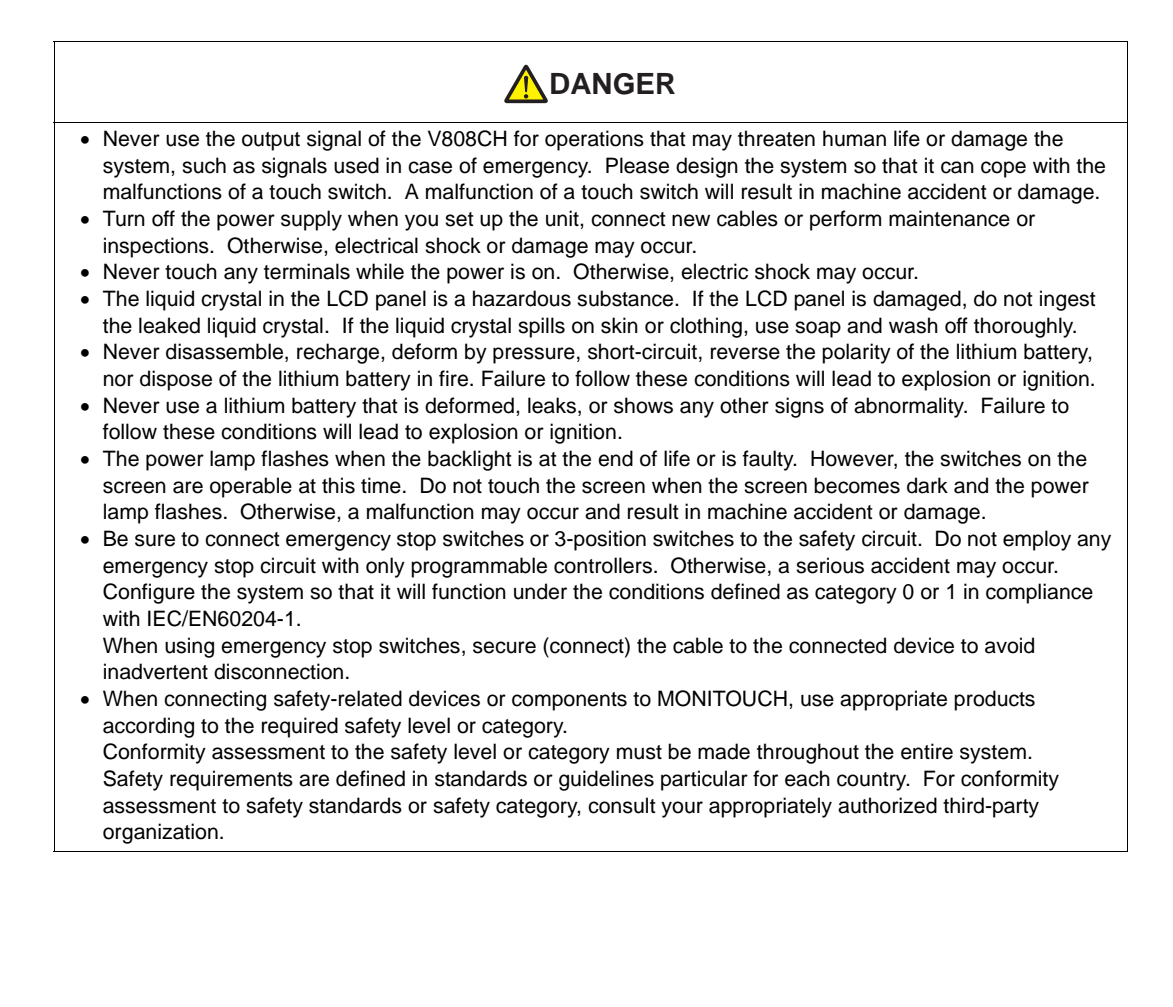

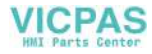

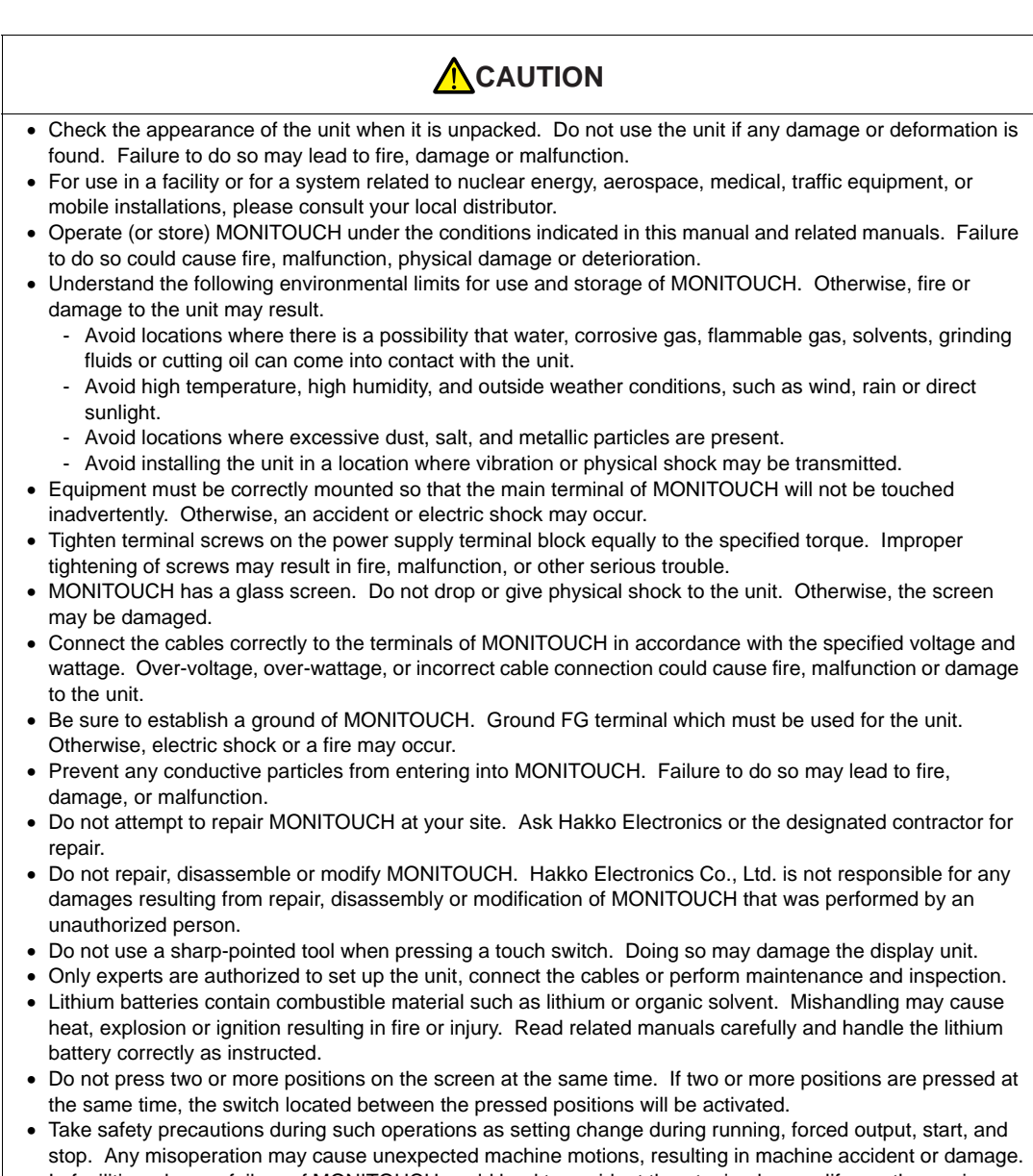

- In facilities where a failure of MONITOUCH could lead to accident threatening human life or other serious damage, be sure that the facilities are equipped with adequate safeguards.
- At the time of disposal, MONITOUCH must be treated as industrial waste.
- Before touching MONITOUCH, discharge static electricity from your body by touching grounded metal. Excessive static electricity may cause malfunction or trouble.
- Insert the CF card into MONITOUCH in the correct orientation. Failure to do so may damage the CF card or the socket of the unit.
- The LED lamp on the CF card interface cover illuminates in red when the power is supplied to the CF card. Never remove the CF card or turn off the power of MONITOUCH while the LED lamp is lit. Doing so may destroy the data on the CF card. Check that the LED lamp has gone off before removing the CF card or turning off the power of MONITOUCH.

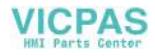

**[General Notes]** 

- Never bundle control cables nor input/output cables with high-voltage and large-current carrying cables such as power supply cables. Keep these cables at least 200 mm away from the high-voltage and large-current carrying cables. Otherwise, malfunction may occur due to noise.
- When using MONITOUCH in an environment where a source of high-frequency noise is present, it is recommended that the FG shielded cable (communication cable) be grounded at its ends. However, the cable may be grounded only at one end if this is necessary due to unstable communication conditions or for any other reason.
- Plug terminal blocks or sockets of MONITOUCH in the correct orientation. Failure to do so may lead to damage or malfunction.
- Do not use thinners for cleaning because they may discolor the MONITOUCH surface. Use alcohol or benzine commercially available.
- If a data receive error occurs when MONITOUCH and the counterpart (PLC, temperature controller, etc.) are started at the same time, read the manual for the counterpart unit and remove the error correctly.
- Avoid prolonged display of any fixed pattern. Due to the characteristics of the liquid crystal display, an afterimage may occur. If a prolonged display of a fixed pattern is expected, use the auto OFF function of the backlight.

#### [Notes on LCD]

Note that the following conditions may occur under normal circumstances.

- The response time, brightness and colors of MONITOUCH may be affected by the ambient temperature.
- Tiny spots (dark or luminescent) may appear on the display due to the liquid crystal characteristics.
- There are variations in brightness and colors on each unit.
- Cold cathode tubes are incorporated into the LCD display for backlights. Optical properties (brightness, irregular colors, etc.) may change in a low-temperature environment or over time of operation.

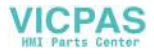

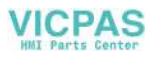

# **Contents**

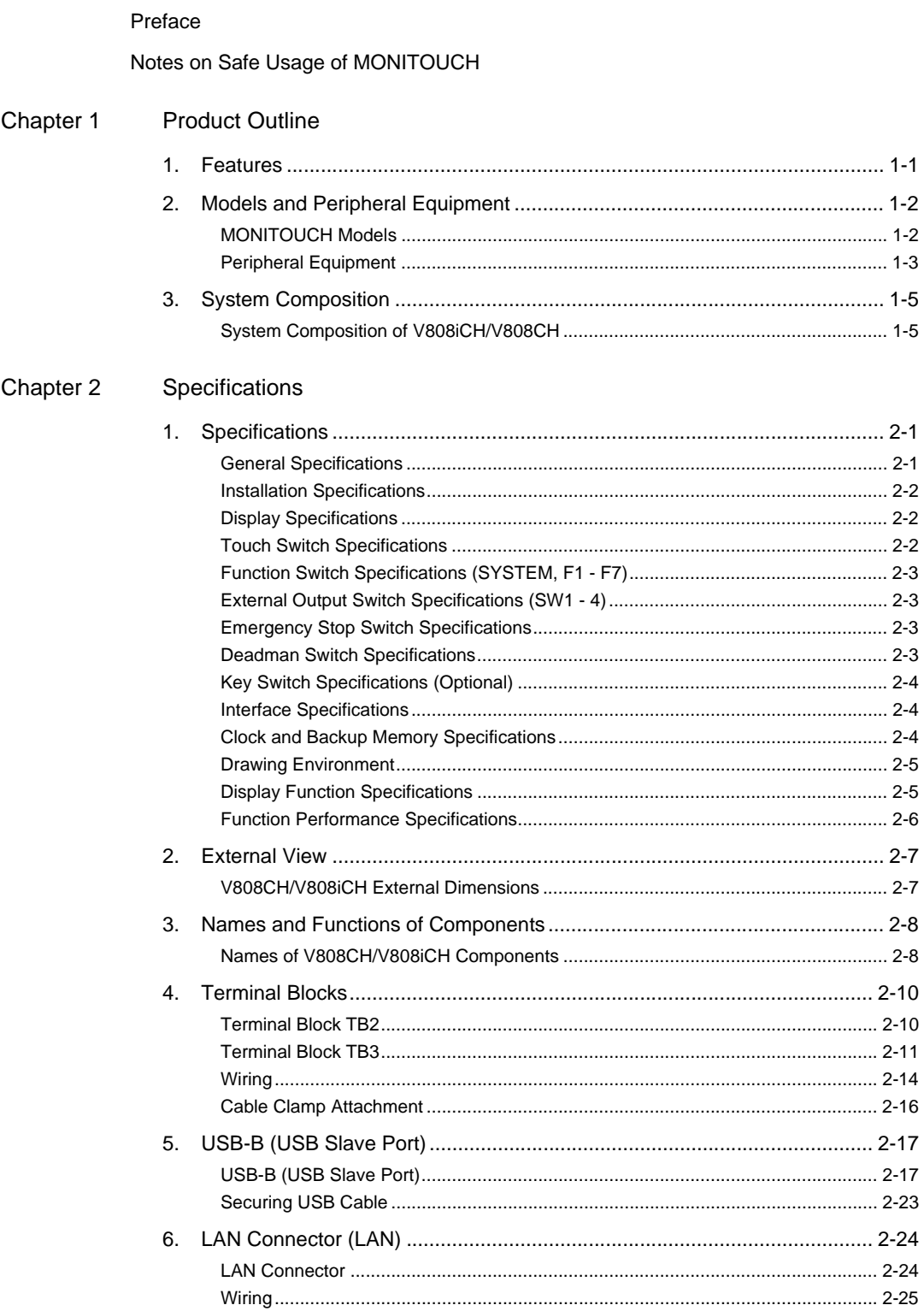

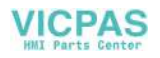

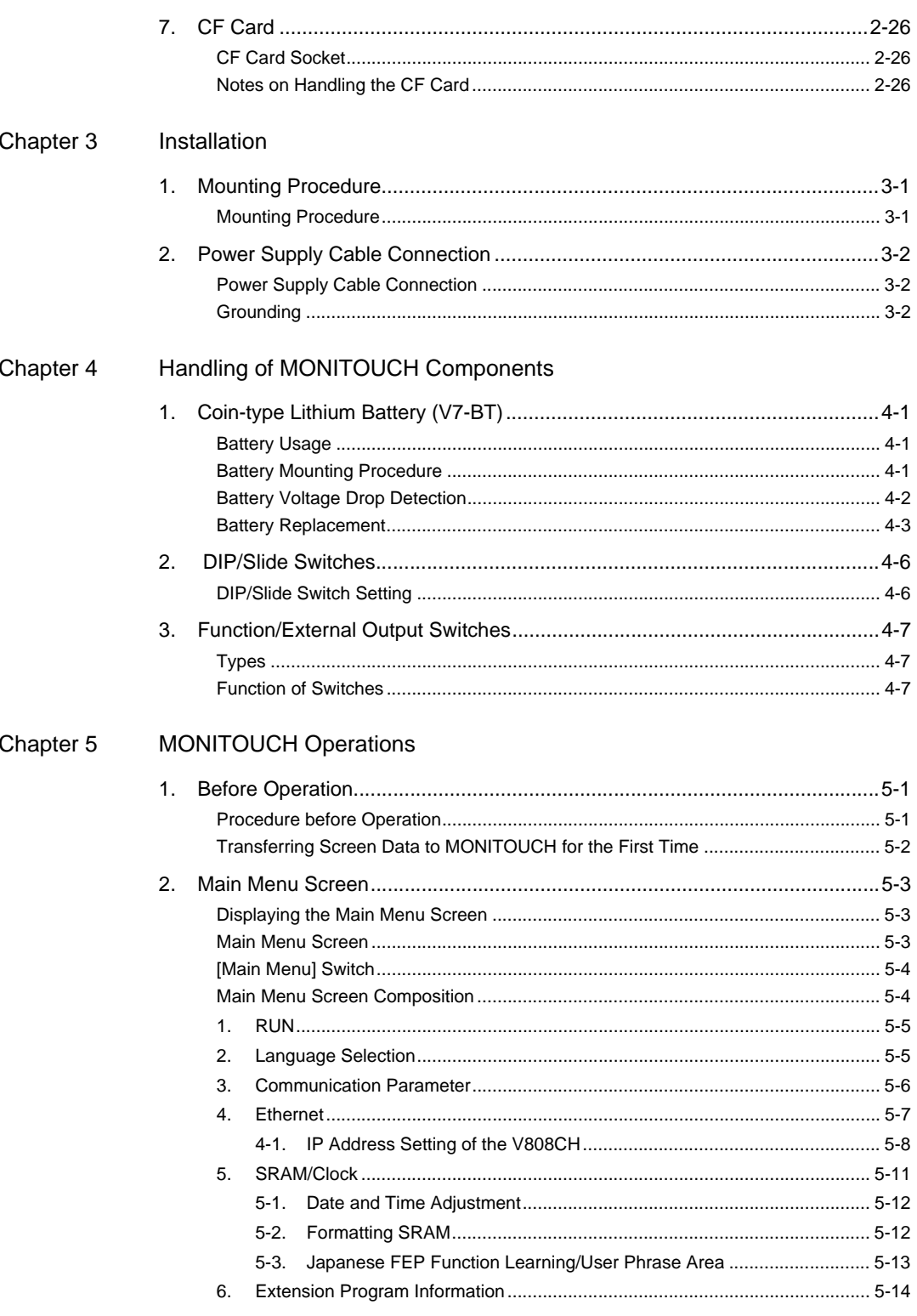

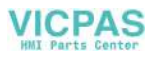

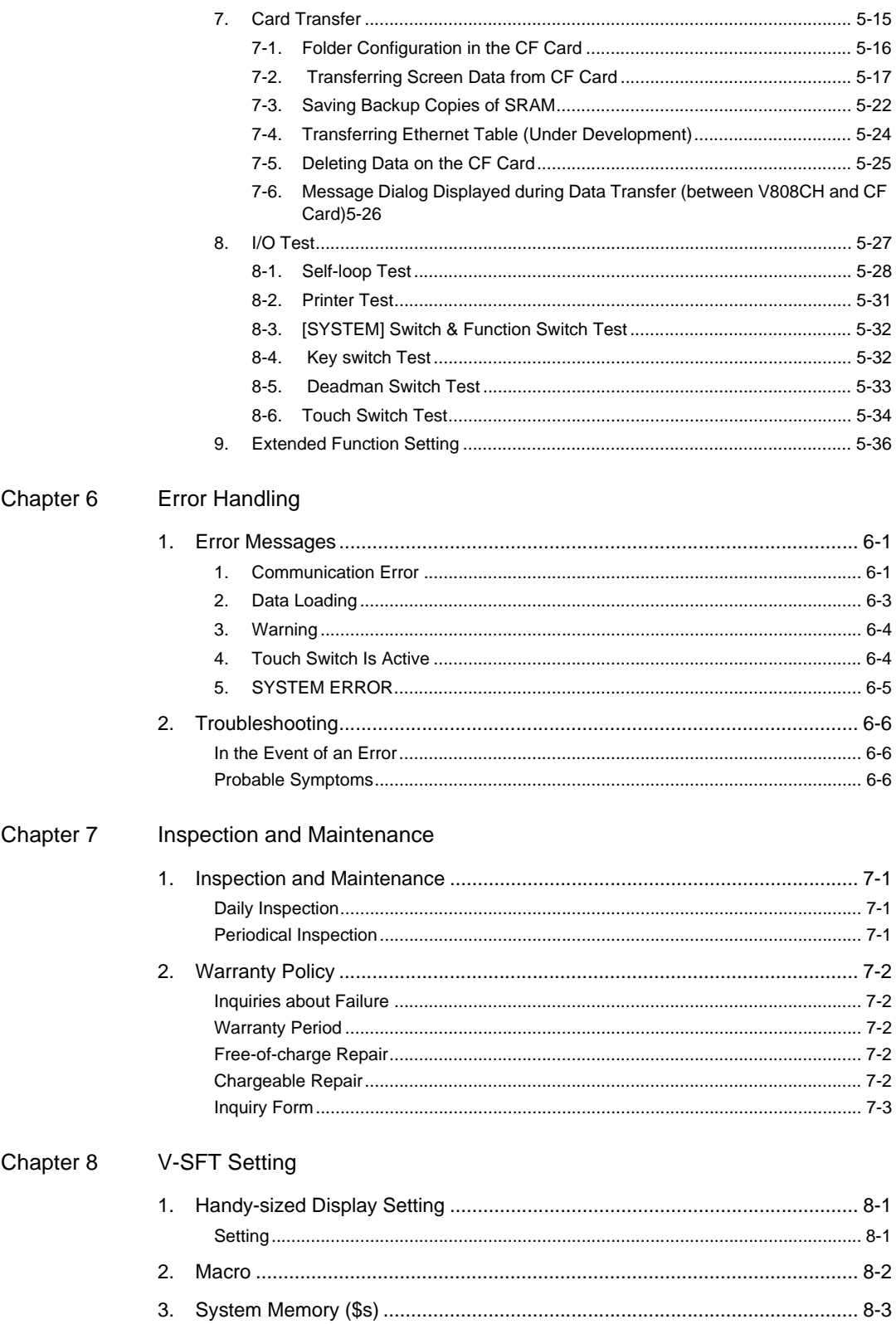

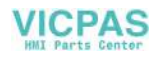

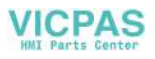

# <span id="page-13-1"></span><span id="page-13-0"></span>**Product Outline**

[1. Features](#page-15-0)

**1**

- [2. Models and Peripheral Equipment](#page-16-0)
- [3. System Composition](#page-19-0)

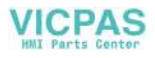

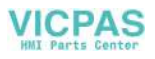

# <span id="page-15-0"></span>**1. Features**

The V808CH series inherits the features of the V608CH and features the following:

1. 8-way communication (V808iCH only)

A maximum of eight devices, such as PLCs or peripheral equipment, of different models and manufacturers can be connected to one V808CH unit over a network in combination with Ethernet (max. 8 protocols) and serial communications (max. 2 protocols).

A V808CH unit can communicate with eight types of devices at one time and can exchange data among the connected devices.

Connection example: serial 2 ports + Ethernet

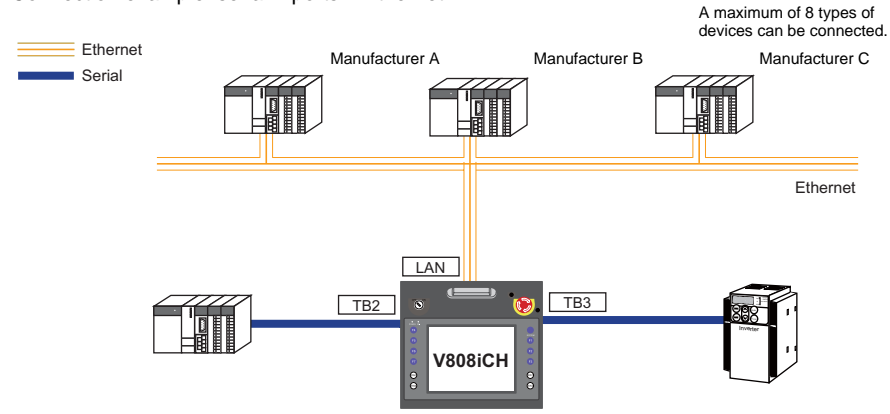

2. 65536-color display

A high-definition display of 65,536 colors (without blinking; 32,768 colors with blinking) is possible. Photographs (JPEG) or illustrations (bitmap) are displayed as close to real images. An operator can view operating conditions easily because of the increased viewability.

3. Stroke font

Unlike standard bitmap fonts, the font size can be adjusted as desired regardless of the display resolution. Quality expression is possible.

4. Selectable in 16 languages

A language is selectable from a maximum of 16 languages during operation in RUN mode. You do not need to repeat screen data transfer.

- 5. Screen creation processes reduced with use of "component parts" A "component part" is a part which consists of multiple components having different functions or different macro programs. Screen data with advanced functions can be created quickly and easily.
- 6. PictBridge-compatible printer available A PictBridge-compatible printer can be connected. Simple printing using a USB cable is possible.

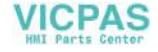

# <span id="page-16-0"></span>**2. Models and Peripheral Equipment**

## <span id="page-16-1"></span>**MONITOUCH Models**

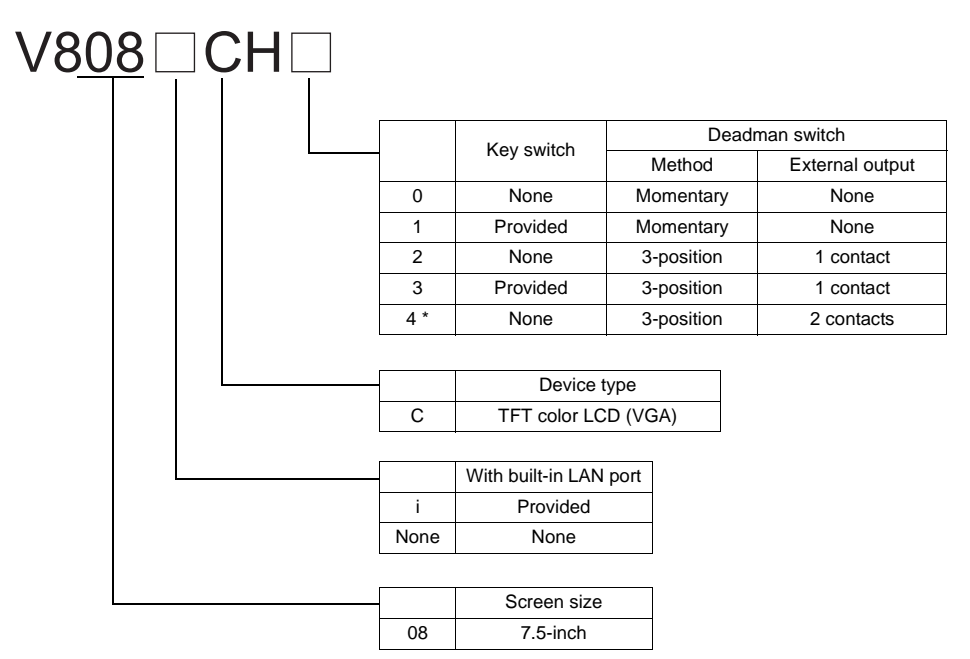

The model name consists of the following information.

\* Operation is normally enabled on the V808CH unit, regardless of the editor setting.

The series consists of the following models:

Analog resistance film type

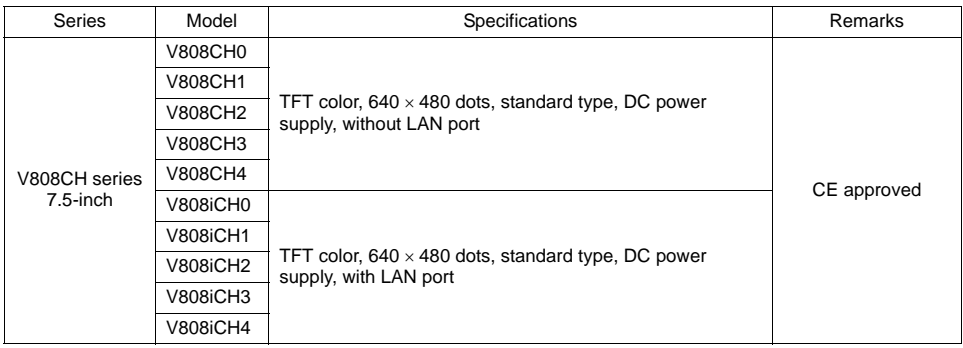

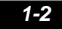

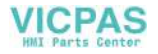

# <span id="page-17-0"></span>**Peripheral Equipment**

The following devices are available as options for the V808CH series.

#### **Drawing Tool**

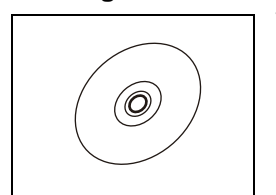

V-SFT-5 (configuration software: English version)

Application software for editing screen data for MONITOUCH.

OS:

Windows 98SE/ NT4.0/ Me/ 2000/ XP/ XP 64 Edition/ Vista 32-bit/ Vista 64-bit/ 7 32-bit/ 7 64-bit

#### **Cables**

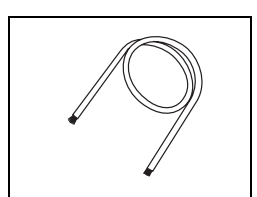

#### V8H-C (external connection cable)

Cable used to connect a V808CH unit with a controller or for power supply The side of the cable connected to V808CH is a ferrule, and the other side is a loose wire.<br>V8H-C3: 3 m V8H-C3: 3 m<br>V8H-C5: 5 m V8H-C5: 5 m<br>V8H-C15: 15 m V8H-C15:<br>V8H-C20: 20 m (not usable for RS-232C connection)

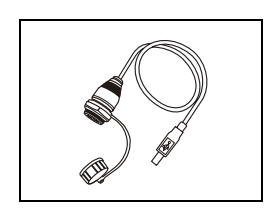

#### UB-FR (for USB-B port) 1 m

Cable used for USB-B (slave), which allows connection from the front of the control cabinet.

#### **Other Options**

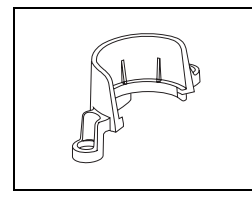

V8H-SWG (switch guard) Protective cover for the emergency stop switch

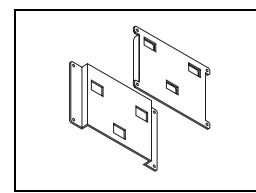

V6H-WF (wall-mount set) Mounts used for wall hanging A set consists of two pieces, attached to a V808CH unit and a wall respectively.

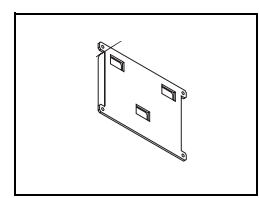

V6H-WF1 (wall-mount attached to a wall) One wall-mount attached to a wall for hanging a unit.

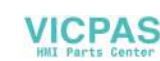

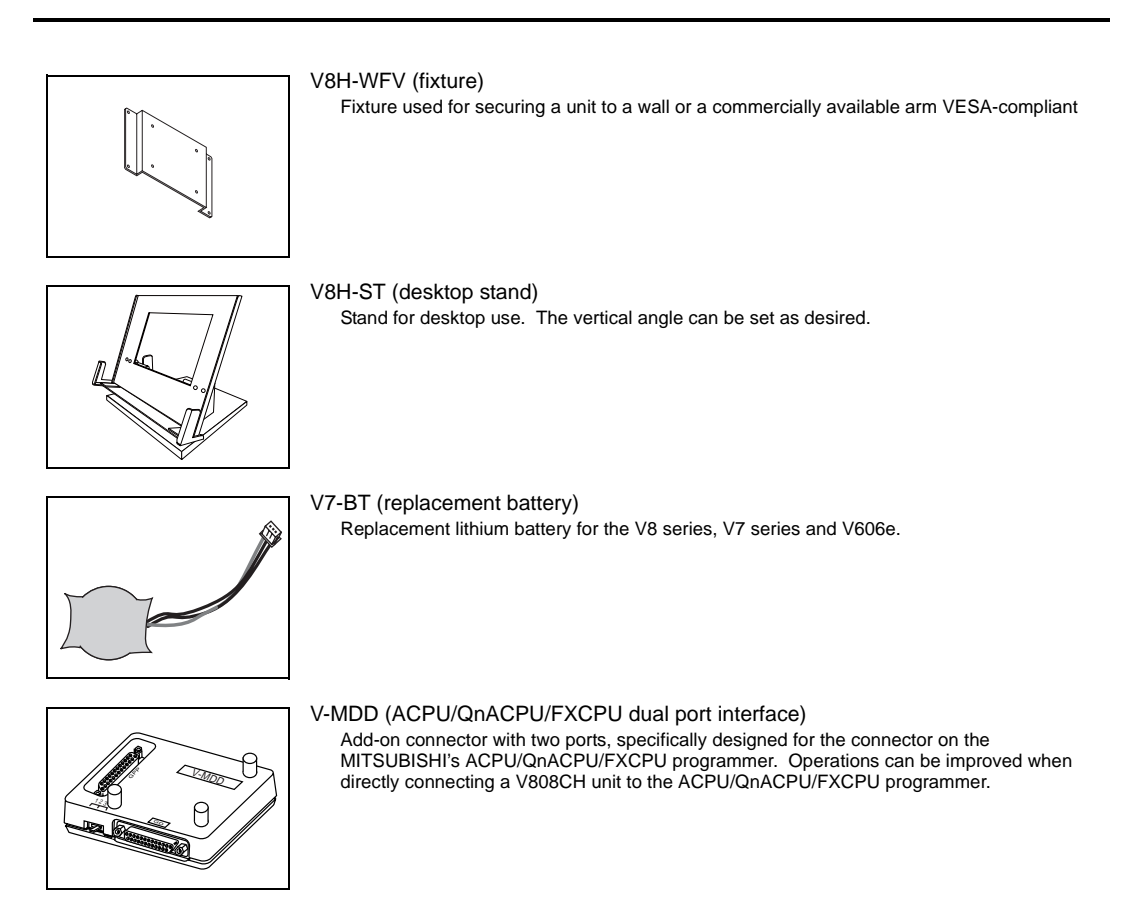

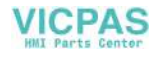

# <span id="page-19-0"></span>**3. System Composition**

# <span id="page-19-1"></span>**System Composition of V808iCH/V808CH**

 $E$  Ethernet USB **V808iCH** Serial $\frac{0}{0}$ <del>∕≠≠≠≠≠≠≠</del>≠ /<del>33333333</del> Computer (PC) Computer (PC) Ethernet \* V series configuration software "V-SFT-5" LAN Creating screens **Transferring**<br>
Screen data C k USB-B  $^{\copyright}$ **V808iCH** | <del>111111111.</del>  $\circ$  $^{\circ}_{\circ}$ Computer (PC) TB3 TB2 Temperature controller, inverter  $\vert$ Printer (PictBridge) PLC/General-purpose computer PLC DAPYEK <sup>D</sup> MOO RP <sup>E</sup>  $-1$ POTS ter er In Temperature controller, inverter ಞ Barcode reader

The following illustration shows possible system configurations using the V808iCH/V808CH.

\* Only V808iCH is capable of Ethernet communication.

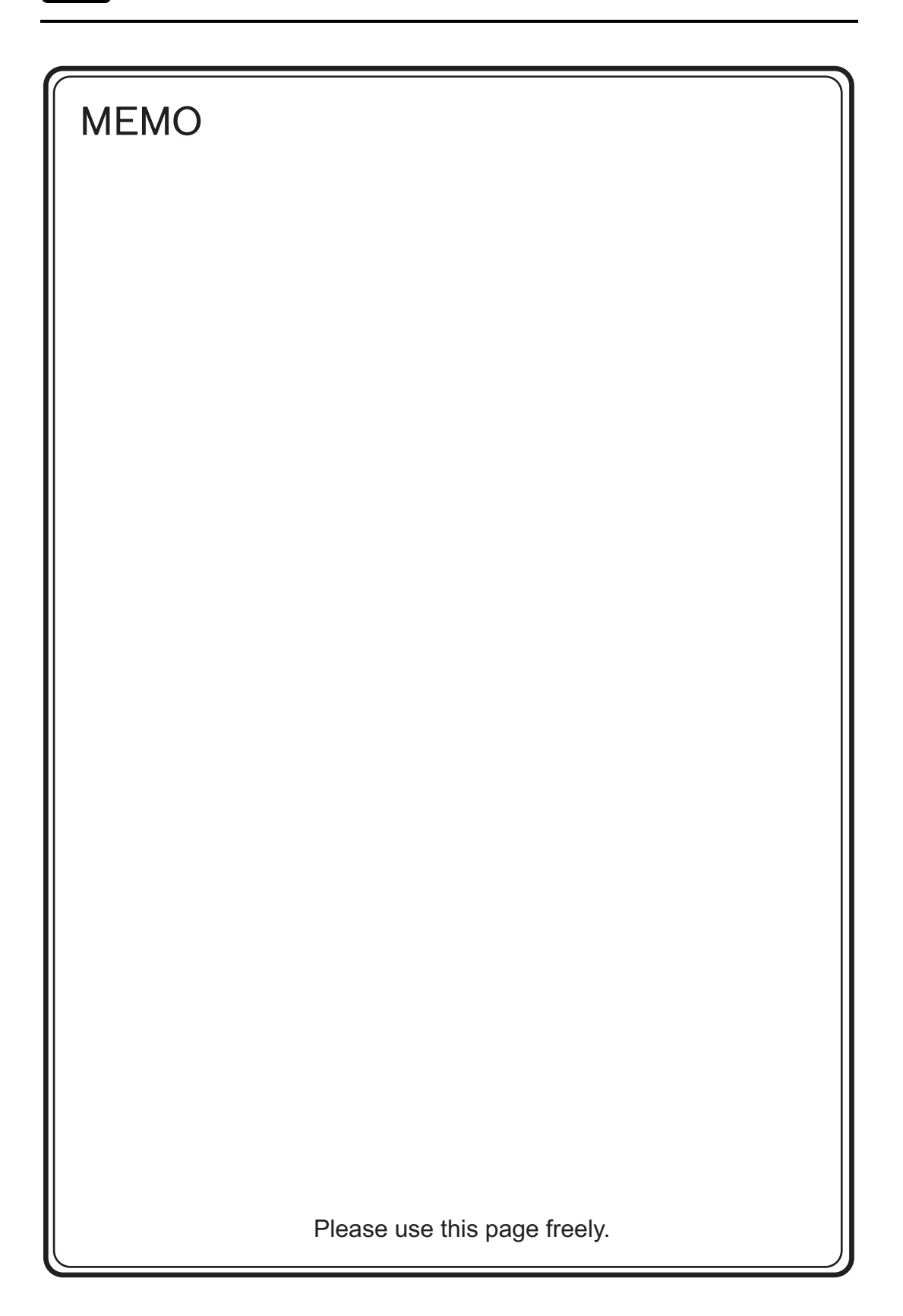

<span id="page-21-1"></span><span id="page-21-0"></span>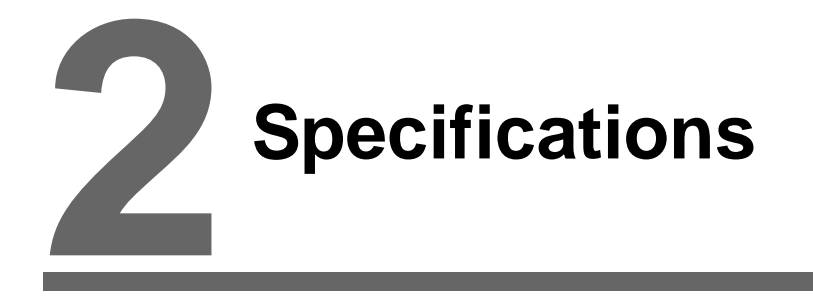

- [1. Specifications](#page-23-0)
- [2. External View](#page-29-0)
- [3. Names and Functions of Components](#page-30-0)
- [4. Terminal Blocks](#page-32-0)
- [5. USB-B \(USB Slave Port\)](#page-39-0)
- [6. LAN Connector \(LAN\)](#page-46-0)
- [7. CF Card](#page-48-0)

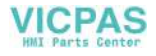

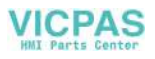

# <span id="page-23-0"></span>**1. Specifications**

# <span id="page-23-1"></span>**General Specifications**

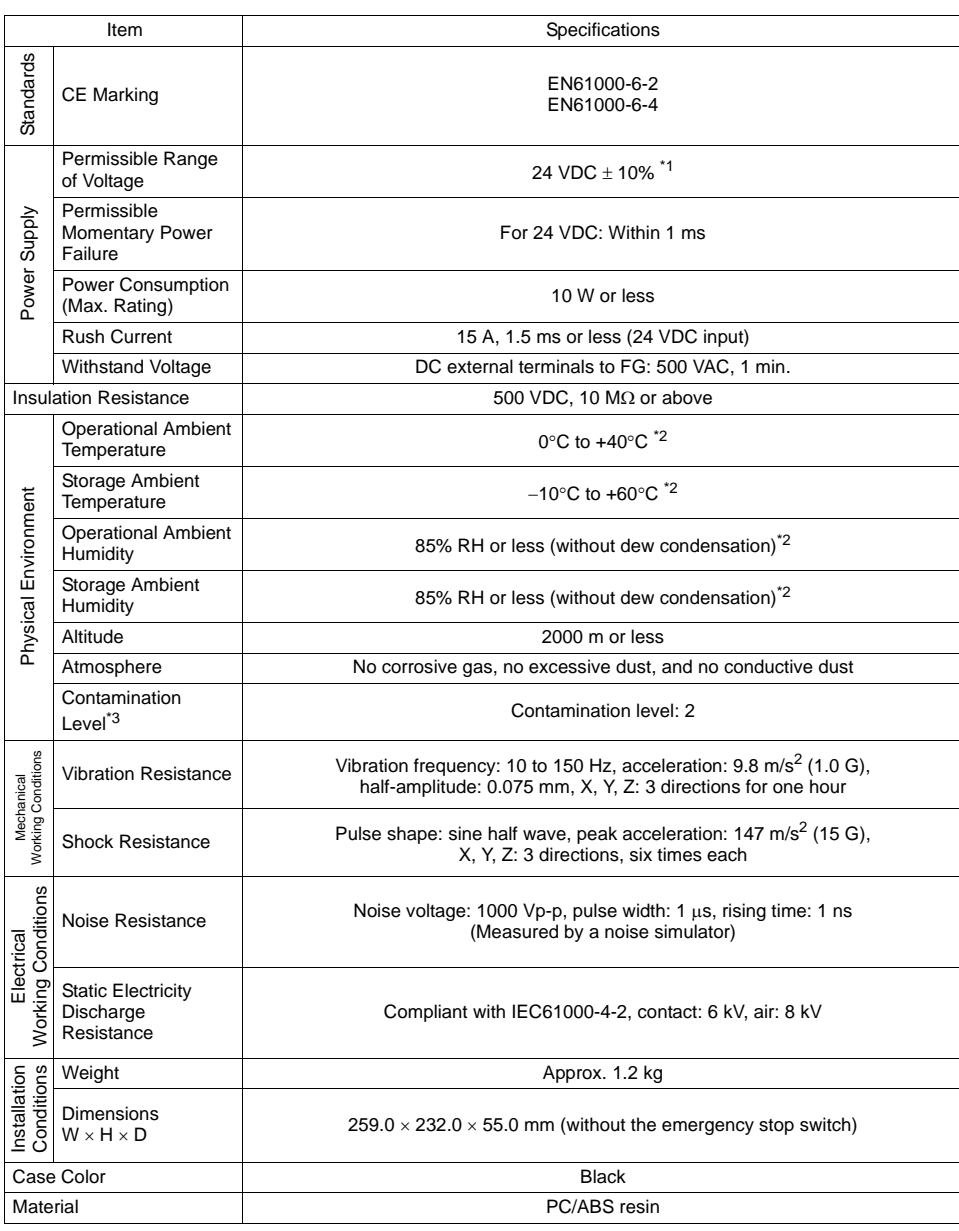

\*1 Use the Class 2 power supply for the 24-VDC power unit.

\*2 Maximum wet-bulb temperature 39°C or less \*3 This is an index that expresses the degree of conductive contamination in the environment where MONITOUCH is used.

"Contamination level 2" indicates the condition where only non-conductive contamination occurs. However, due to condensation, temporary conductive contamination may occur.

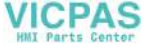

#### **CE Marking**

- The V808CH series (DC power supply type) complies with the following EMC Directives: EN61000-6-2, EN61000-6-4
- The V808CH series is identified as a class-A product in industrial environments. In the case of use in a domestic environment, the unit is likely to cause electromagnetic interference. Preventive measures should thereby be taken appropriately.

## <span id="page-24-0"></span>**Installation Specifications**

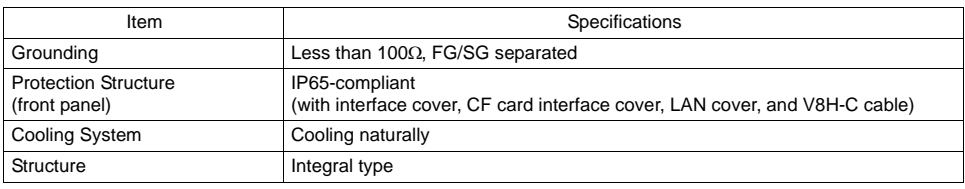

## <span id="page-24-1"></span>**Display Specifications**

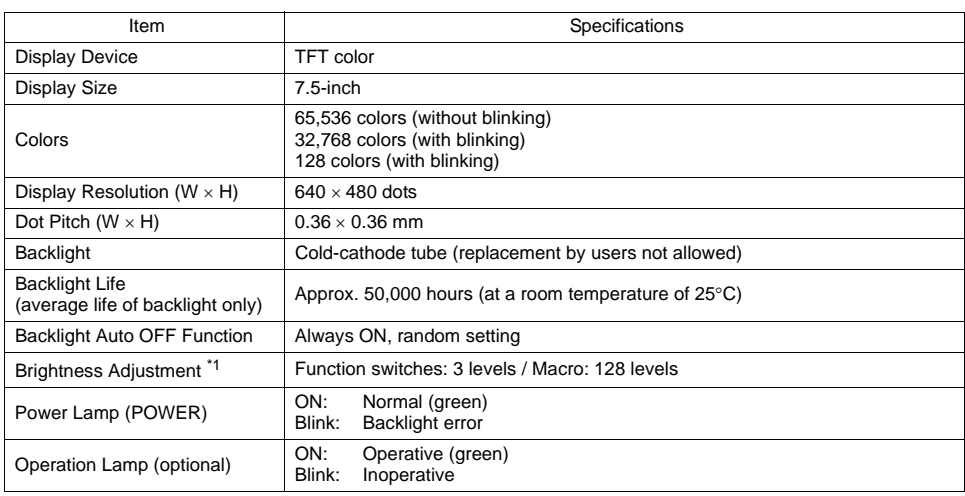

\*1 Hardware version 'a' : None

Hardware version 'b' or later and SYSTEM PROGRAM Version earlier than 1.670 : Provided Hardware version 'b' or later and SYSTEM PROGRAM Version 1.670 or later : Provided

# <span id="page-24-2"></span>**Touch Switch Specifications**

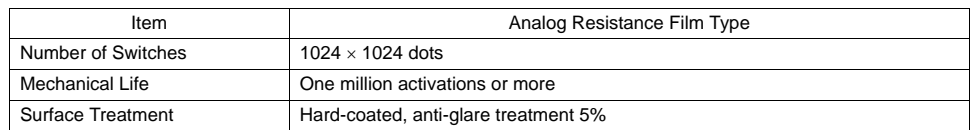

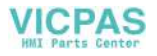

# <span id="page-25-0"></span>**Function Switch Specifications (SYSTEM, F1 - F7)**

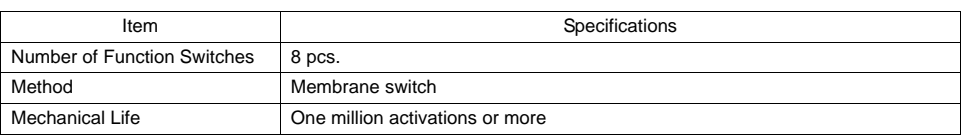

# <span id="page-25-1"></span>**External Output Switch Specifications (SW1 - 4)**

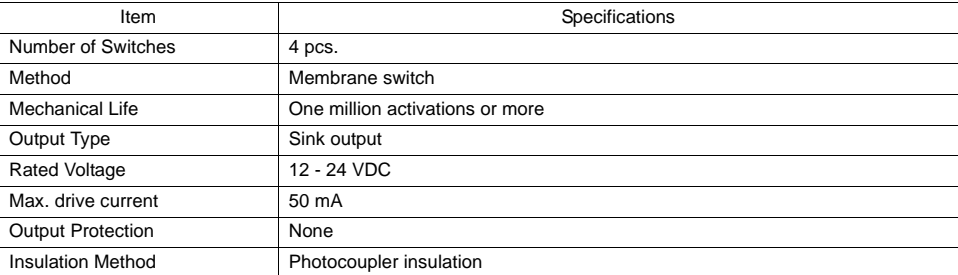

# <span id="page-25-2"></span>**Emergency Stop Switch Specifications**

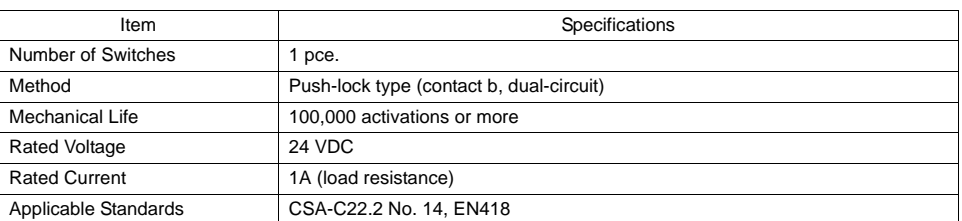

# <span id="page-25-3"></span>**Deadman Switch Specifications**

## **Momentary**

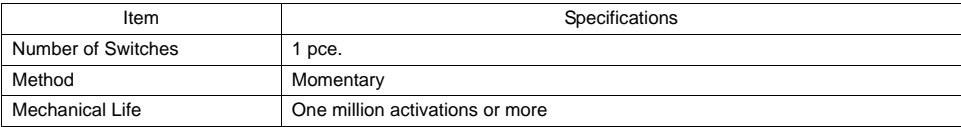

### **3-position**

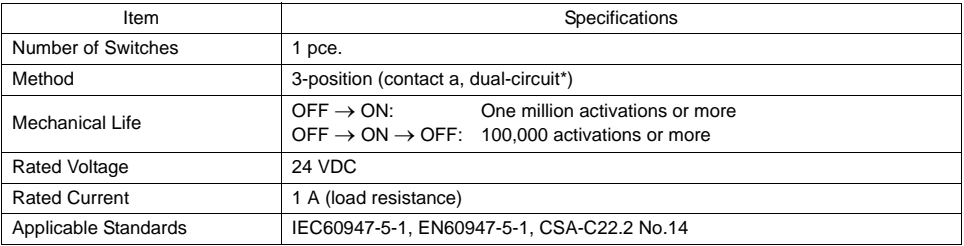

\* For V808CH4 only. Single-circuit for V808CH2 and V808CH3.

**2**

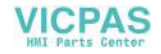

# <span id="page-26-0"></span>**Key Switch Specifications (Optional)**

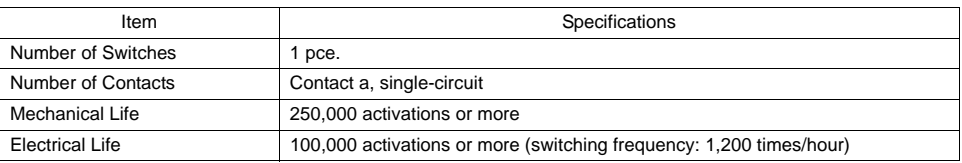

## <span id="page-26-1"></span>**Interface Specifications**

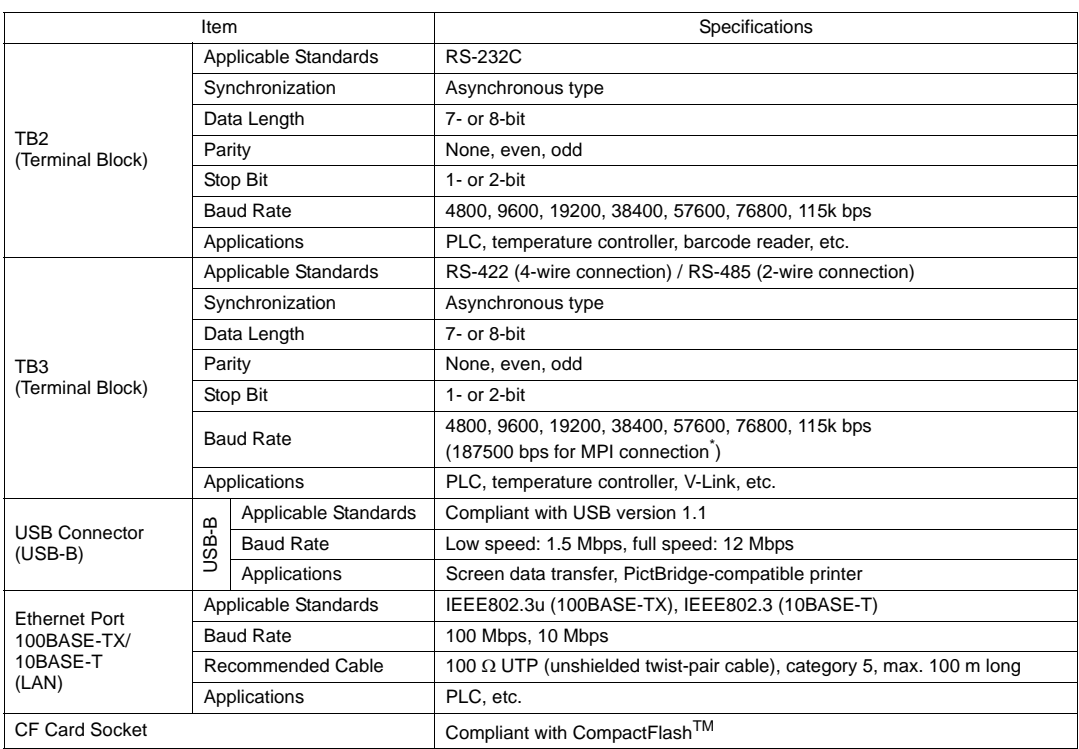

\* For details, refer to the V8 Series Connection Manual.

# <span id="page-26-2"></span>**Clock and Backup Memory Specifications**

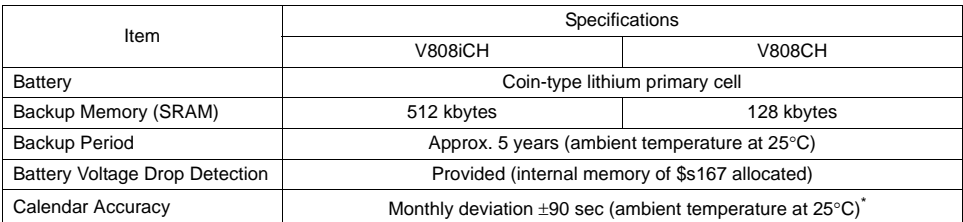

\* Time loss is approximately ±90 seconds a month at an ambient temperature of 25°C in a non-energized state (backup with battery). Depending on the ambient temperature, the calendar month may lose 356 seconds or advance 189 seconds at the maximum. Check and correct the clock periodically.

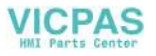

# <span id="page-27-0"></span>**Drawing Environment**

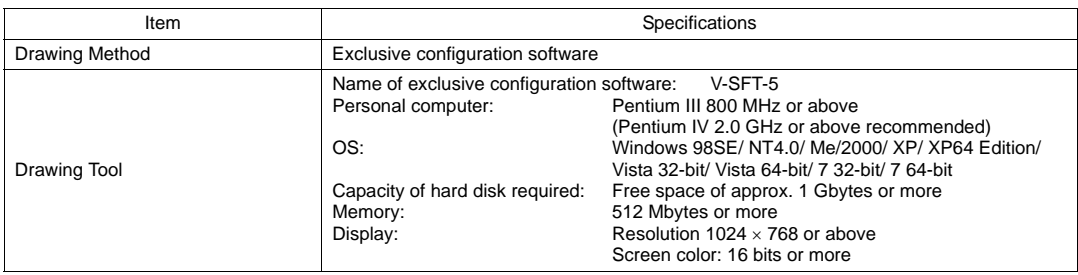

# <span id="page-27-1"></span>**Display Function Specifications**

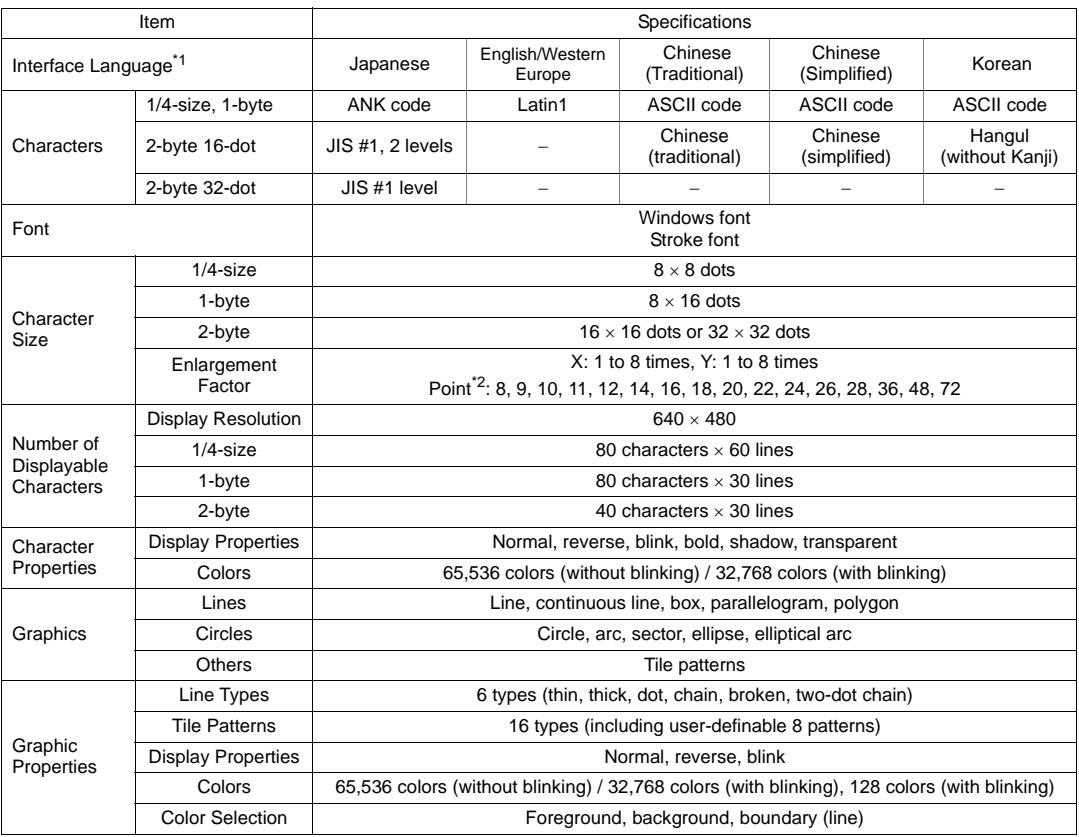

\*1 In addition, the following fonts are available.

Gothic, English/Western Europe HK Gothic, English/Western Europe HK Times, Central Europe, Cyrillic, Greek, Turkish

For more information, refer to the V8 Series Reference Manual.

\*2 Applicable when Gothic font, Windows font or stroke font is used.

**2**

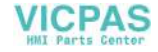

# <span id="page-28-0"></span>**Function Performance Specifications**

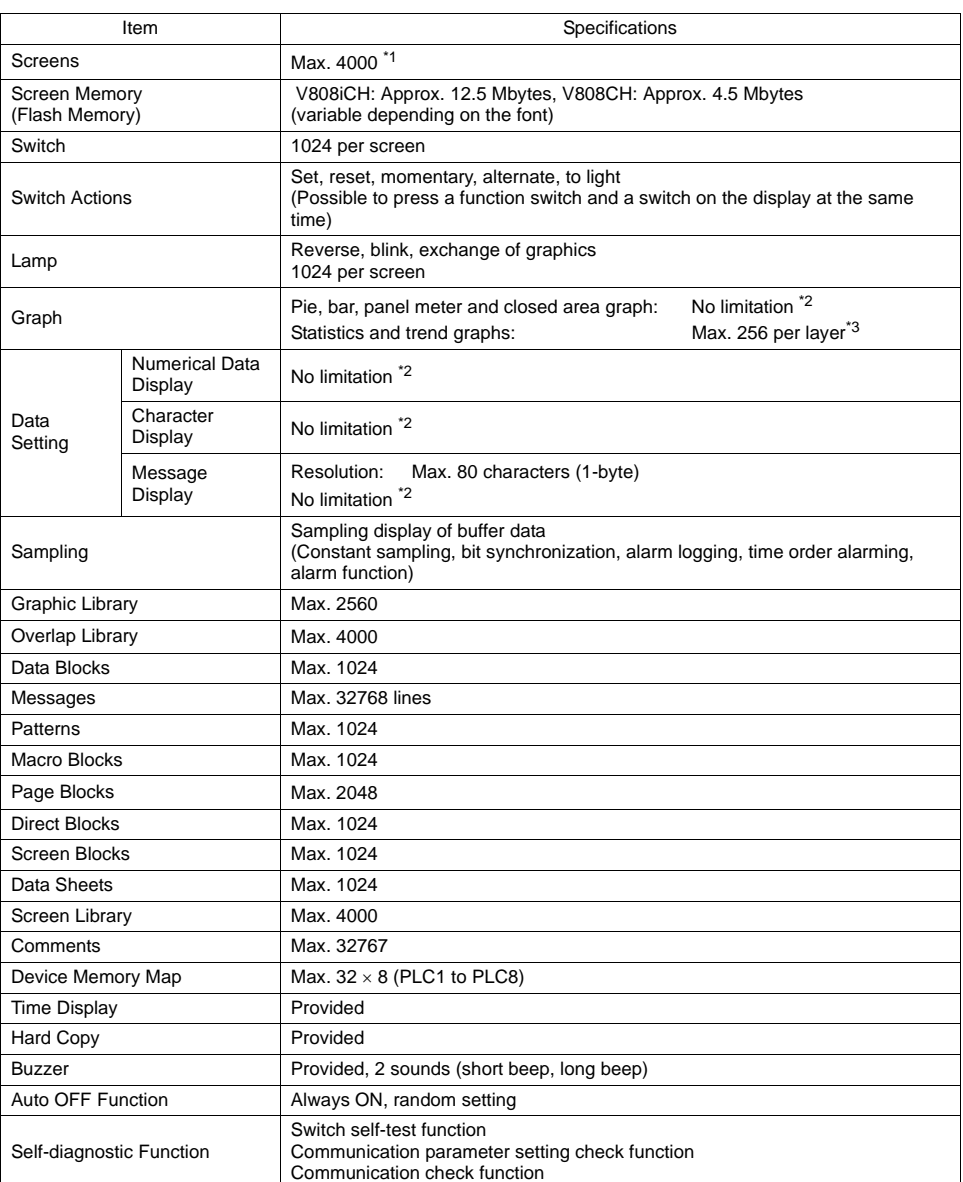

1 A maximum of 4,000 screens can be registered to MONITOUCH.<br>For more information, refer to the V8 Series Reference Additional Functions.<br>2 The number of setting memory locations is limited to 1024 per screen. For more inf Series Operation Manual.

\*3 Layer: 4 per screen (base + 3 overlap displays)

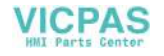

# <span id="page-29-0"></span>**2. External View**

# <span id="page-29-1"></span>**V808CH/V808iCH External Dimensions**

• Front View259.0 J) Õ,  $\circledcirc$ 232.0  $\ddot{\mathbf{\Theta}}$  $\odot$  $\odot$  $\overline{\mathbb{Q}}$  $\overline{\mathbb{C}}$ 

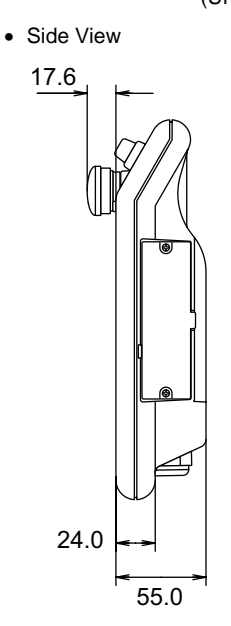

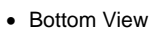

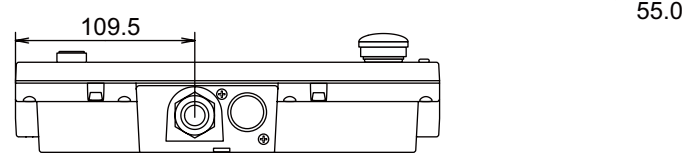

• Rear View

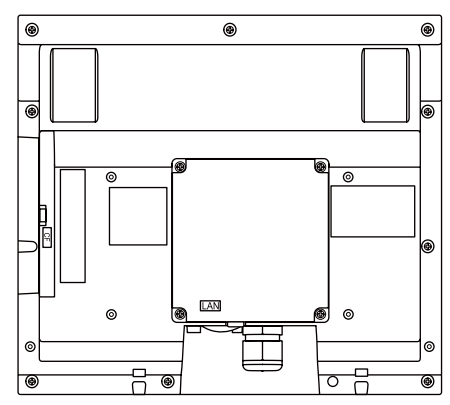

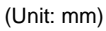

**2**

# <span id="page-30-0"></span>**3. Names and Functions of Components**

#### <span id="page-30-1"></span>**Names of V808CH/V808iCH Components**

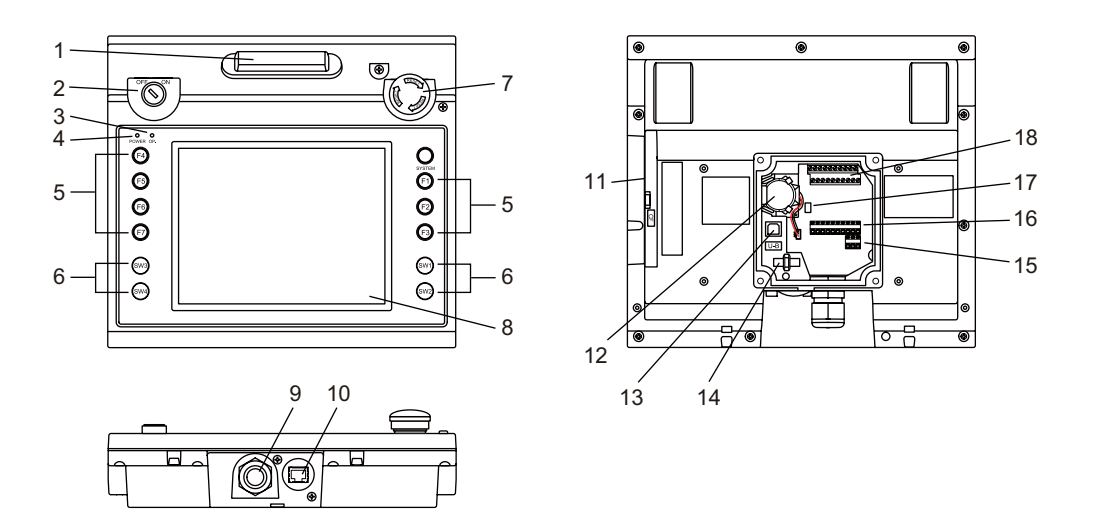

- 1. Deadman switch Used to render the V808CH unit inoperative. The unit becomes operative when the switch is pressed.
- 2. Key switch (optional) Used to render the V808CH unit inoperative. The unit becomes operative when the key is turned to the ON position.
- 3. Operation lamp (OP.) Illuminates in green when the unit is operative, and goes off when the unit is inoperative.
- 4. Power lamp (POWER) Illuminates in green when the V808CH unit is powered on, and is operating normally. The lamp flashes when the backlight fails (burned-out backlight, etc.).
- 5. Function switches Used to select a mode from RUN and STOP. These switches can be used as user-defined switches in the RUN mode.
- 6. External output switches Transmits a switch output signal to the external equipment when each switch is pressed.
- 7. Emergency stop switch Used to implement an emergency stop. Pressing this switch transmits an emergency stop signal to the external equipment.
- 8. Display This is a display unit.
- 9. Cable connection port Used to connect a communication or power cable. (Hakko Electronics' V808CH-specific cable V8H-C $\square$  recommended.  $\square$  = length: 3, 5, 15, 20 m)
- 10. 100BASE-TX/10BASE-T connector (LAN) Used for Ethernet connection. (For V808iCH only)
- 11. CF card socket (CF) Used to insert a CF card.

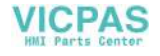

- 
- 12. Battery Used to back up the SRAM and clock. When the battery voltage drops, replace the battery with a new one (V7-BT).
- 13. USB-B (slave port) Used for screen data transfer or connection with a PictBridge-compatible printer.
- 14. USB cable clamp hole Used to attach a USB cable tie.
- 15. Power supply terminal block (TB1) Supplies the power (24 VDC) to the V808CH unit.
- 16. Terminal block (TB2) Used for RS-232C connection with a peripheral device, such as a PLC, or to transmit switch output signals externally from the function switches.
- 17. DIP switch

Used for setting the terminating resistance of the RS-422/485 signal line on the TB3 terminal block.

18. Terminal block (TB3)

Used for RS-422/RS-485 connection with a peripheral device, such as a PLC, or to transmit switch output signals externally from the deadman switch and the emergency stop switch.

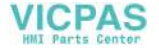

# <span id="page-32-0"></span>**4. Terminal Blocks**

The terminal blocks are used to perform serial communications (RS-232C, RS-422/485) with controllers or transmit switch output signals to the external equipment.

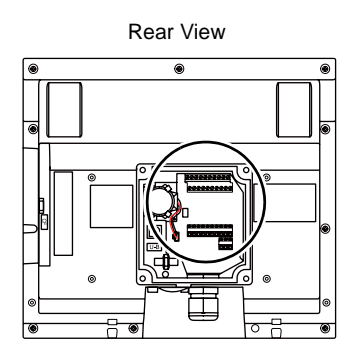

# <span id="page-32-1"></span>**Terminal Block TB2**

The pins on the terminal block TB2 correspond to the signals as given below.

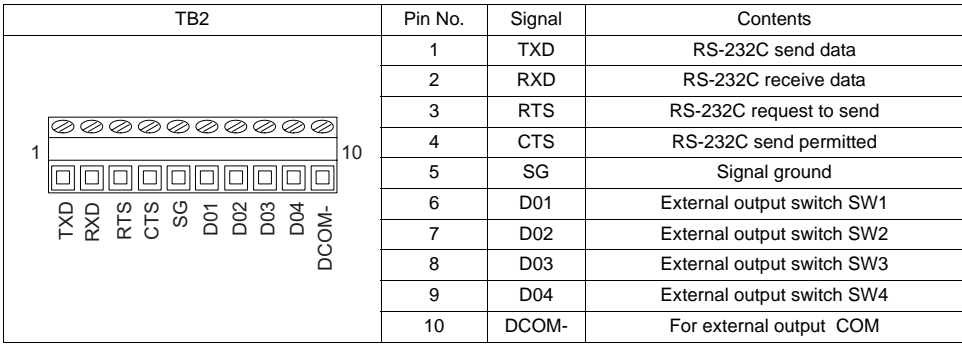

#### **RS-232C Connection**

For RS-232C connection with a controller, refer to "[RS-232C or RS-422/485 Connection](#page-37-0)" ([page 2-15](#page-37-0)).

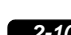

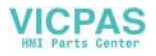

## **External Output Switches SW1 - 4**

D01 to D04 (pins 6 to 10) are available to transmit switch output signals externally from the external output switches SW1 - 4.

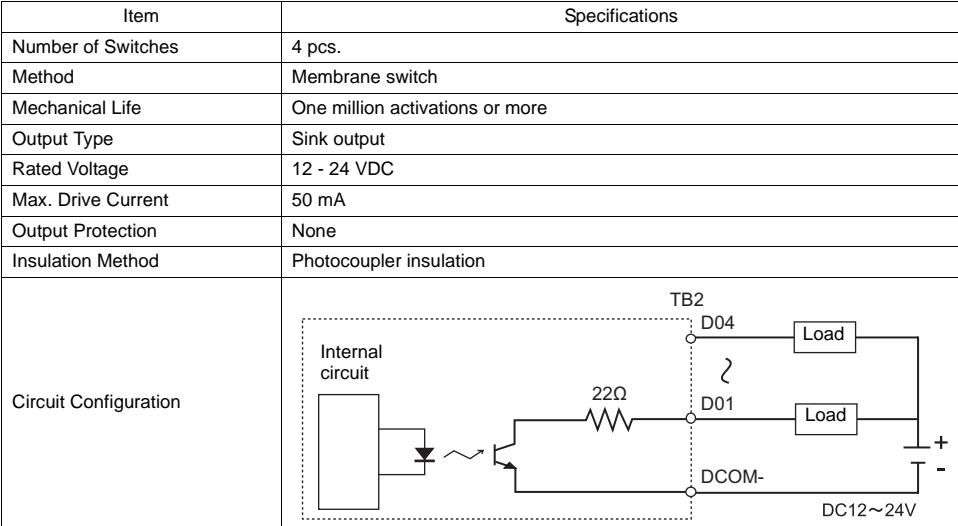

## <span id="page-33-0"></span>**Terminal Block TB3**

The pins on the terminal block TB3 correspond to the signals as given below.

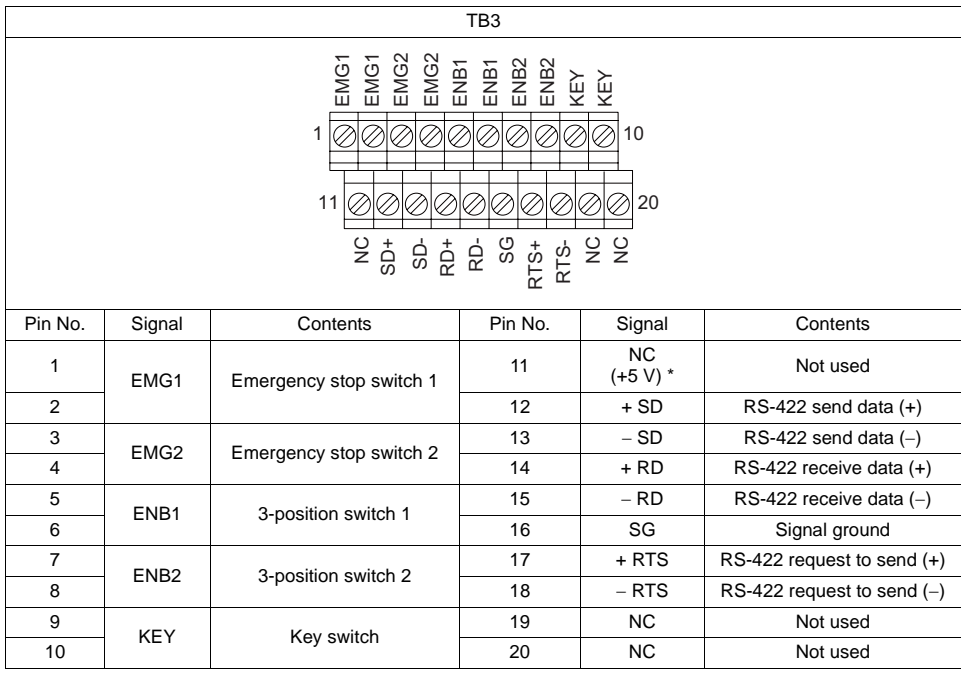

\* This is used as a power supply (+5 V) for external terminating resistance when RS-422/485 connection is performed, and not usable as a power supply for external equipment.

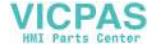

## **Emergency Stop Switch**

The EMG1 and 2 (pins 1 to 4) are available to transmit switch output signals externally from the emergency stop switch.

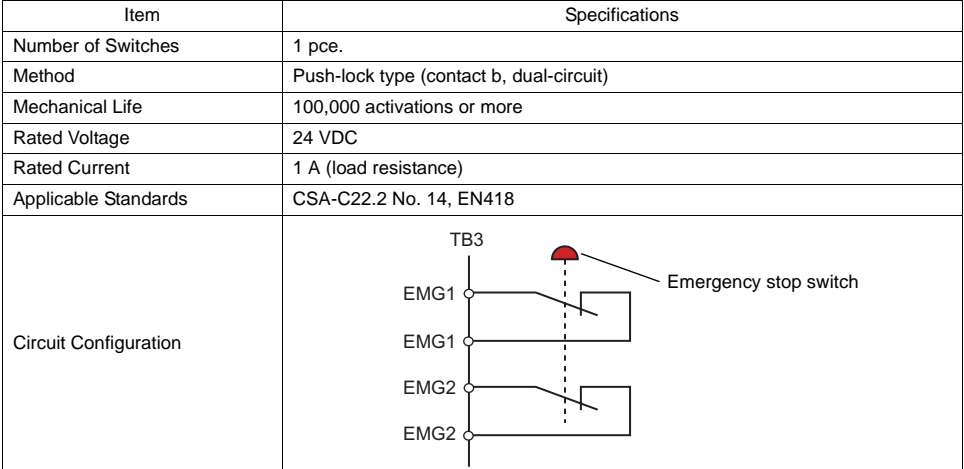

## **Deadman Switch (3-position)**

The ENB1 and 2 (pins 5 to 8) are available to transmit switch output signals externally from the deadman switch.

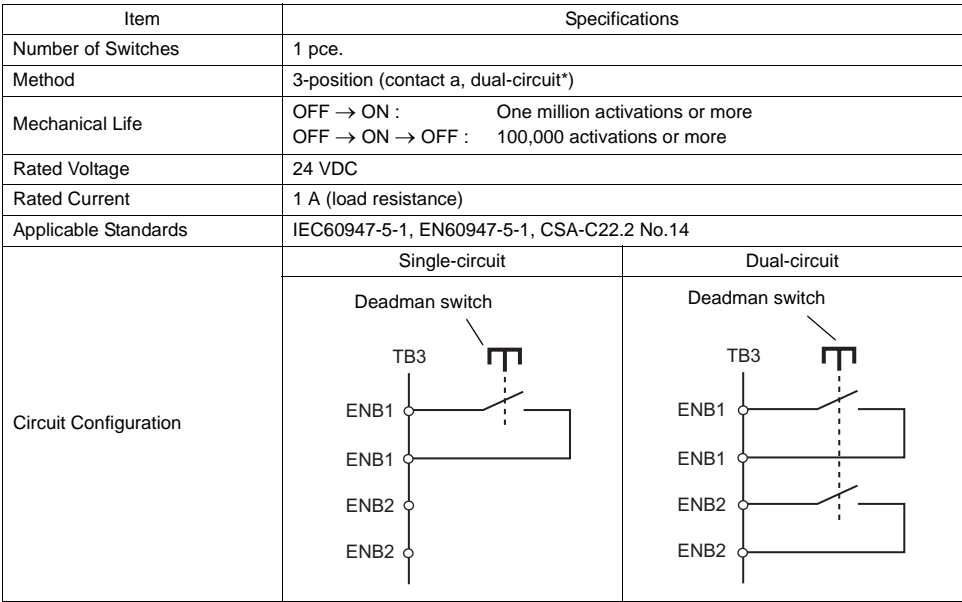

\* For V808CH4 only. Single-circuit used for V808CH2 and V808CH3.

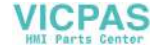

# **Key Switch**

The KEYs (pins 9 and 10) are available to transmit switch output signals externally from the key switch.

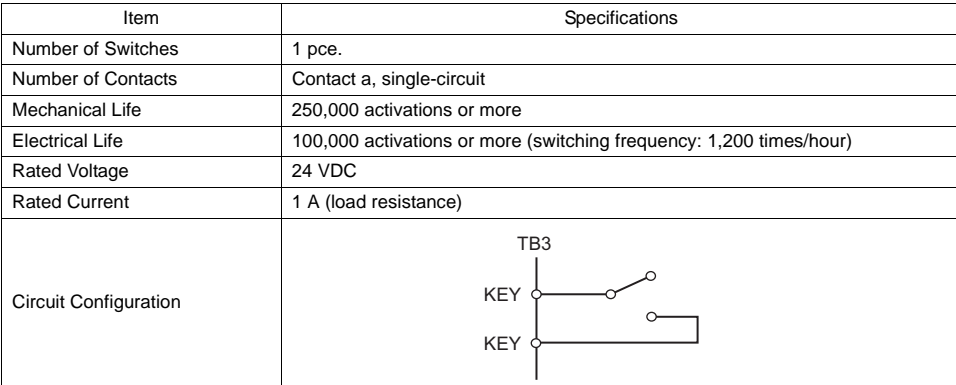

#### **RS-422/485 Connection**

For RS-422/485 connection with a controller, refer to ["RS-232C or RS-422/485 Connection"](#page-37-0) [\(page](#page-37-0)  [2-15\)](#page-37-0).

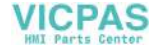
# **Wiring**

### **Cable Specifications**

- Recommended cable
	- Hakko Electronics' communication cable: V8H-C $\square$  ( $\square$  : 3, 5, 15, 20 m)
		- \* When using a commercially available cable, choose one 6 to 12 mm in outer diameter.
- Tightening torque on the terminal block

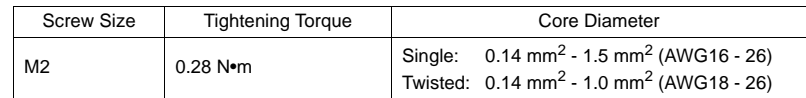

• Recommended ferrule

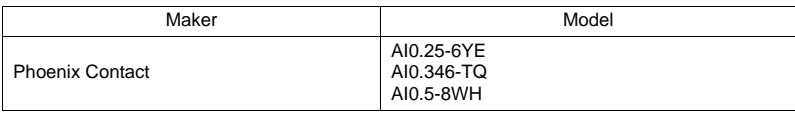

## **Power Cable**

For details on connecting the power cable, refer to ["2. Power Supply Cable Connection](#page-54-0)" in "[Chapter 3](#page-51-0)  [Installation"](#page-51-0) [\(page 3-2\)](#page-54-0).

### **Communication Cable**

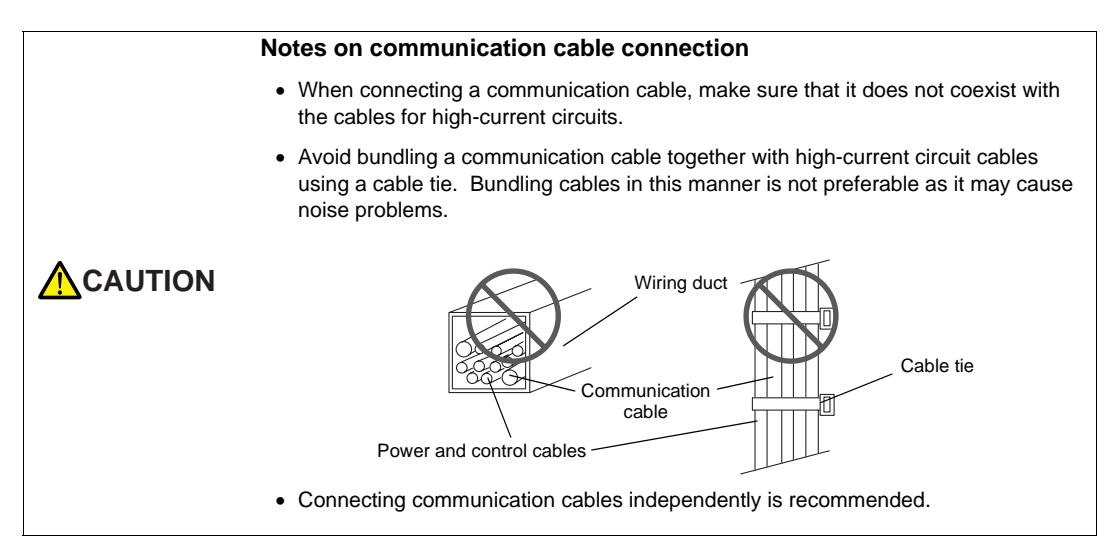

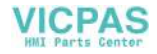

### **RS-232C or RS-422/485 Connection**

For wiring diagrams including individual controllers, refer to the V8 Series Connection Manual. When performing wiring, match the signal names of the terminal blocks TB2 (RS-232C) and TB3 (RS-422/485) of V808CH with the CN1 signal names specified in the wiring diagrams provided in the V8 Series Connection Manual.

(You may ignore the pin numbers of CN1.)

Example: Link connections with the MITSUBISHI QnH (Q) series

• RS-232C connection

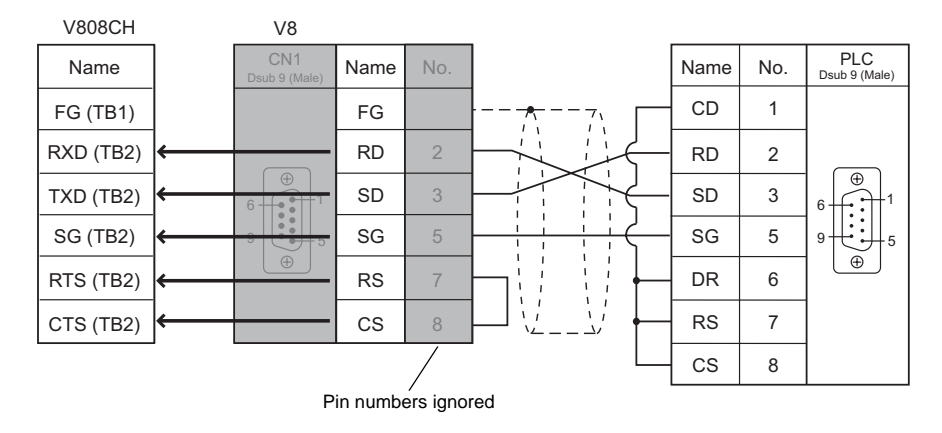

• RS-422/485 connection

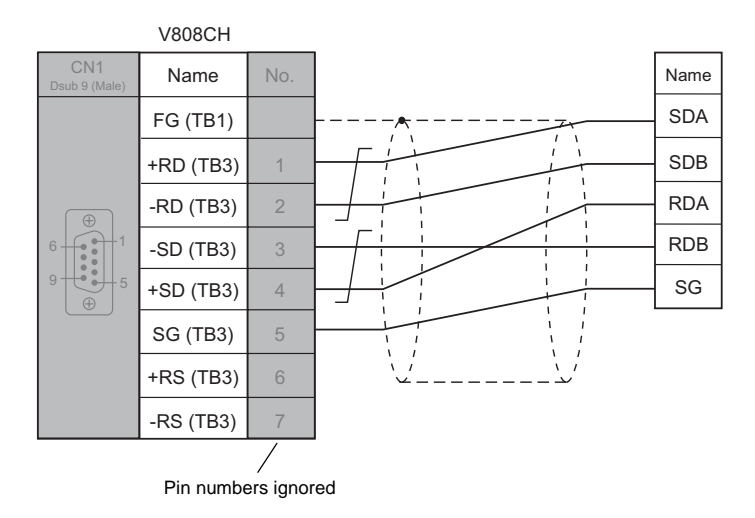

\* Multi-link2 connection is allowed in a case where RS-232C connection with a PLC is performed.

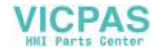

# **Cable Clamp Attachment**

Depending on the mounting conditions, a communication cable may be susceptible to an inadvertent disconnection from the V808CH unit.

The dedicated cable clamp supplied with the unit should prevent such a problem.

### **Cable Clamp (Accessory)**

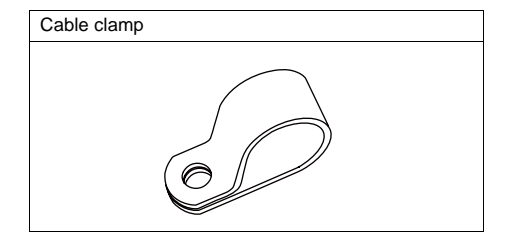

## **Securing the Cable**

1. There are mounting holes at the lower right and the lower left of the backside of a V808CH unit. Through either hole, secure a neck strap and the cable clamp.

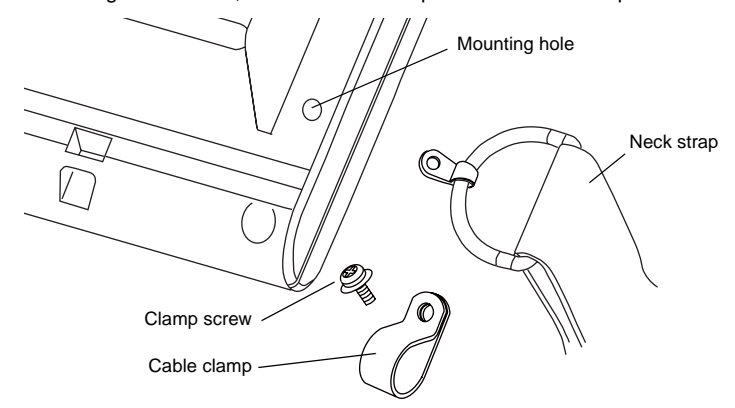

2. Put the cable clamp on the neck strap fixture, and tighten them together using one clamp screw.

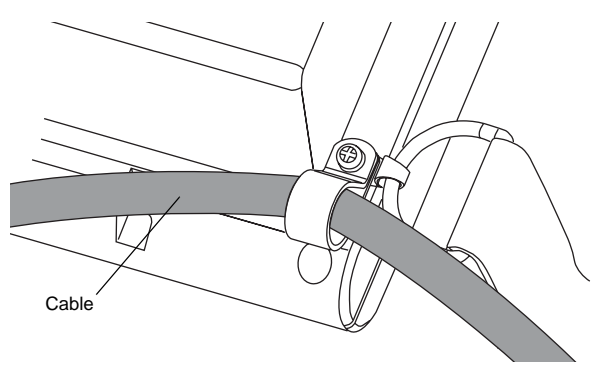

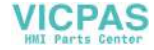

# **5. USB-B (USB Slave Port)**

# **USB-B (USB Slave Port)**

The USB-B is used for transferring screen data\* or to connect a PictBridge-compatible printer.

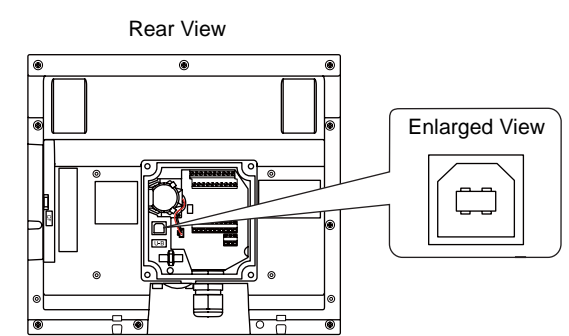

Be sure to install the dedicated USB driver for the V8 series on the computer. For installation procedure, refer to "[Installation Procedure of the Driver for Screen Data Transfer](#page-40-0)" ([page 2-18\)](#page-40-0).

## **Printer (PictBridge)**

From a PictBridge-compatible printer connected via the USB-B, hard copies, historical data or data sheets can be printed out.

## **Connection Example**

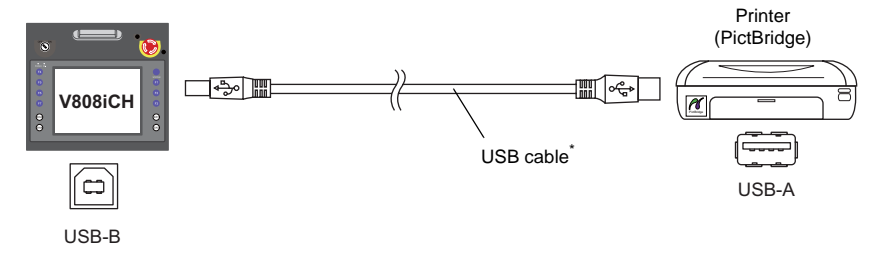

\* Use a commercially available USB cable. A shielded twist-pair USB cable 5 m in length is recommended.

### **Available Printer**

Any PictBridge-compatible printer can be connected.

### **V-SFT-5 Setting**

Select [System Setting] → [Device Connection Setting] → [Others] → [Printer]. Then you can set options including [Orientation] and [Reversed Image].

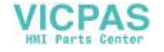

### **Transferring Screen Data**

Screen data can be transferred via the USB-B (USB slave port). Be sure to install the dedicated USB driver for the V8 series on the computer. For installation procedure, refer to ["Installation Procedure of the Driver for Screen Data Transfer"](#page-40-0) [\(page 2-18\)](#page-40-0).

### **Connection Example**

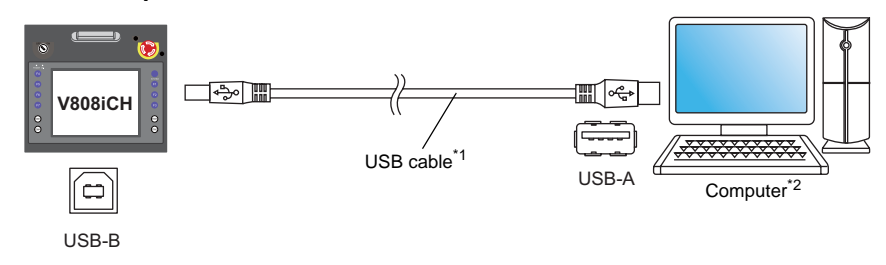

- \*1 Use a commercially available USB cable. A shielded twist-pair USB cable 5 m in length is recommended. \*2 When using the USB on Windows 98, Windows 98 Second Edition or later is required.
- 

### <span id="page-40-1"></span><span id="page-40-0"></span>**Installation Procedure of the Driver for Screen Data Transfer**

The installation procedure on Windows XP is described as an example below.

- 1. Connect the USB-B port of the V808CH unit (with power on) to the computer (with power on) using a USB cable.
- 2. The message "Found New Hardware" and then the driver installation wizard appear on the computer.

Select [No, not this time] and click the [Next] button.

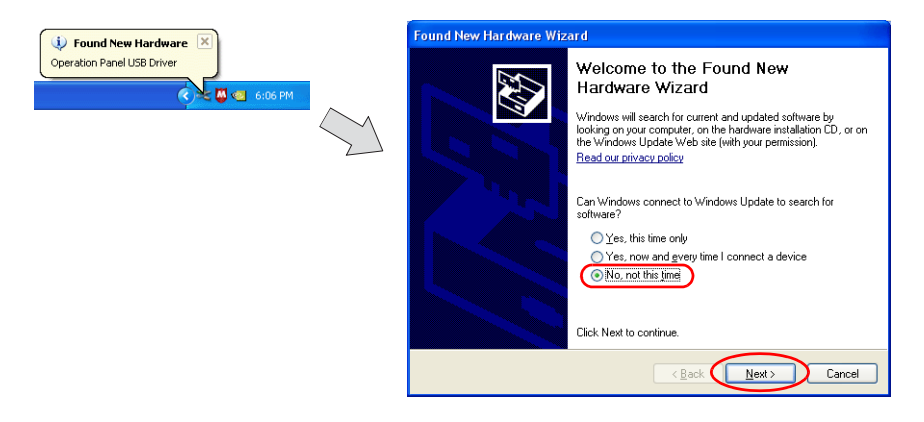

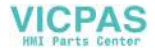

3. When the dialog below is displayed, select [Install from a list or specific location (Advanced)] and click the [Next] button.

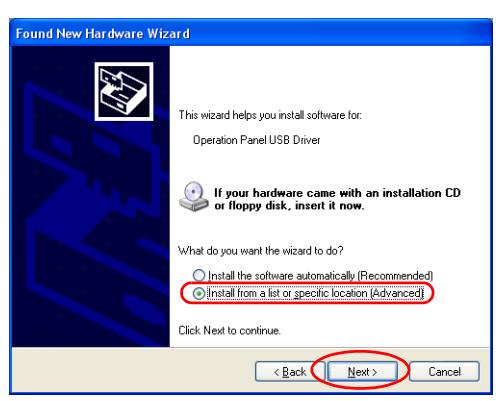

4. The dialog below is displayed. Select [Don't search. I will choose the driver to install], and click the [Next] button.

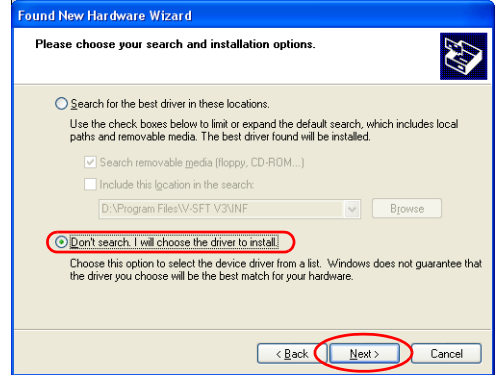

5. The dialog below is displayed. Click the [Next] button.

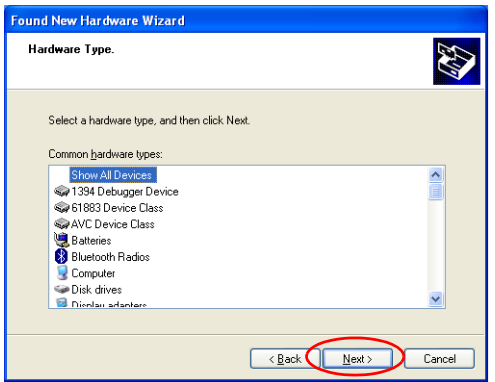

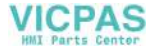

6. The dialog below is displayed. Click the [Have Disk] button.

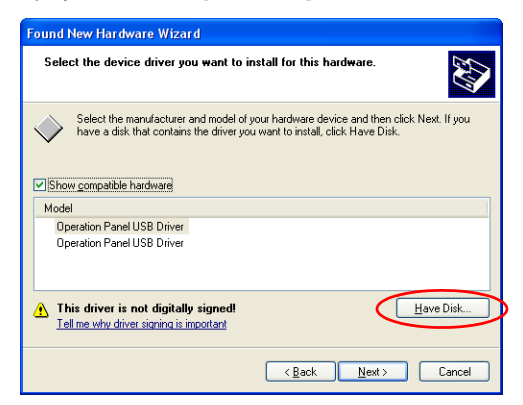

7. The [Install From Disk] dialog is displayed. Click the [Browse] button.

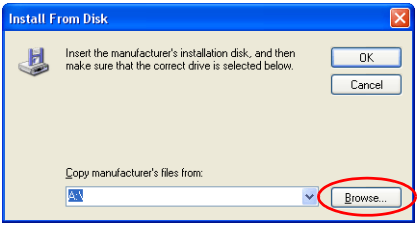

8. The USB driver "OP-U.inf" is automatically stored in the installation folder within the V-SFT-5 editor ("INF" folder in the V-SFT V5 as an example).

**CAUTION** The USB driver to be installed varies, depending on the OS installed on your computer. Be sure that the driver is correct.

Select the "OP-U.inf" file and click the [Open] button.

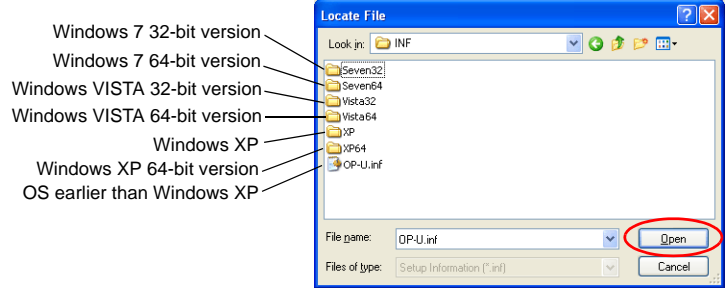

9. The previous dialog is displayed again. Check the path shown under [Copy manufacturer's files from:] and click the [OK] button.

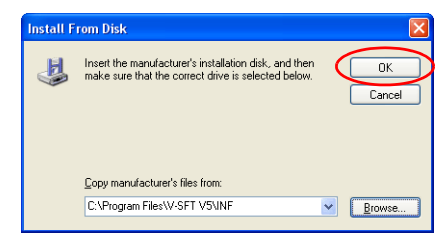

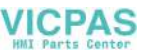

10. The dialog below is displayed. Check that [Operation Panel USB Driver] is shown under [Model]. Click the [Next] button.

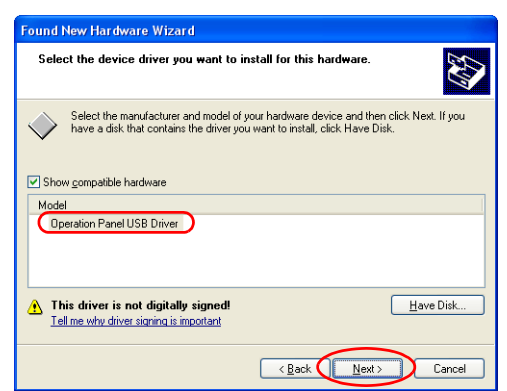

11. The driver installation starts.

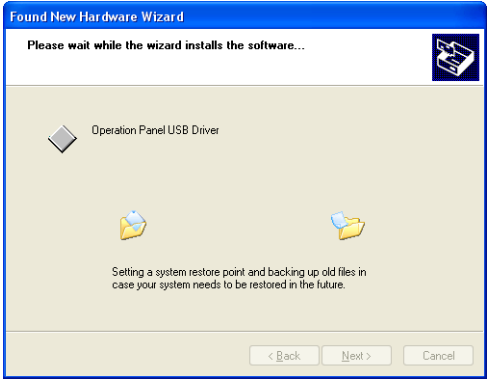

12. The dialog shown below is displayed on completion of installation. Click the [Finish] button.

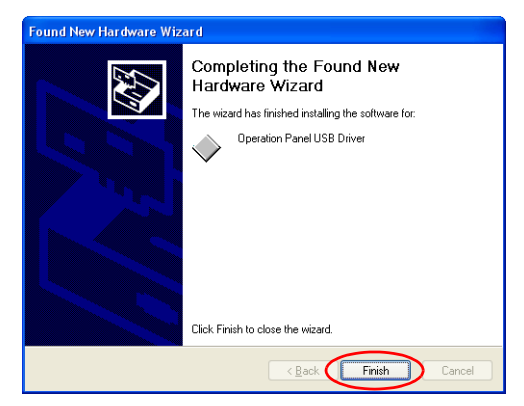

### **Recognition of USB Driver**

When the driver has been installed successfully, the [Device Manager] window shows "Operation Panel - Operation Panel USB Driver".

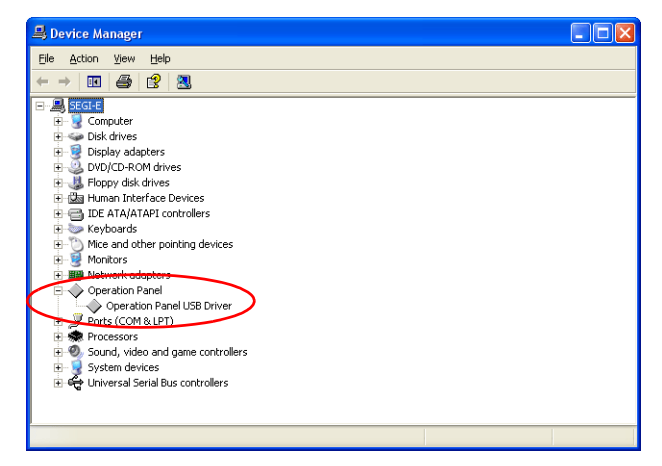

This will disappear when MONITOUCH and the computer are disconnected.

If [Other Device] or [?] is shown even while their connection via the USB is maintained, the USB driver is not recognized. If this happens, uninstall the USB driver and reinstall it.

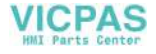

# **Securing USB Cable**

Depending on the mounting conditions, a USB cable may be susceptible to an inadvertent disconnection from the V808CH unit.

The dedicated cable tie supplied with the unit should prevent such a problem.

# **USB Cable Securing Part (Accessory)**

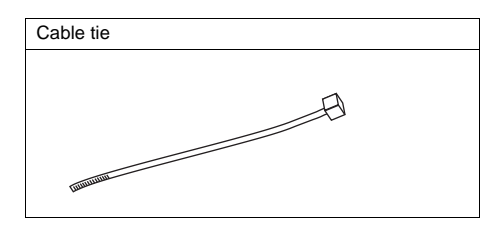

## **Securing the USB Cable**

Draw a cable tie through the hole as shown in the figure below, and secure the USB cable.

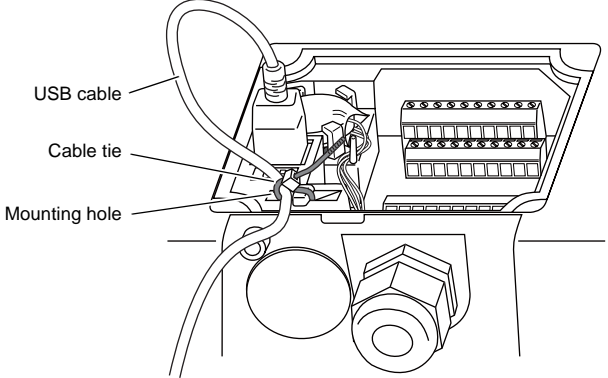

\* When a USB cable is secured, the V808CH interface cover cannot be closed.

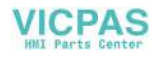

# **6. LAN Connector (LAN)**

# **LAN Connector**

An Ethernet-ready controller can be connected via the LAN connector. The LAN connector supports 100BASE-TX/10BASE-T.

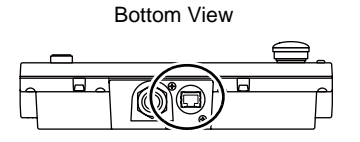

- When using the LAN port, remove the LAN cover with a screwdriver, or appropriate<br> **CAUTION** tool. Once opened, the unit is not waterproof. tool. Once opened, the unit is not waterproof.
	- Do not connect any overvoltage peripheral device to the LAN connector.

### The LAN connector pins correspond to the signals as given below. Specification: IEEE802.3(u)-compliant, supporting UDP/IP and TCP/IP

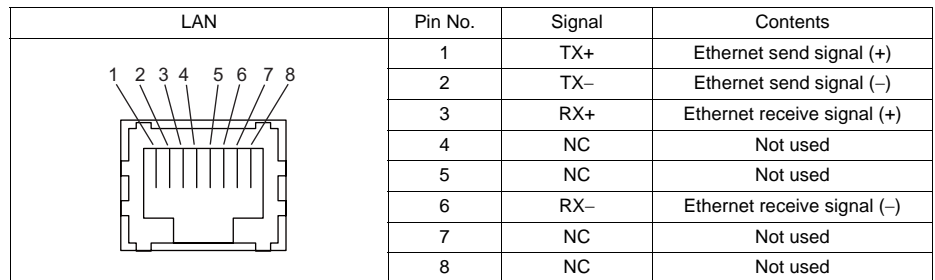

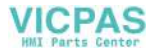

# **Wiring**

## **CAUTION** When using the LAN port, keep the LAN cable away from the power supply cable as **CAUTION** much as possible. much as possible.

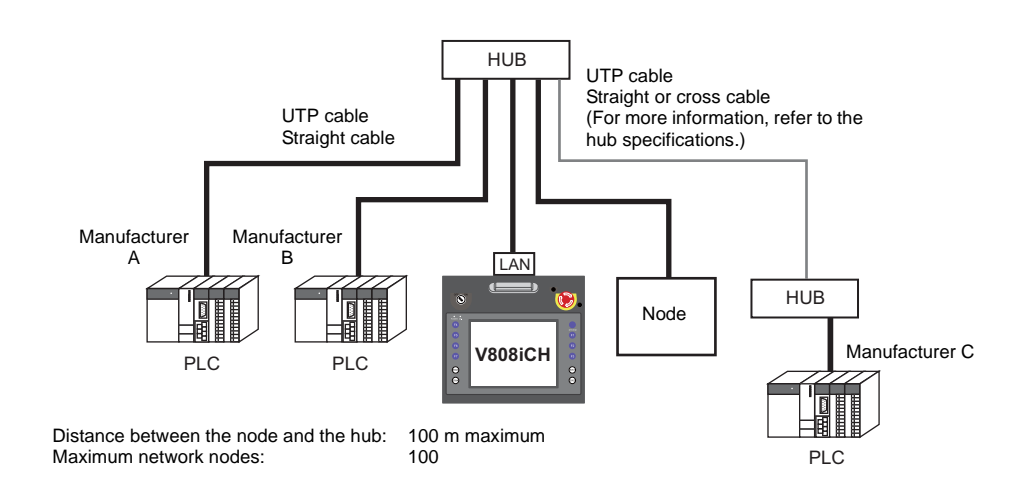

# **Cable Connection Diagram**

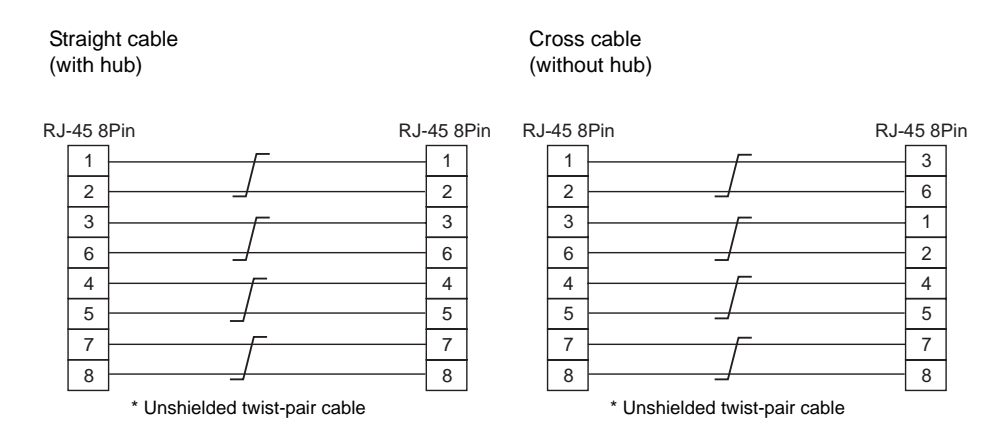

# **Recommended Cable**

Use a commercially available cable. Using a self-made cable may cause an error in network connection.

Recommended cable: 100Ω UTP (unshielded twist-pair) cable, category 5

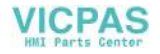

# **7. CF Card**

# **CF Card Socket**

A CF card is usable for transferring screen data or saving historical and image data. The CF card socket is provided on the side of MONITOUCH.

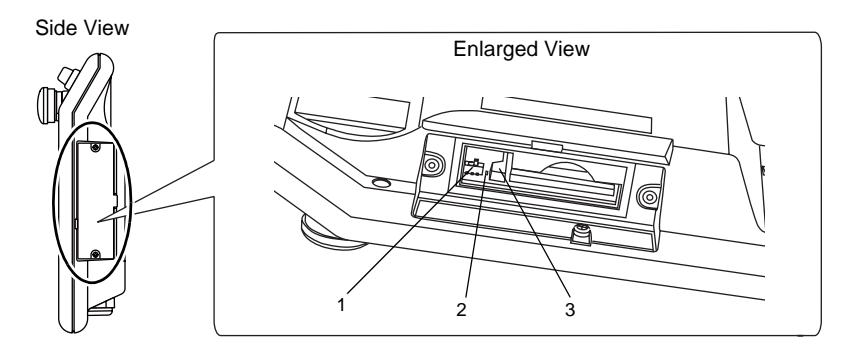

1. Slide switch

Slide this switch to the ON position when performing CF card auto-uploading. (For operational procedures, refer to ["DIP/Slide Switch Setting](#page-62-0)" in ["Chapter 4](#page-62-0) [Handling of](#page-55-0)  [MONITOUCH Components](#page-55-0)" ([page 4-6](#page-62-0)).

2. LED

Illuminates while power is applied to the CF card.

3. Eject button Used to eject the CF card.

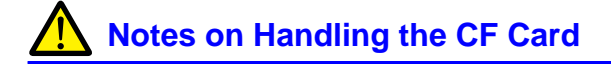

CYCLE macro command.

- 1. The V808CH can recognize a CF card in the file system of FAT or FAT32.
- 2. The LED lamp in the CF card interface cover illuminates in red when power is applied to the CF card. Do not remove and insert the CF card while the LED lamp is lit. Failure to follow this may result in CF card data corruption. Check that the LED lamp has gone off before inserting or removing the CF card.
- 3. Do not turn the main unit off during access to the CF card.
- 4. Make a backup copy of the CF card at regular intervals.
- 5. If a disk error occurs and data read/write operation is disabled, execute ScanDisk on Windows and try to restore the disk. If not restored, format the CF card. Note that data on the CF card will be completely deleted by formatting. (For information on ScanDisk and Windows operations, refer to the manual for
- Windows.) 6. The number of writing times per CF card is limited (approx. 300,000 times). Consequently, frequent writing at short intervals may shorten the service life of the CF card. When using a CF card to save sampling data, be aware of the sampling time. Also, avoid repeated writing using a
- 7. When a high-capacity CF card (2 GB or above) is inserted, the V808CH may need some time to recognize the card. Do not remove and re-insert the CF card during this short period of time.

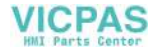

### **CF Card Insertion/Removal Procedure**

- 1. Remove the two clamp screws from the CF card interface cover and open the cover.
- 2. Insert the card securely into the interface. When you view the unit from its side, be sure that the front of the CF card faces the front of the unit as illustrated below when inserting the card.

**CAUTION** Insert the CF card into the V808CH unit in the correct orientation. Failure to do so<br>
may damage the CF card or the socket of the unit. may damage the CF card or the socket of the unit.

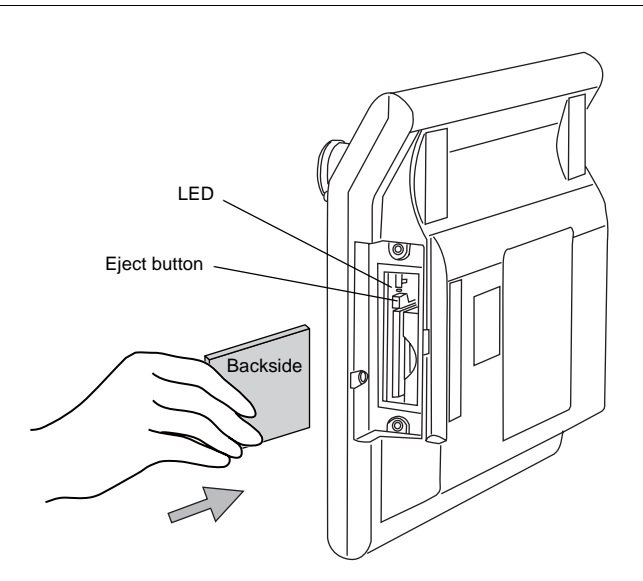

- 3. Close the CF card interface cover and attach the two clamp screws. The LED lamp lights up in red.
- 4. To remove the card, open the CF card interface cover first. When the LED lamp has gone off, press the eject button. The card pops out.

**VICPAS** 

**ACAUTION** 

When removing the CF card, be sure to press the [CF Card Removal] switch or display the Main Menu screen. Failure to do so may result in CF card data corruption.

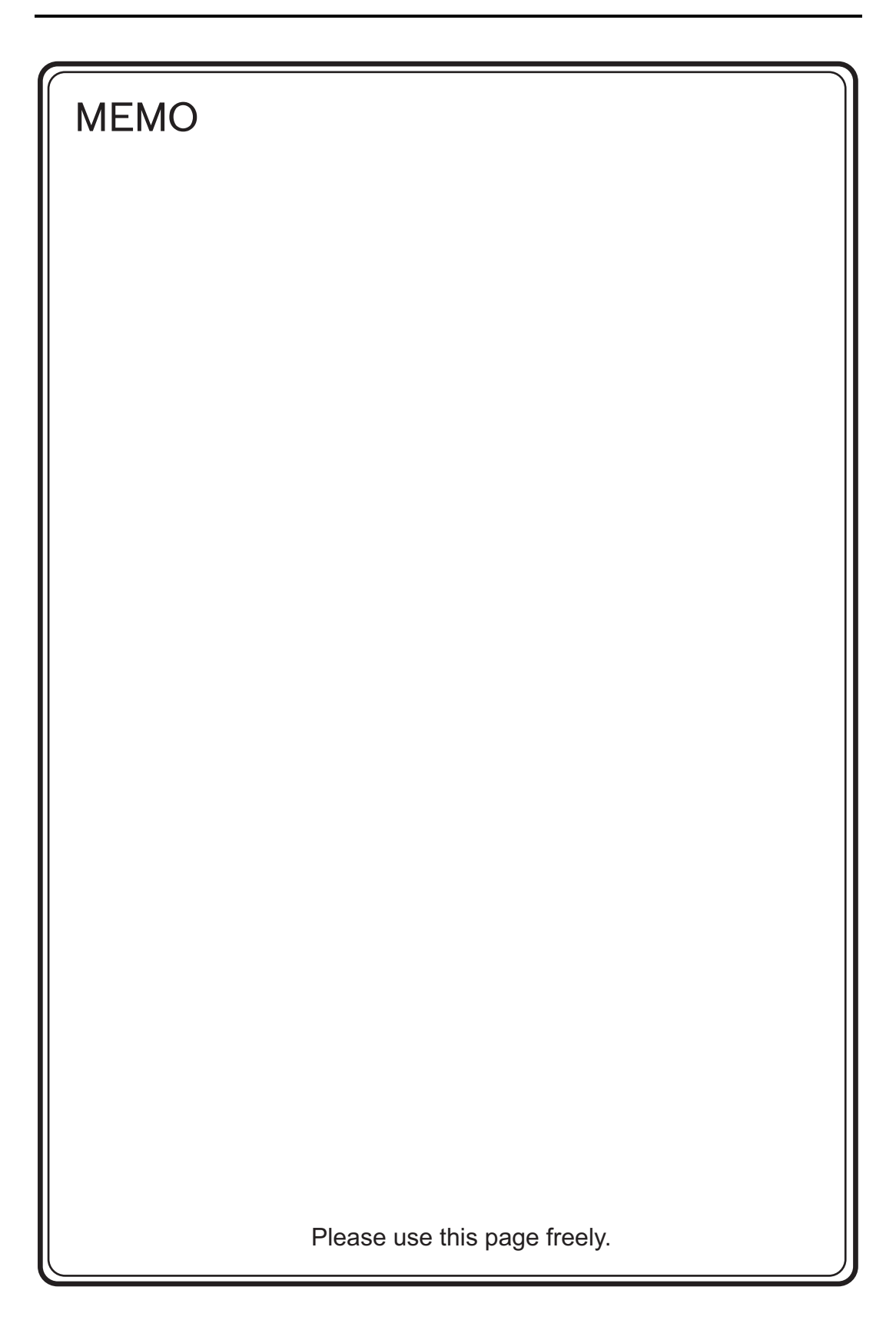

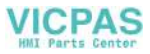

<span id="page-51-0"></span>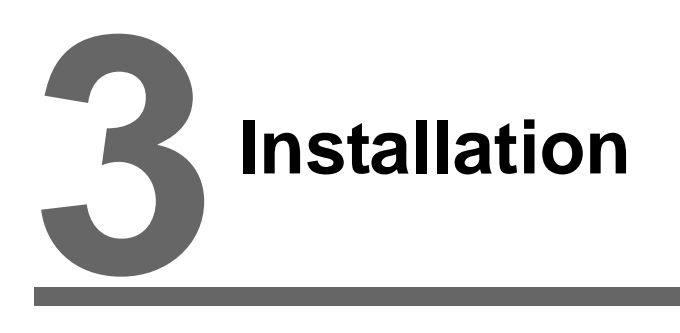

- [1. Mounting Procedure](#page-53-0)
- [2. Power Supply Cable Connection](#page-54-1)

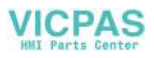

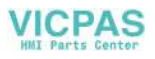

# <span id="page-53-1"></span><span id="page-53-0"></span>**1. Mounting Procedure**

# **Mounting Procedure**

The optionally available wall-mounts or VESA-compliant mounts are usable to mount MONITOUCH.

- Wall-mounts (type: V6H-WF)
	- 1) Attach the wall-mounts respectively to the backside of the V808CH unit through the mounting holes of the unit and also to the wall. Fasten these mounts with the screws included with V808CH. (Tightening Torque: 0.3 - 0.5 N•m)
	- 2) Hang the mount attached to the V808CH on the mount attached to the wall.

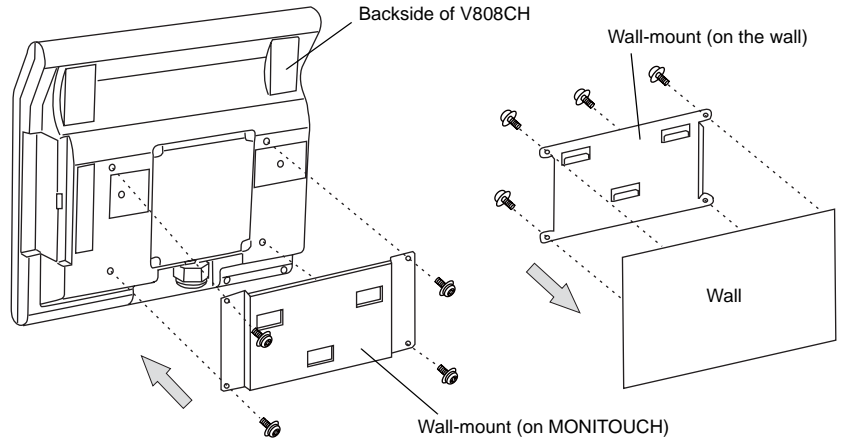

- \* For more information, refer to the manual that accompanies the product.
- VESA-compliant mount (type: V8H-WFV)
	- 1) Attach the mount to the backside of the V808CH unit with the provided screws through the mounting holes of the unit. (Tightening Torque: 0.3 - 0.5 N•m)
	- 2) The mount has additional holes that are used for fastening an arm, etc. When fastening such an object for mounting, use these holes.

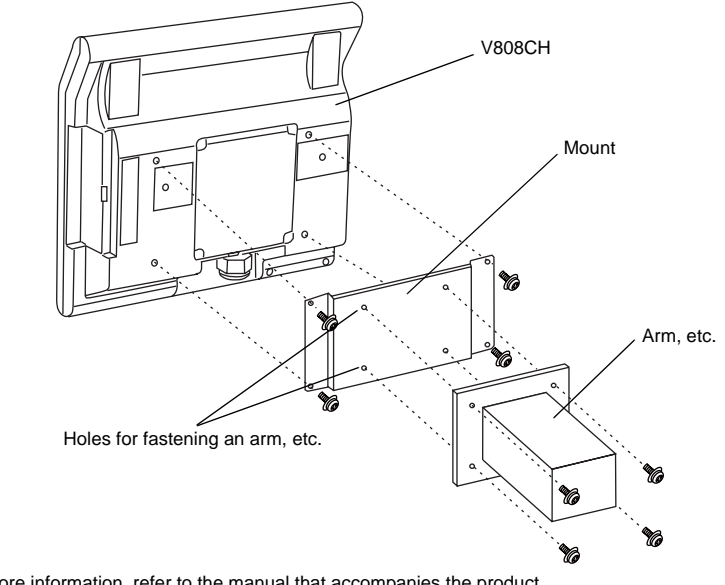

\* For more information, refer to the manual that accompanies the product.

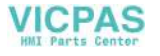

# <span id="page-54-1"></span>**2. Power Supply Cable Connection**

Electric shock hazard<br>**DANGER** Shut the power off before connecting the power supply cable.

# **Power Supply Cable Connection**

Connect the power supply cable to the TB1 terminal block on the backside of the unit.

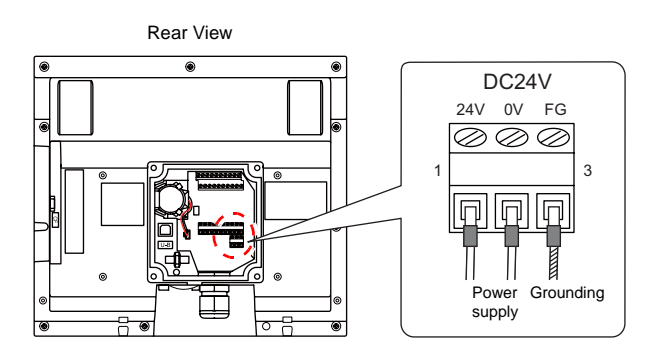

Tighten terminal screws on the power supply terminal block equally to a torque of 0.28 N•m (2.8 kgf•cm).

### **Notes on the power supply:**

- Power supply must be within allowable voltage fluctuations.
- Use power supply with low noise between the cables or between the ground and the cable.
- Use as thick a power supply cable as possible to minimize drop in voltage.
- Keep power supply cables away from high-voltage, large-current carrying cables.

# **Grounding**

**CAUTION** Be sure to establish a ground for V808CH. (The level of grounding resistance should be less than 100Ω.)

- An independent grounding must be used for MONITOUCH.
- Use a cable (A) which has a nominal cross section of more than 2 mm<sup>2</sup> for grounding.
- Set the grounding point near MONITOUCH to shorten the distance of grounding cables (A).

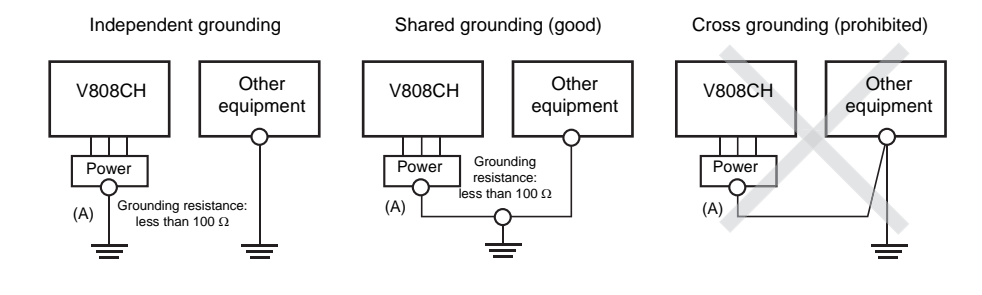

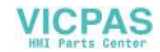

<span id="page-54-0"></span>

# <span id="page-55-0"></span>**4 Handling of MONITOUCH Components**

- [1. Coin-type Lithium Battery \(V7-BT\)](#page-57-0)
- [2. DIP/Slide Switches](#page-62-1)
- [3. Function/External Output Switches](#page-63-0)

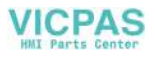

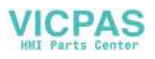

# <span id="page-57-0"></span>**1. Coin-type Lithium Battery (V7-BT)**

**ACAUTION** The battery connector is disconnected inside the interface cover on the backside of MONITOUCH before its shipment from the factory. Be sure to finish the battery setting when using the calendar function or SRAM. Without power supply, the data in the SRAM or calendar will not be retained.

# **Battery Usage**

The battery is used for the user memory area (non-volatile memory \$L and \$LD, storing sampling data, etc.) in SRAM or as a backup battery for the built-in clock.

# **Battery Mounting Procedure**

**DANGER** Electric shock hazard

Be sure that the power to the V808CH is off before performing steps 2 through 5.

- 1. Turn off the V808CH unit.
- 2. Remove the four clamp screws from the interface cover and open the cover.

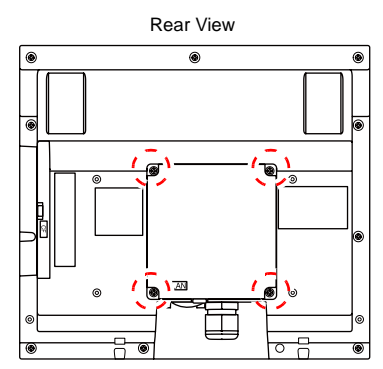

3. Check that the battery is securely attached to the backside of the cover, and connect the battery connector.

As illustrated below, pass the battery cable between the claw of the battery socket and the adjacent bar so as to avoid interference with the terminal block cables.

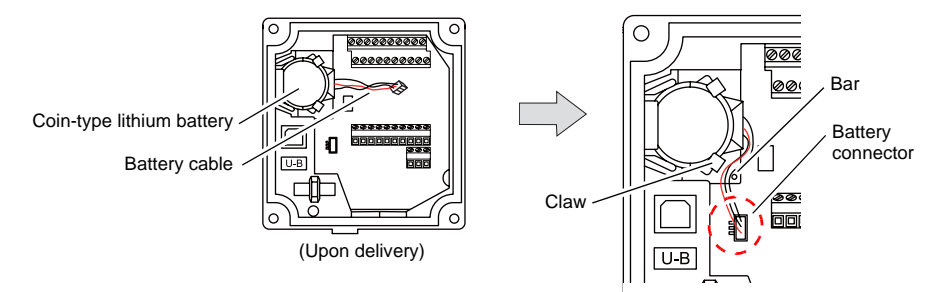

**4**

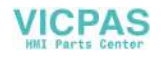

- 4. Close the interface cover and fasten it with the four clamp screws.
- 5. Enter a date five years from now for "Battery replacement" on the caution sticker.

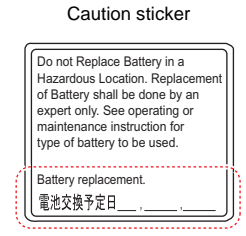

Write down the date five years from now.

6. Turn on the V808CH unit.

When no battery is set, the message "Battery not set" is displayed, and when the battery voltage has dropped, the message "Brownout Battery" is displayed at the bottom center of the Main Menu screen.

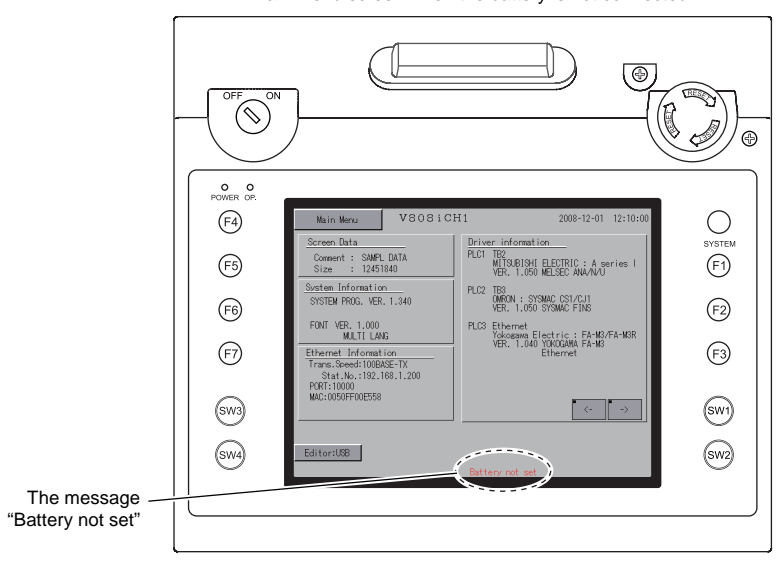

Main Menu screen when the battery is not connected

# **Battery Voltage Drop Detection**

The battery status is output to the internal memory \$s167 of the V808CH unit. When the battery voltage is lowered, the message "Brownout Battery" is displayed at the bottom center on the Main Menu screen. If the battery voltage drops (4th bit is set) before five years has elapsed, replace the battery immediately.

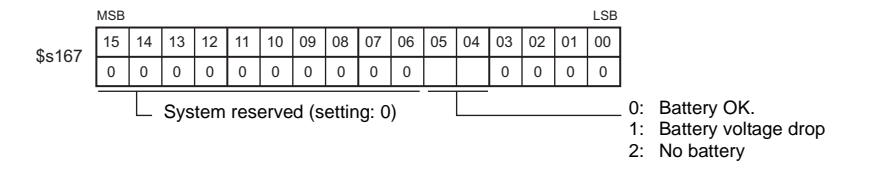

# **Battery Replacement**

Replacement batteries are available from Hakko Electronics.

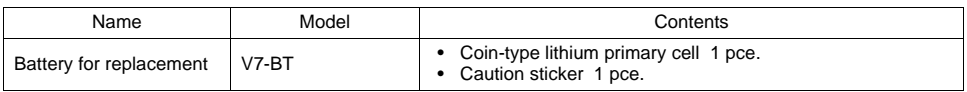

## **Safety Instructions on Handling the Battery**

Lithium batteries contain combustible material such as lithium or organic solvents. Mishandling may cause heat, explosion or ignition resulting in fire or injury. To prevent accidents, pay attention to the following cautions when handling lithium batteries.

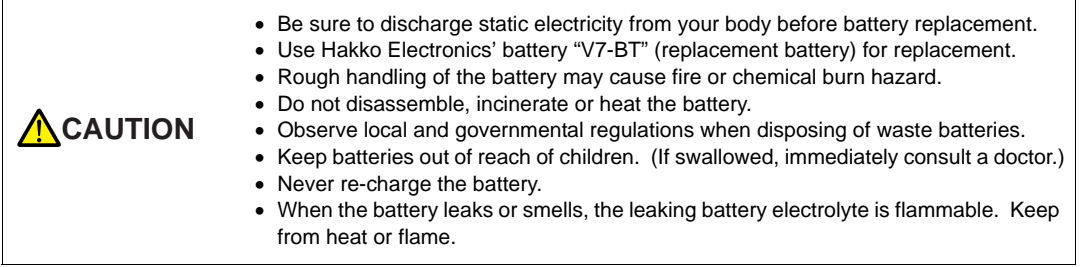

## **SRAM Area Backup Procedure**

Replace the battery "V7-BT" within three minutes after the unit is turned off. If it is not possible to replace within three minutes, make a backup copy of data in the SRAM through the V-SFT-5 editor or in a CF card.

### **When Using the V-SFT-5 Editor:**

- 1) Connecting a cable Connect your V808CH unit and computer with a USB cable or an Ethernet cable.
- 2) Starting the V-SFT-5 editor Start the V-SFT-5 editor on the computer.
- 3) Displaying the [Transfer] dialog Click the [Transfer] icon. The [Transfer] dialog is displayed.
- 4) Selecting data to be transferred Select [Display] for [Transfer Device] and [SRAM Data] for [Transfer Data]. Do not check [ Use Simulator].
- 5) Starting SRAM data transfer Click the [PC <−] button under [Transfer]. Data transfer from the SRAM is started.
- 6) Saving the SRAM data When the SRAM data has been transferred, the [Save As] dialog is displayed on the computer. Save the data as a backup copy. The extension is "∗.RAM".
- \* To transfer the "∗.RAM" data saved as a backup to the V808CH, click the [PC −>] button under [Transfer] in step 5.

### **When Using a CF Card:**

For backup procedure with a CF card, refer to ["Saving Backup Copies of SRAM](#page-90-0)" in "[Chapter 5](#page-67-0)  [MONITOUCH Operations"](#page-67-0).

**4**

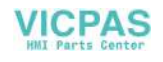

### **Battery Replacement Procedure**

- 1. Turning off the power to the V808CH unit Turn off the power to the V808CH unit, and open the interface cover. The battery fit in the socket comes into view.
- 2. Battery removal

Disconnect the battery connector. As illustrated below, disengage the battery from the claws and raise it. Then remove the battery from the socket.

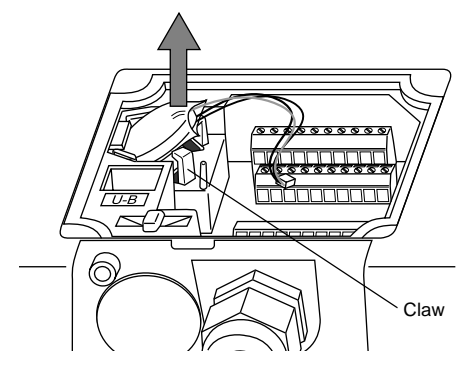

Be sure to hold the battery when removing it. Take care not to yank the battery cable.

3. New battery installation

Let the side with the red cable of the new battery face upward. Incline the battery downward and bring it contact with the retainer of the battery socket.

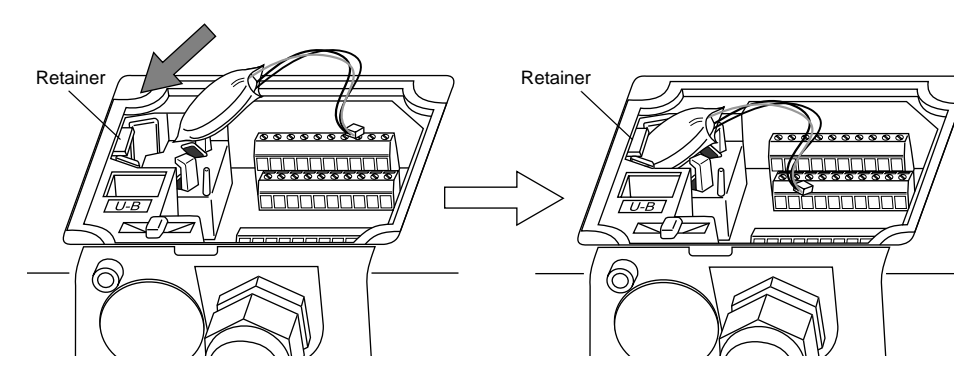

Press the inclined battery downward, and fit the battery under the claws in order to snap it into the battery socket.

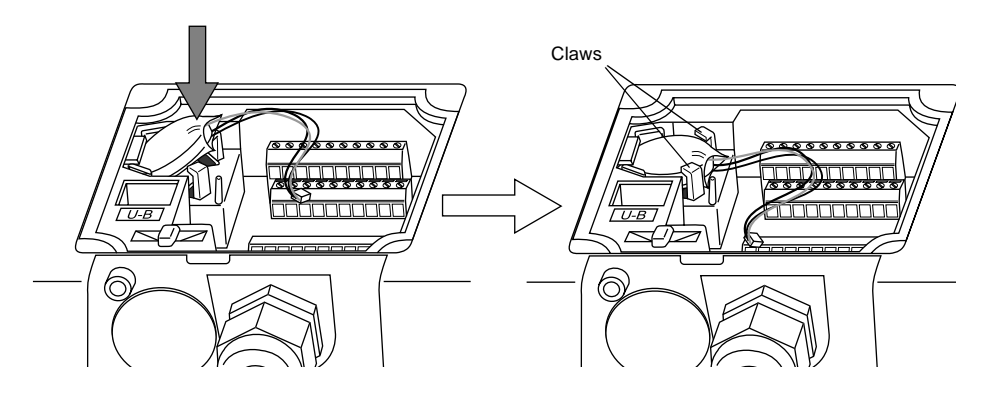

**VICPAS** 

4. Battery connector plug-in

Connect the battery connector.

As illustrated below, pass the battery cable between the claw of the battery socket and the adjacent bar so as to avoid interference with the terminal block cables.

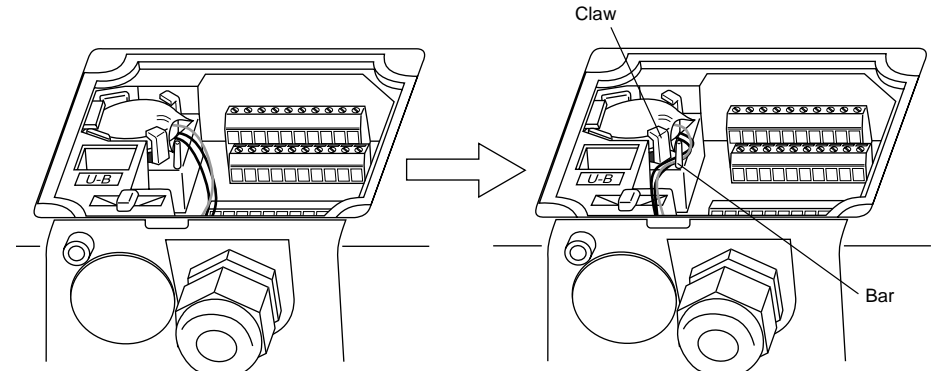

- 5. Entering an expiry date of the battery Close the interface cover. Remove the existing caution sticker. Enter a date five years from now for "Battery replacement" as an expiry date on the new caution sticker, and attach it to the cover.
- 6. Turning on the power to the V808CH unit Turn on the power to the V808CH unit. On the Main Menu screen, check that the battery is correctly set.
- 7. Backup data transfer If the backup data "∗.RAM" has been made, transfer it to the V808CH unit.

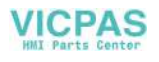

# <span id="page-62-2"></span><span id="page-62-1"></span>**2. DIP/Slide Switches**

# <span id="page-62-0"></span>**DIP/Slide Switch Setting**

The DIP/slide switches are provided inside the interface cover or the CF card interface cover. When setting the switches, turn the power off.

## **Inside the Interface Cover**

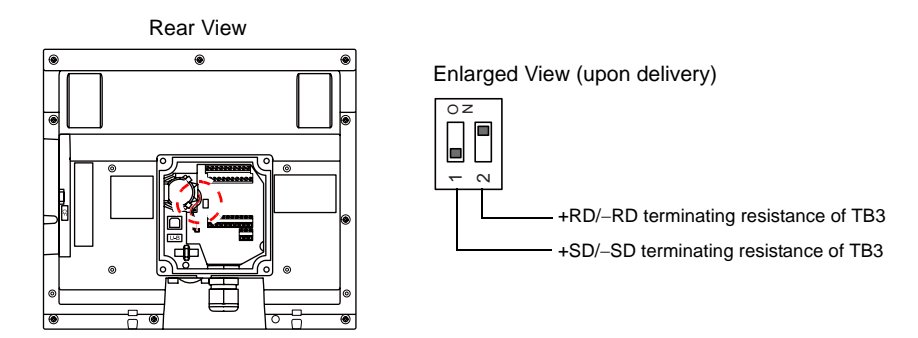

## **DIPSW1, 2 (Terminating Resistance Setting)**

The terminal block TB3 is adapted to either RS-485 (2-wire) or RS-422 (4-wire) connection. For connection with a controller via RS-485 (2-wire connection), set the DIPSW2 to the ON position. For connection via RS-422 (4-wire connection), set the DIPSW1 and DIPSW2 to the ON positions.

# **Inside the CF Card Interface Cover**

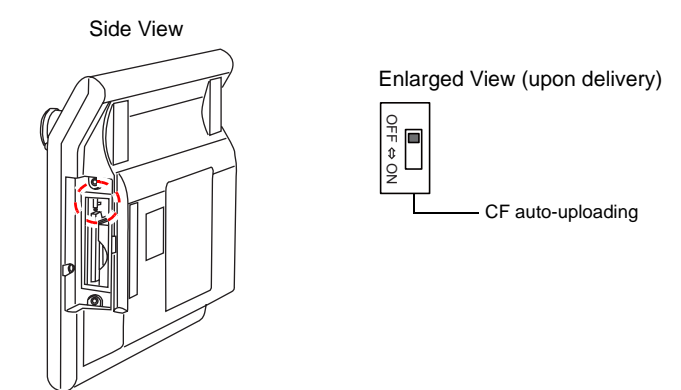

## **DIPSW1\* (CF Auto-uploading)**

Set the DIPSW1 to the ON position when conducting the auto-uploading of a screen data file saved on a CF card.

### **Procedure**

- 1. Have a CF card to which the screen data is loaded using the V-SFT-5 editor. (For loading procedure, refer to the V8 Series Reference Manual.)
- 2. Turn off the power to the V808CH unit, and set the DIPSW1 to the ON position.
- 3. Insert the CF card and turn on the power to the V808CH unit. The screen data is automatically loaded into the FLASH memory of V808CH unit.
- \* Be sure to set the DIPSW to the OFF position if you do not conduct auto-uploading.

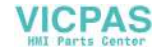

# <span id="page-63-0"></span>**3. Function/External Output Switches**

# **Types**

There are twelve function switches provided. [SYSTEM], [F1], [F2], [F3], [F4], [F5], [F6], [F7], [SW1], [SW2], [SW3], [SW4]

# **Function of Switches**

# **[SYSTEM] Switch**

The [SYSTEM] switch works in "alternate" operations.

When the [SYSTEM] switch is pressed once, the switch menu is displayed on the left side of the function switches [F1] to [F7] as shown in the figure below. Each function switch corresponds to the item displayed in the switch menu.

The contents of the switch menu vary according to the versions of hardware and SYSTEM PROGRAM.

• Hardware version 'a' or hardware version 'b' or later and SYSTEM PROGRAM Version earlier than 1.670.

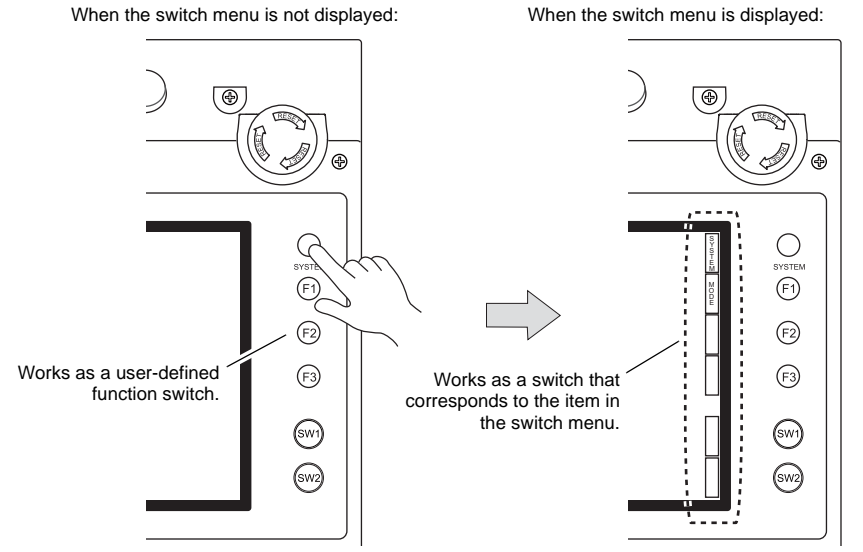

If the switch menu is not displayed with the [SYSTEM] switch pressed, the [SYSTEM] switch is disabled. To enable the [SYSTEM] switch, hold down the [F7] switch for the time specified for [Change-over Time] (max. 30 seconds) with the [SYSTEM] switch held down. [Change-over Time] is set on the editor.

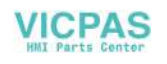

• Hardware version 'b' or later and SYSTEM PROGRAM Version 1.670 or later.

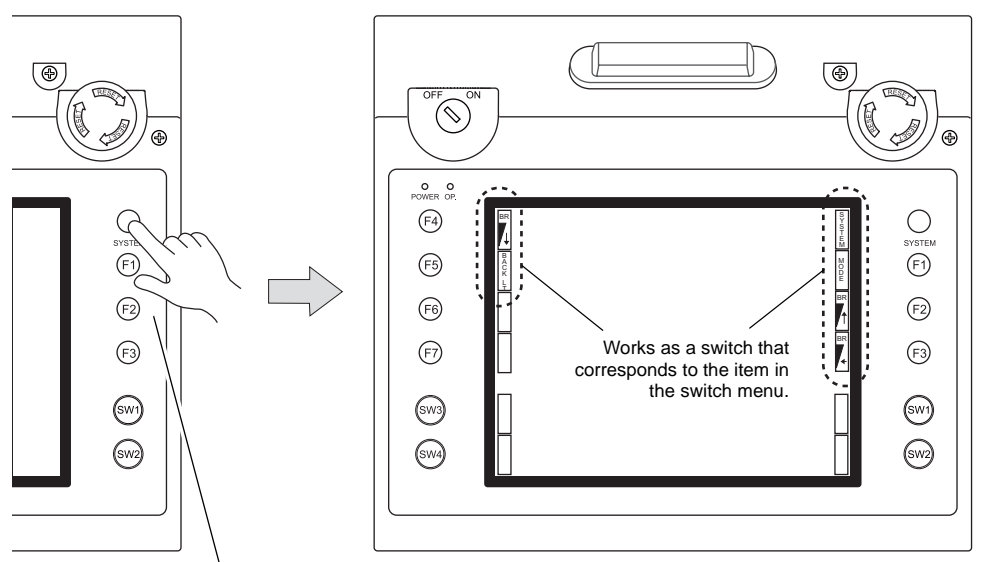

#### When the switch menu is not displayed: When the switch menu is displayed:

Works as a user-defined function switch.

\* If the switch menu is not displayed with the [SYSTEM] switch pressed, the [SYSTEM] switch is disabled. To enable the [SYSTEM] switch, hold down the [F7] switch for the time specified for [Change-over Time] (max. 30 seconds) with the [SYSTEM] switch held down. [Change-over Time] is set on the editor.

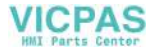

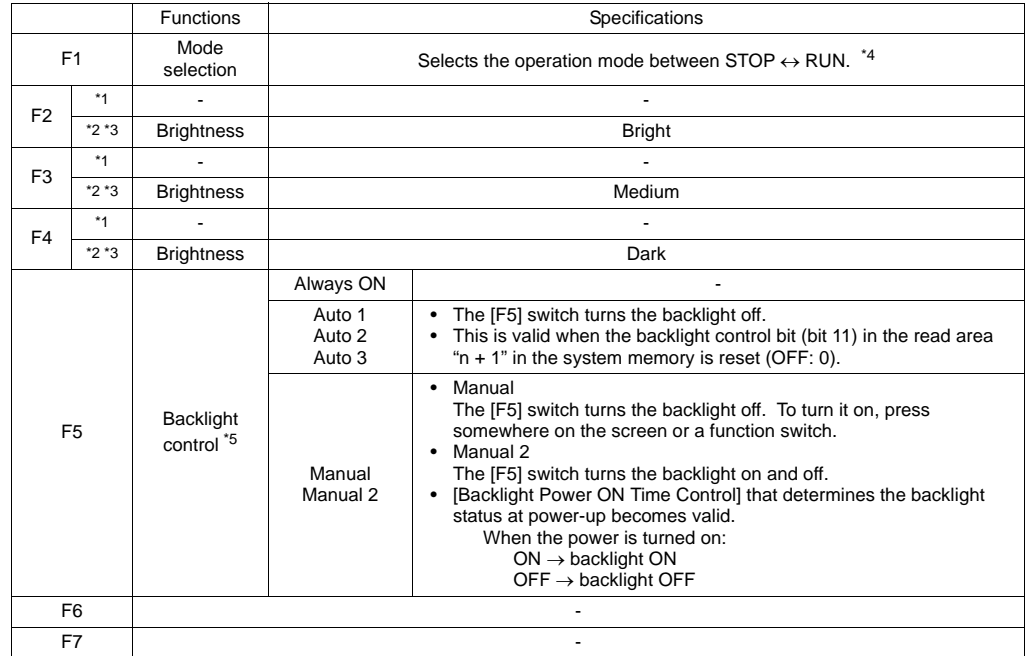

# **[F1] to [F5] Switch Functions with Switch Menu Displayed**

- \*1 Hardware version 'a' or hardware version 'b' or later and SYSTEM PROGRAM Version earlier than 1.670.
- \*2 Hardware version 'b' or later and SYSTEM PROGRAM Version 1.670 or later.
- \*3 When a medium or dark brightness is set, the backlight service life may become shorter.
- \*4 If the mode cannot be changed between STOP and RUN using the [MODE] switch, the [F1] (= [MODE]) switch is disabled. To enable the switch, press the [SYSTEM] switch to display the switch menu and hold down the [F7] switch for the time specified for [Change-over Time] (max. 30 seconds) with the [F1] (= [MODE]) switch held down. [Change-over Time] is set on the editor.
- \*5 The backlight can be controlled by the setting in the [Backlight] tab window that is selected from [System Setting]  $\rightarrow$  [Unit Setting]  $\rightarrow$  [Backlight] on the V-SFT-5 editor.

## **User-defined Settings for Function Switches [F1] to [F7]**

When the V808CH unit is in the RUN mode and the switch menu by the [SYSTEM] switch is not displayed, the function switches can be defined by the user.

User-defined function switches should be set on the V-SFT-5 editor.

- Settings for each screen [Screen Setting] → [Local Function Switch Setting] → [Local Function Switch Setting] dialog
- Setting for all screens [System Setting] → [Global Function Switch Setting] → [Global Function Switch Setting] dialog
- If the switch menu is not displayed by the [SYSTEM] switch while the V808CH unit displays the Main Menu screen, no function is specified for each function switch.

# **External Output Switches SW1 - SW4**

These switches are usable as external output switches. For wiring, refer to ["External Output Switches](#page-33-0)  [SW1 - 4"](#page-33-0) in "[Chapter 2 Specifications"](#page-21-0) ([page 2-11\)](#page-33-0).

**4**

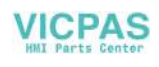

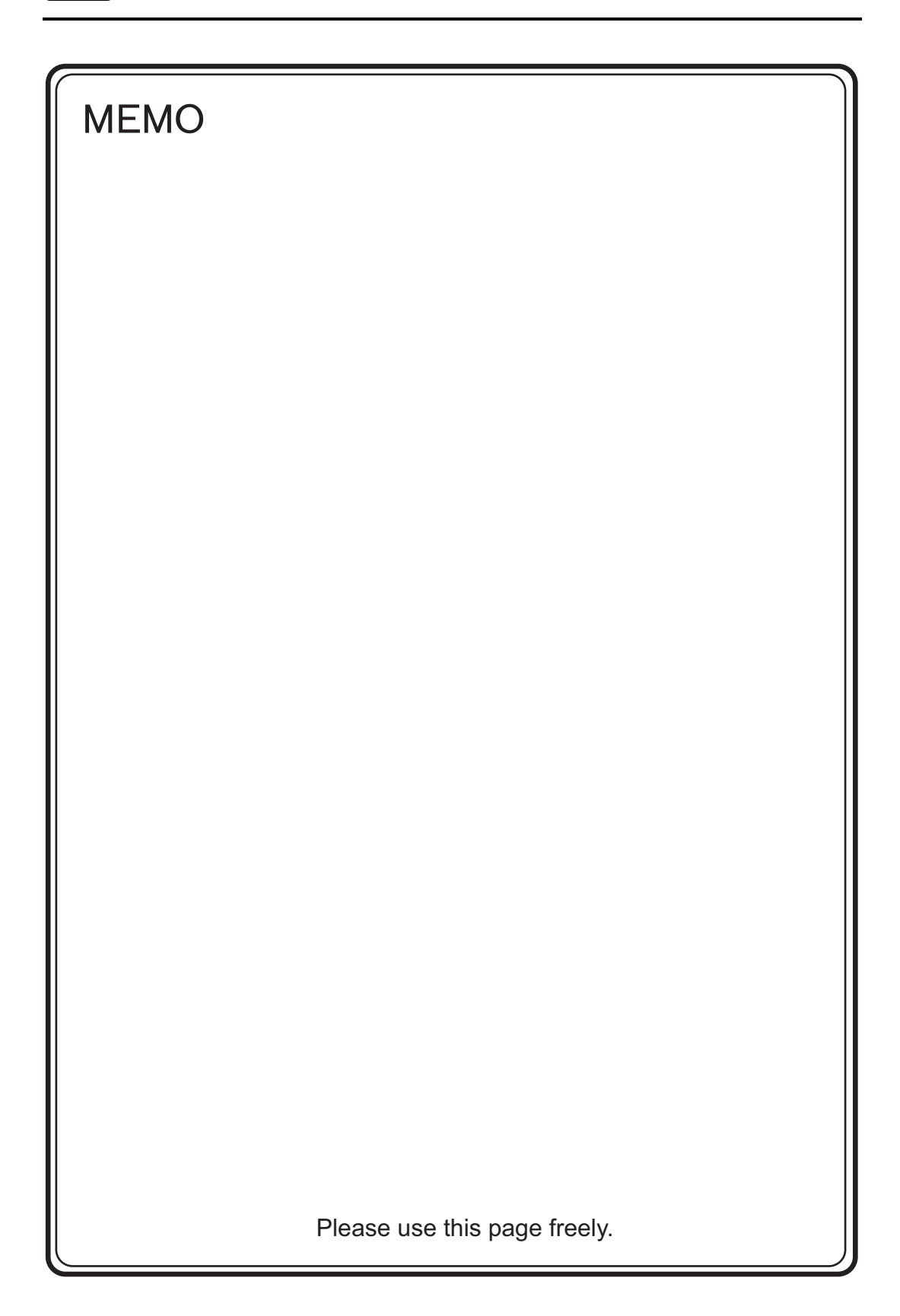

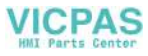

<span id="page-67-0"></span>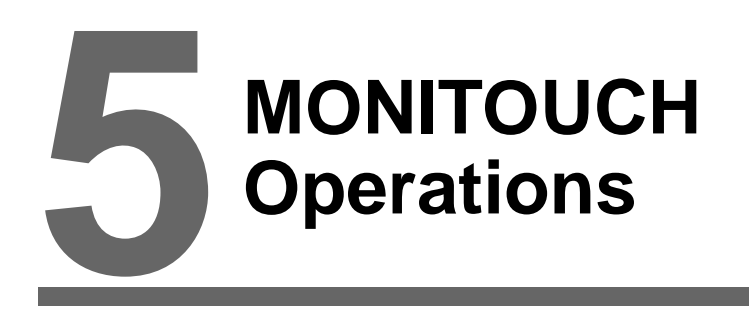

- [1. Before Operation](#page-69-0)
- [2. Main Menu Screen](#page-71-0)

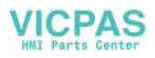

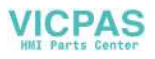

# <span id="page-69-0"></span>**1. Before Operation**

# **Procedure before Operation**

- 1. Install the V808CH unit and carry out wiring. For more information, refer to "[Chapter 3"](#page-53-1).
- 2. Install peripheral devices, such as PLCs or temperature controllers, and carry out wiring. For information on precautions, refer to the V8 Series Connection Manual separately provided.
- 3. Turn on the V808CH unit.

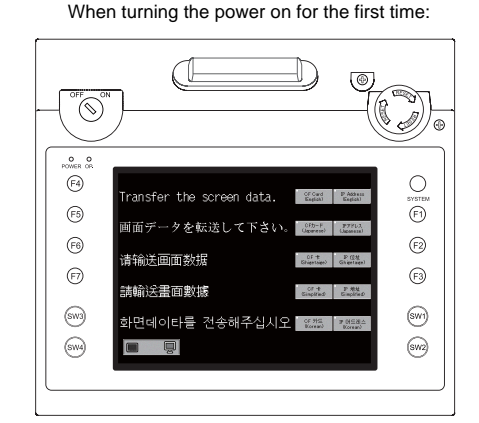

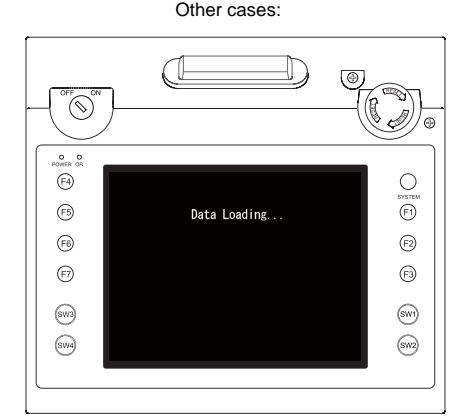

- 4. Transfer the created screen data.
	- When transferring screen data for the first time: Refer to ["Transferring Screen Data to MONITOUCH for the First Time" \(page 5-2\)](#page-70-0).
	- Other cases For the procedure to change screen data with another, refer to the V8 Series Operation Manual.
- 5. Start MONITOUCH operation. To change to the RUN mode, refer to ["Main Menu Screen" \(page](#page-71-0)  [5-3\)](#page-71-0).

When the connection with controllers has been established, the RUN screen is displayed.

\* If MONITOUCH does not operate normally and shows an error message, eliminate the cause by referring to ["Chapter 6"](#page-107-0) or the V8 Series Reference Manual.

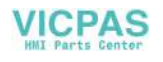

# <span id="page-70-0"></span>**Transferring Screen Data to MONITOUCH for the First Time**

There are four methods for transferring screen data for the first time.

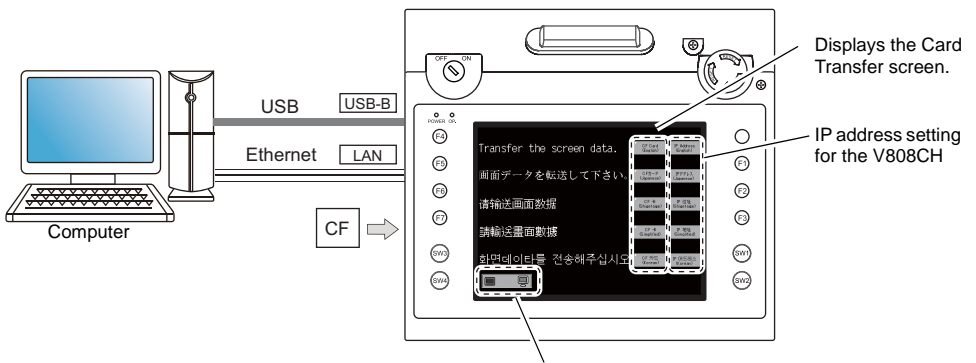

Initial screen displayed when the power is turned on for the first time

Displays communication status between the V808CH and the computer.

1) Transfer via USB

Connect a USB cable to the USB slave port (USB-B) on the V808CH unit, and transfer screen data from the computer. (Be sure to install the dedicated USB driver on the computer. For installation procedure, refer to ["Chapter 2"](#page-40-1) on [page 2-18](#page-40-1).)

2) Transfer using a CF card\* Press the [CF Card (English)] switch on the initial screen. The Card Transfer screen is displayed and data transfer is enabled. (For screen operating procedure, refer to ["Chapter 5"](#page-85-0) on [page 5-17.](#page-85-0))

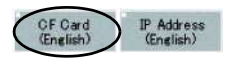

- 3) Transfer using a CF card (auto-uploading)\* When the power to MONITOUCH is turned on, screen data transfer is automatically started. (For operating procedure, refer to "[Chapter 4](#page-62-2)" on [page 4-6.](#page-62-2))
- 4) Transfer via Ethernet

Connect an Ethernet cable to the LAN port on the V808CH unit, and transfer screen data from the computer. Pressing the [IP Address (English)] switch on the initial screen brings up the Ethernet screen, on which you can set the IP address for the V808CH. (For screen operating procedure, refer to ["Chapter 5](#page-75-0)" on [page 5-7.](#page-75-0))

- IP Addre<br>(English CF Card<br>(English)
- \* Load screen data from the computer to the CF card in advance. For data loading procedure, refer to the V8 Series Reference Manual separately provided.

When the screen data has been transferred, the following screen is brought up. For details, refer to ["Main Menu Screen](#page-71-0)" on [page 5-3.](#page-71-0)

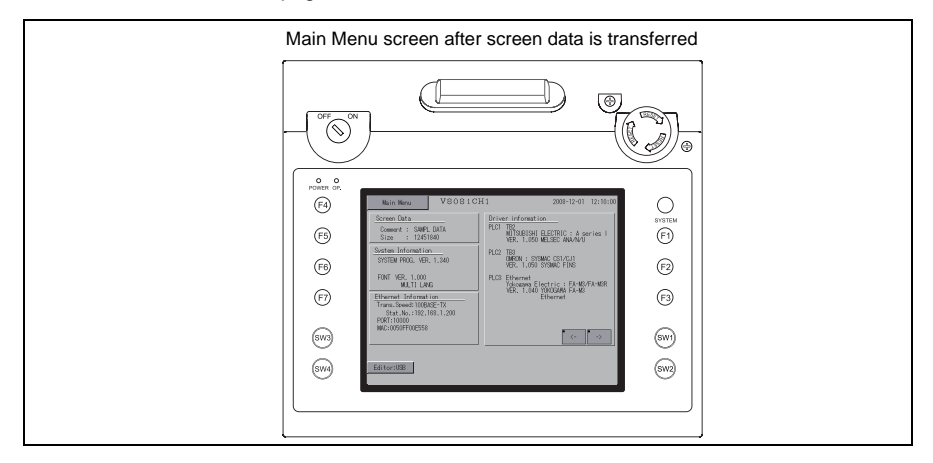

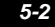

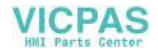

# <span id="page-71-0"></span>**2. Main Menu Screen**

# **Displaying the Main Menu Screen**

To bring up the Main Menu screen in the RUN mode, press the [SYSTEM] switch and then the [F1] switch<sup>\*2</sup> while the switch menu is displayed<sup>\*1</sup>.

CAUTION Check that the OP. LED is lit. If the LED is off, press the deadman switch to illuminate it.<br>CAUTION The screen becomes operative accordingly The screen becomes operative accordingly.

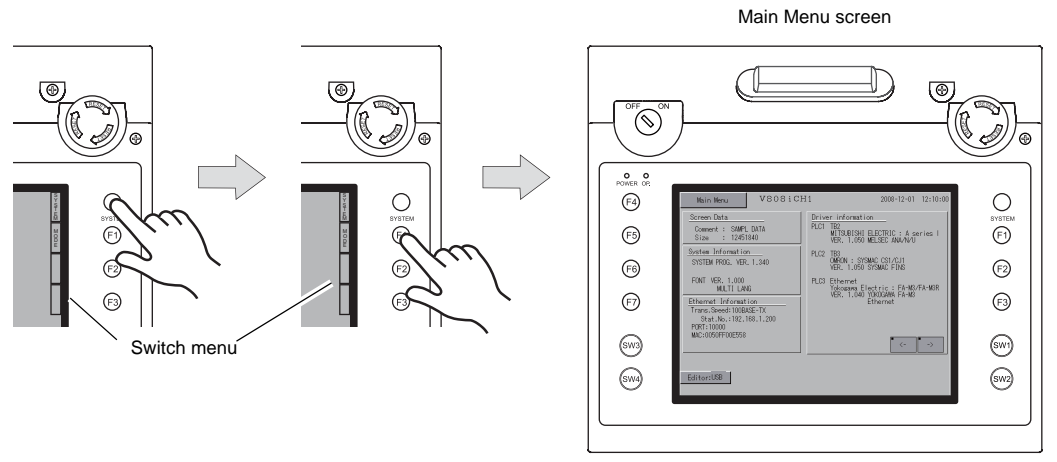

- \*1 If the switch menu is not displayed with the [SYSTEM] switch pressed, the [SYSTEM] switch is disabled. To enable the [SYSTEM] switch, hold down the [F7] switch for the time specified for [Change-over Time] (max. 30 seconds) with the [SYSTEM] switch held down. [Change-over Time] is set on the editor.
- \*2 If the Main Menu screen is not brought up with the [F1] switch pressed, the [F1] (= [MODE]) switch is disabled. To enable the [F1] switch, press the [SYSTEM] switch to display the switch menu and then hold down the [F7] switch for the time specified for [Change-over Time] (max. 30 seconds) with the [F1] (= [MODE]) switch held down. [Change-over Time] is set on the editor.

# **Main Menu Screen**

The Main Menu screen indicates the model of the V808CH series, system information, and screen data information.

Also, it works as the system screen when the screen data is transferred between a computer and the V808CH unit.

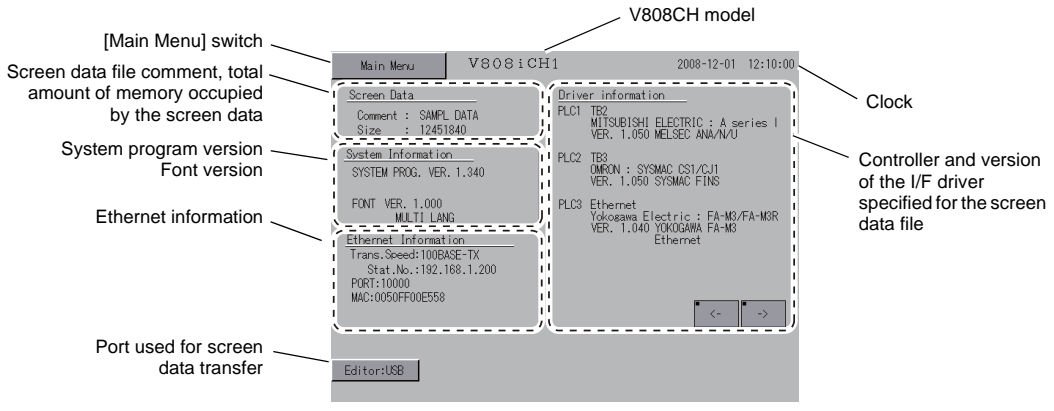

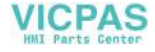
## **[Main Menu] Switch**

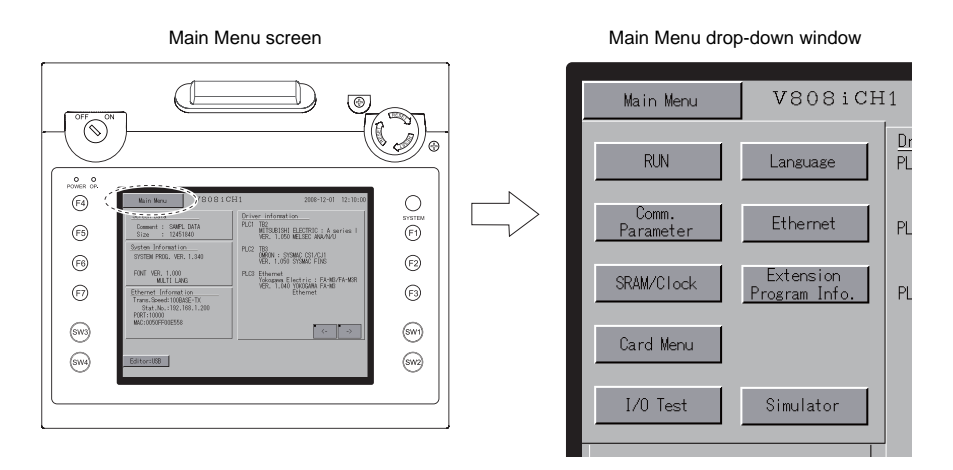

Pressing the [Main Menu] switch brings up the following drop-down window.

## **Main Menu Screen Composition**

The Main Menu screen is configured as shown below:

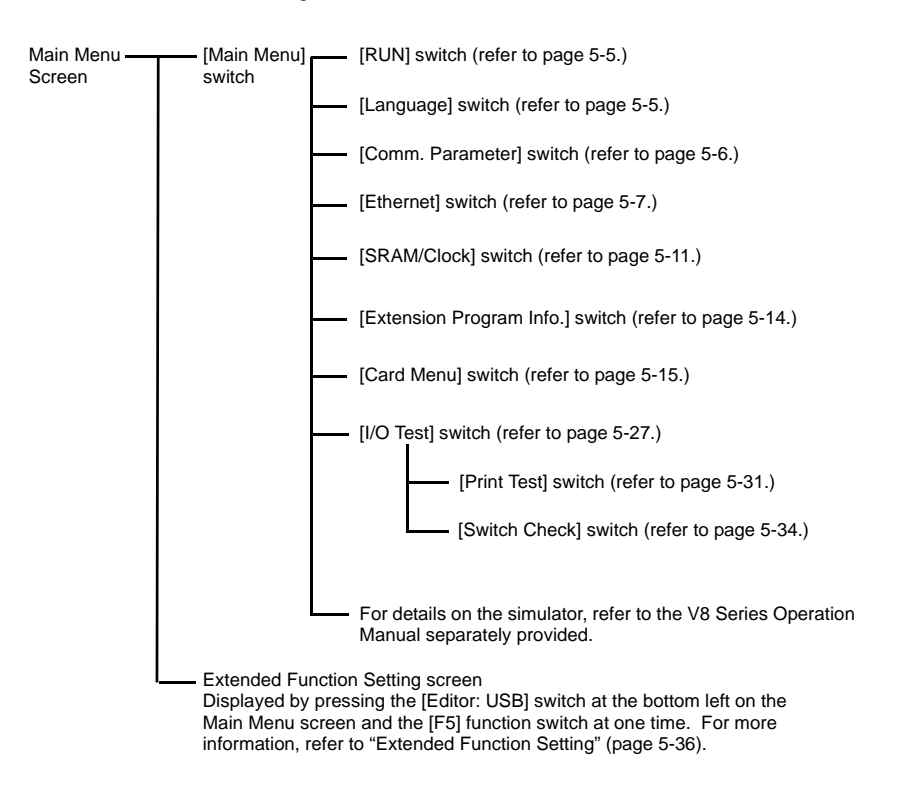

**VICPAS** 

### <span id="page-73-0"></span>**1. RUN**

Pressing the [RUN] switch on the Main Menu drop-down window switches the screen to the RUN mode.

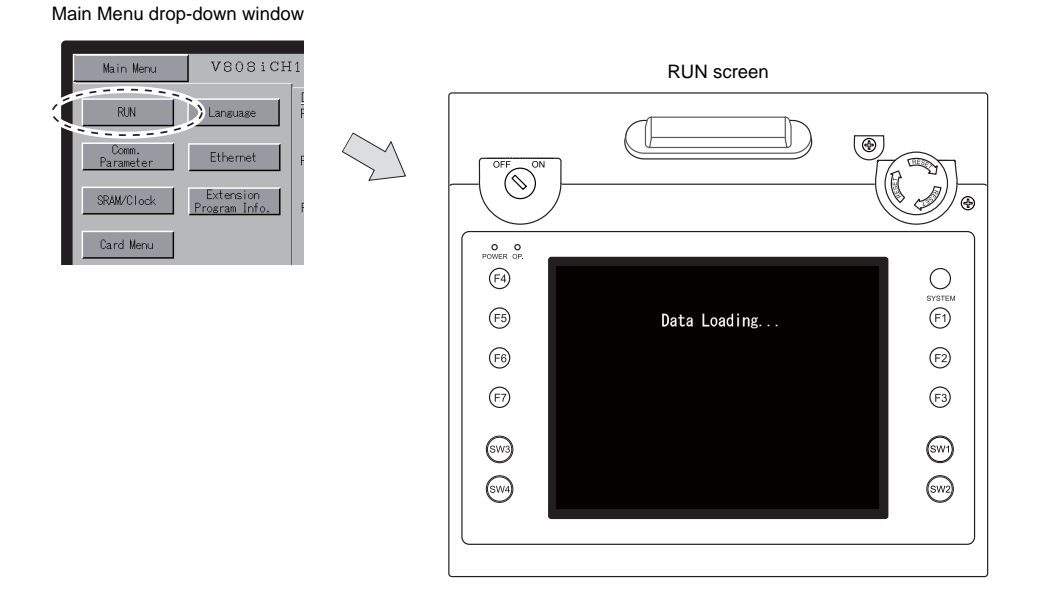

## <span id="page-73-1"></span>**2. Language Selection**

Pressing the [Language] switch on the Main Menu drop-down window brings up the Language Selection screen.

Languages\* selected in the [Font Setting] dialog of the V-SFT-5 editor are displayed on the Language Selection screen that is used for selecting an interface language for the Main Menu screen.

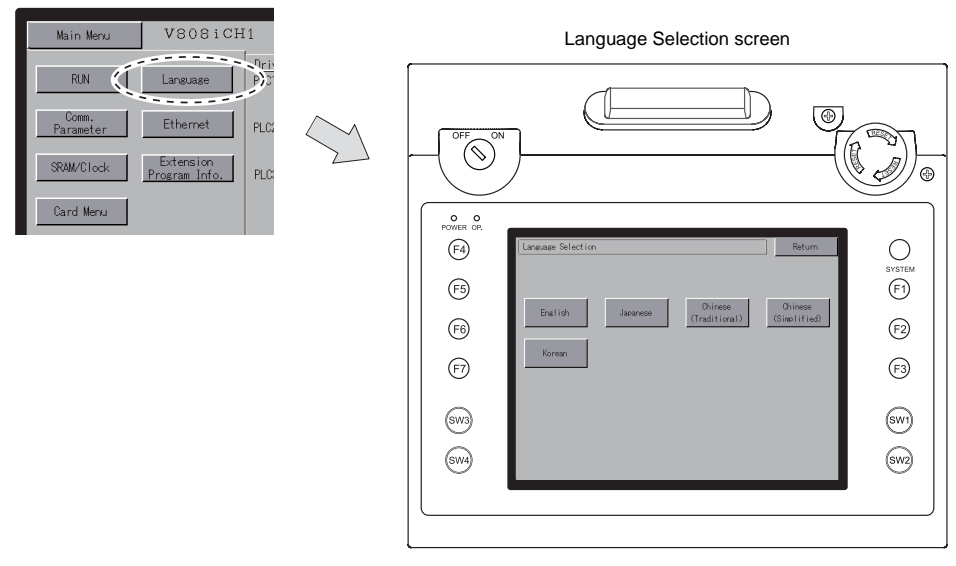

The interface language for the Main Menu screen can be selected from English, Japanese, Chinese (simplified), Chinese (traditional) or Korean. English is always displayed.

Main Menu drop-down window

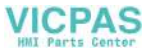

## <span id="page-74-0"></span>**3. Communication Parameter**

Pressing the [Comm. Parameter] switch on the Main Menu drop-down window brings up the Comm. Param. screen.

Communication parameters of PLC1 to PLC8 that are set on the V-SFT-5 editor can be checked on this screen.

Main Menu drop-down window

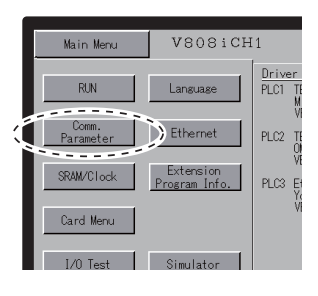

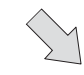

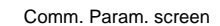

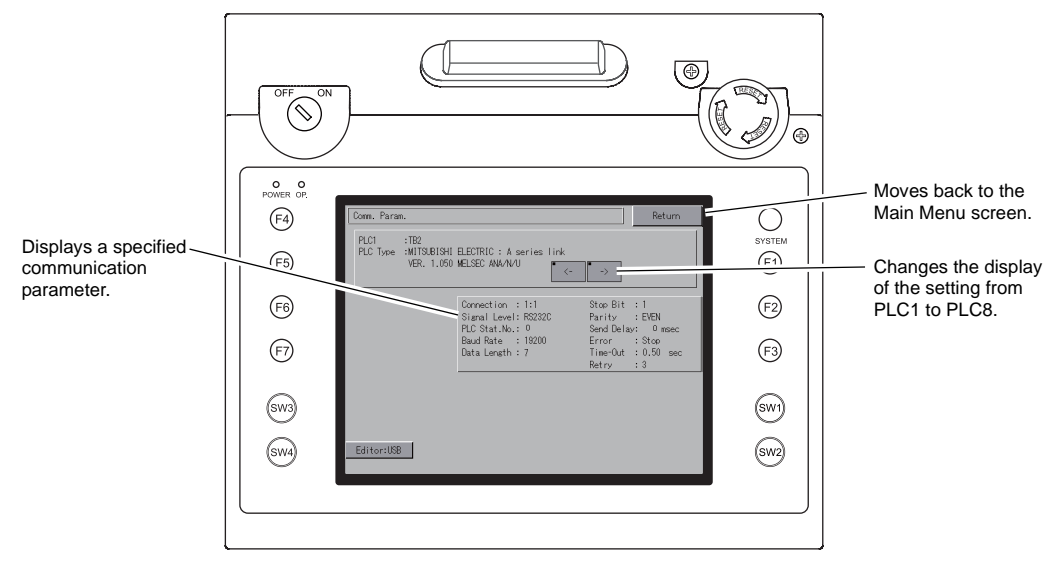

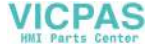

### <span id="page-75-0"></span>**4. Ethernet**

Pressing the [Ethernet] switch on the Main Menu drop-down window brings up the Ethernet screen. This screen is used for setting an IP address for the V808CH.

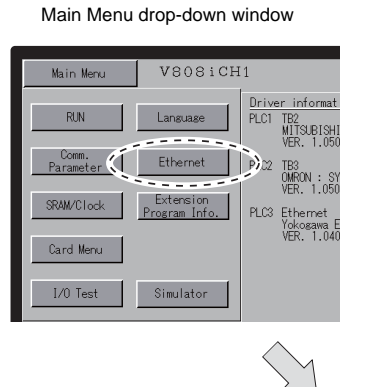

Ethernet screen

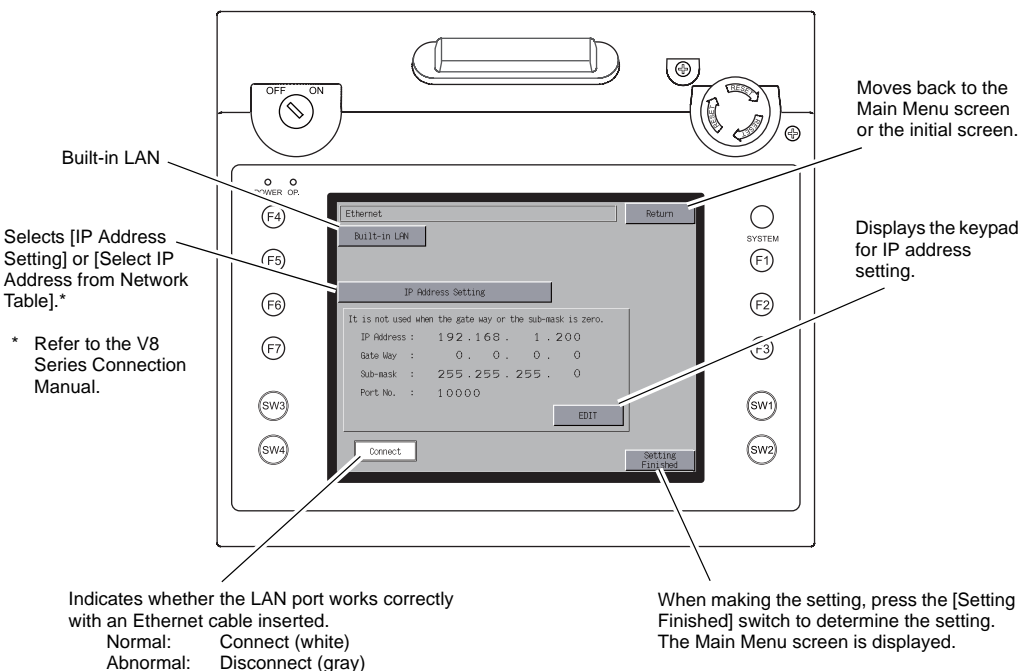

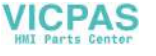

### **4-1. IP Address Setting of the V808CH**

When using Ethernet communications, you need to set the IP address of the V808CH. Set the IP address either on the V808CH unit or for screen data using the V-SFT editor.

\* If the IP address setting has been made in the two manners as mentioned above, the IP address set in the screen data takes effect when the power is turned on next.

#### **Setting on the Ethernet Screen on V808CH Unit**

- 1. Press the [Ethernet] switch on the Main Menu drop-down window to display the Ethernet screen.
- 2. Press the [EDIT] switch and set each item.

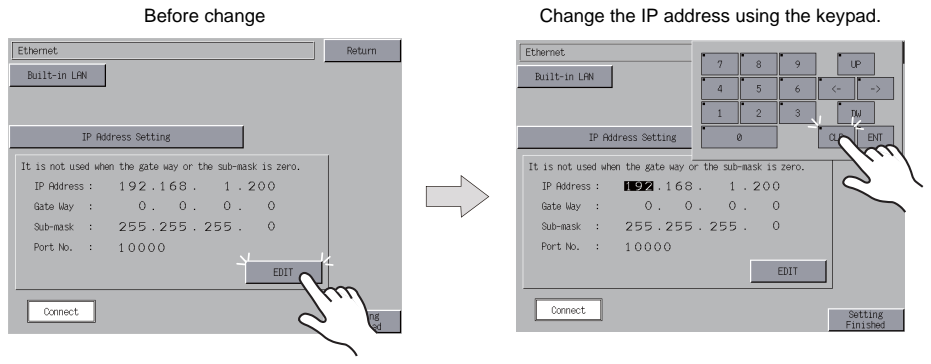

It is not used when the gateway or the subnet mask is zero.

3. Press the [Setting Finished] switch to determine the IP address. Check the IP address displayed at "Ethernet Information" on the Main Menu screen.

| Ethernet                                                  | Return            |
|-----------------------------------------------------------|-------------------|
| Built-in LAN                                              |                   |
|                                                           |                   |
|                                                           |                   |
| IP Address Setting                                        |                   |
| It is not used when the gate way or the sub-mask is zero. |                   |
| IP Address: 192.168. 1.200                                |                   |
| Gate Way : 0. 0. 0. 0                                     |                   |
| Sub-mask : 255.255.255. 0                                 |                   |
| Port No. : 10000                                          |                   |
| EDIT                                                      |                   |
|                                                           |                   |
| Connect                                                   | Setting<br>Finish |
|                                                           |                   |
|                                                           |                   |
|                                                           |                   |

Determine the IP address setting

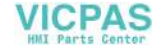

#### **Setting using the V-SFT editor**

- 1. Select [System Setting] → [Ethernet Communication] → [Local Port IP Address] on the V-SFT editor. The [IP Address Setting] dialog is displayed.
- 2. Check the  $\Box$  Set IP] check box and set each item.

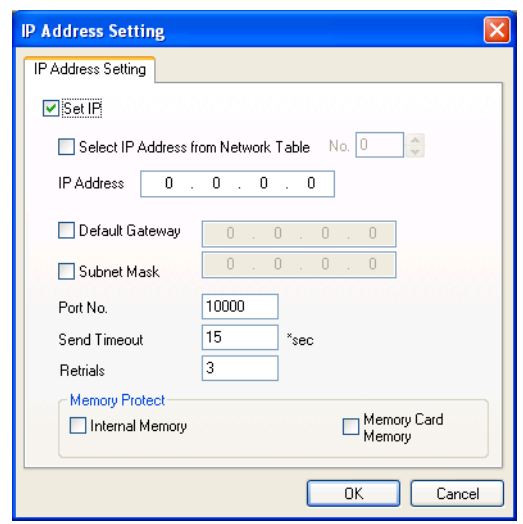

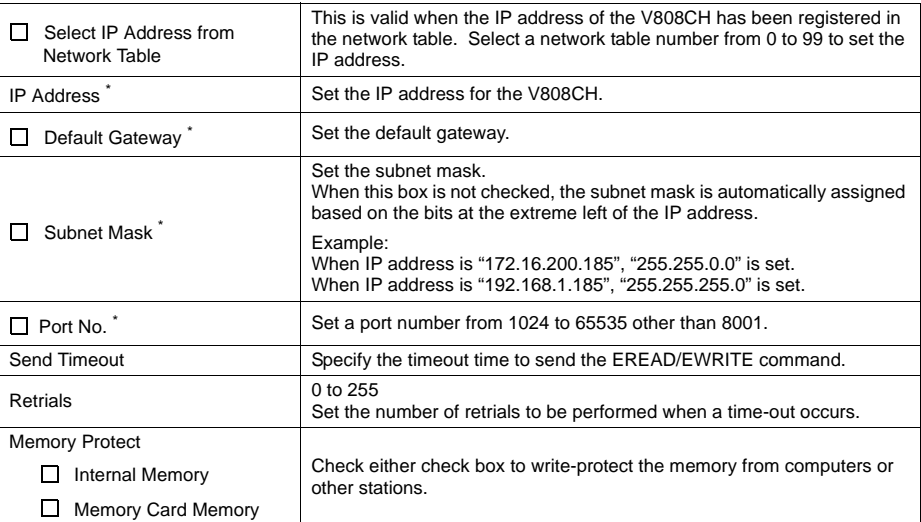

- \* For more information on setting items, refer to [page 5-10.](#page-78-0)
- 3. Click [OK].
- 4. Transfer the screen data to the V808CH. Check the IP address displayed at "Ethernet Information" on the Main Menu screen.

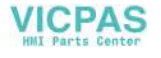

<span id="page-78-0"></span>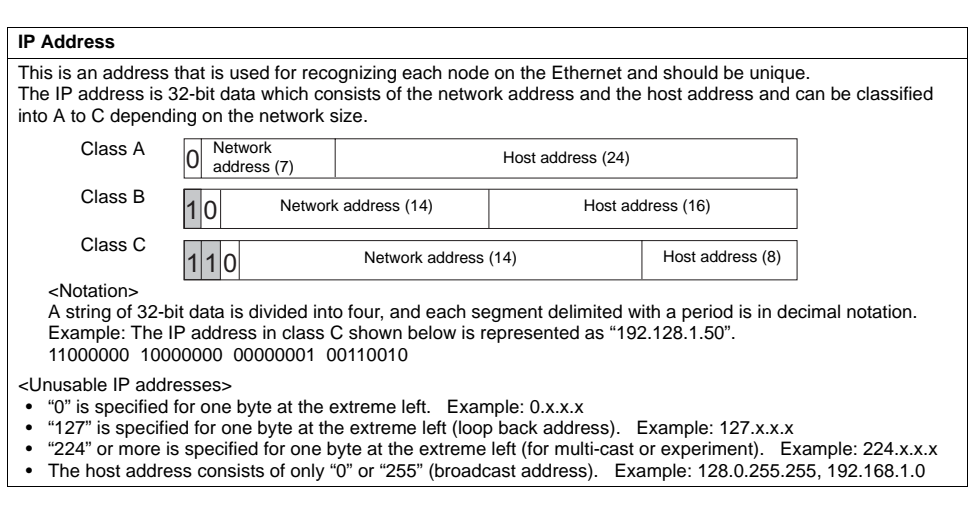

#### **Port No.**

Multiple applications are running on each node, and communications are carried out for each application between the nodes. Consequently, it is necessary to have a means to identify the application that data should be transferred to. The port number works as this identifier. Each port number is 16-bit data (from 0 to 65535). The V808CH uses the port for screen data transfer (8001), PLC communication (as desired), and the simulator (8020). Set a unique number in the range of 1024 to 65535. For a PLC or a computer, set the port number in the range of 256 to 65535. It is recommended to set a greater number.

#### **Default Gateway**

A gateway and a router are used for communication between different networks. The IP address of the gateway (router) should be set to communicate with the node(s) on other network.

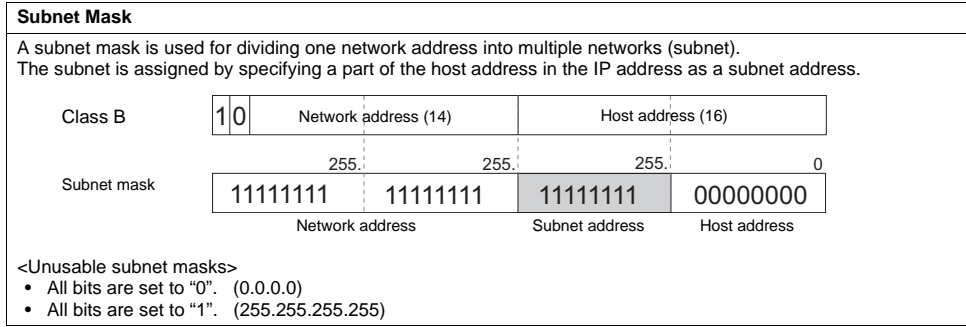

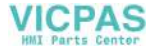

## <span id="page-79-0"></span>**5. SRAM/Clock**

Pressing the [SRAM/Clock] switch on the Main Menu drop-down window brings up the SRAM/Clock screen.

This screen is used for correcting the built-in calendar (date and time), for formatting the SRAM area, and for clearing learning/user phrase area in the Japanese FEP function.

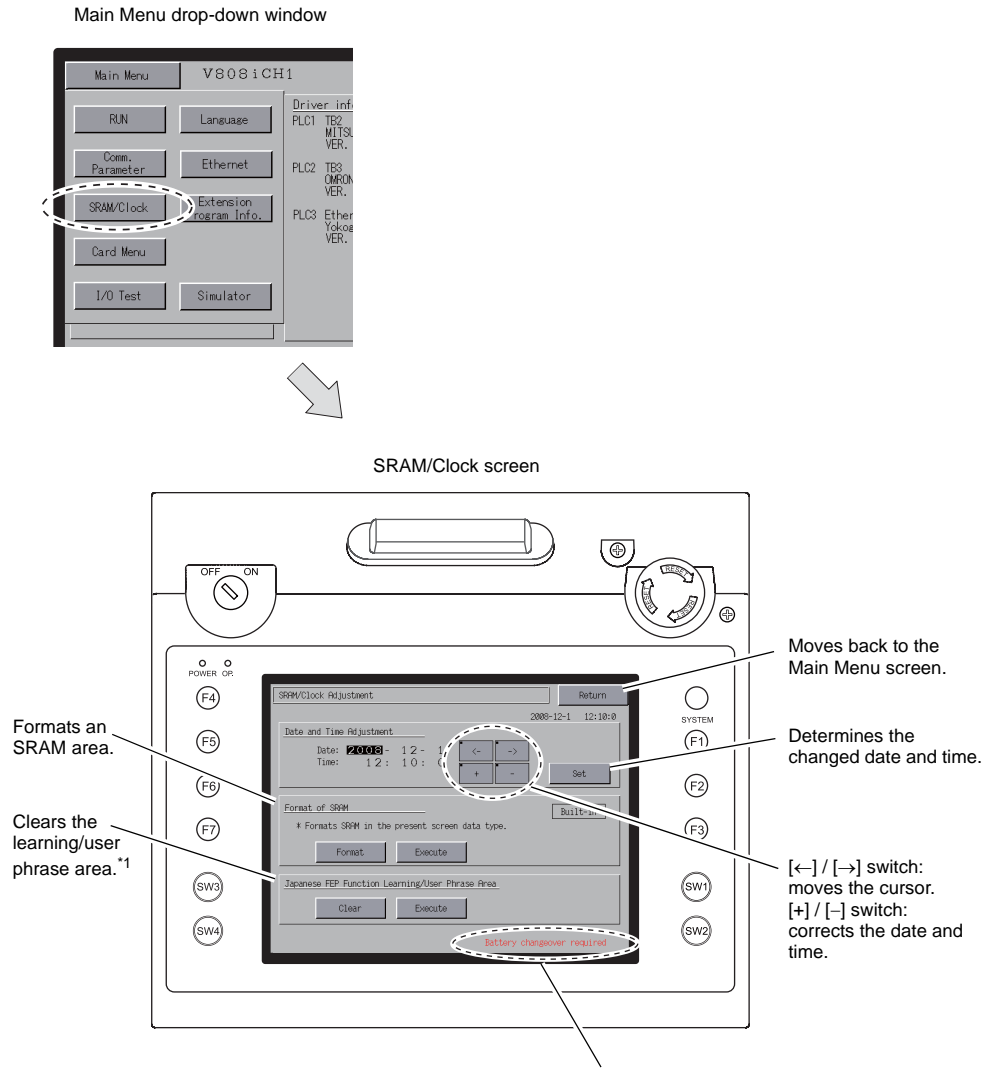

Displayed when the battery need to be replaced.\*2

- \*1 This option is displayed when [Use Japanese Conversion Function] in the [System Setting] menu is checked on the V-SFT-5 editor. For the setting procedure, refer to the V8 Series Reference Manual.
- \*2 Be sure to set the battery. Without the battery, the contents in the SRAM or clock data will not be retained.

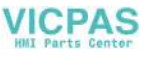

### **5-1. Date and Time Adjustment**

This screen is used for correcting the built-in clock of the V808CH.

To use the built-in clock of the V808CH, check [Use Built-in Clock] in the [SRAM/Clock Setting] dialog that is displayed by selecting [System Setting]  $\rightarrow$  [Unit Setting]  $\rightarrow$  [SRAM/Clock] on the V-SFT-5 editor.

- 1. Move the cursor using the [←] and [→] switches. Correct the date and time using the [+] and [−] switches.
- 2. Press the [Set] switch to determine the setting. The clock displayed at the top right is modified.

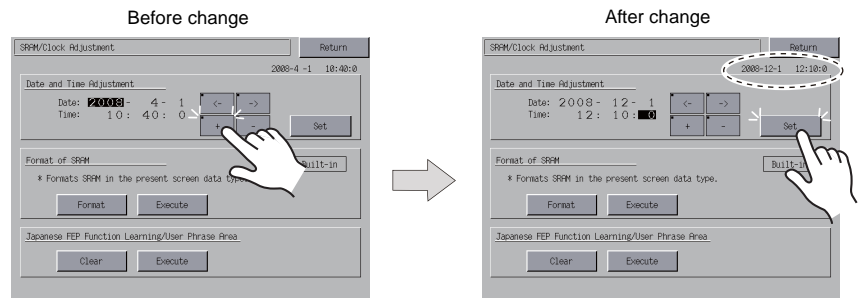

3. Pressing the [Return] switch displays the Main Menu screen again.

### **5-2. Formatting SRAM**

An SRAM area can be formatted.

When the SRAM area is formatted, the contained data (historical data saved in SRAM, internal memory \$L, etc.) is cleared. Double-check before formatting the SRAM.

1. Press the [Format] switch and the [Execute] switch.

The SRAM area is formatted in the current screen data format. When formatting has been completed, the message "∗∗Format Completed∗∗" is displayed.

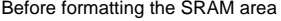

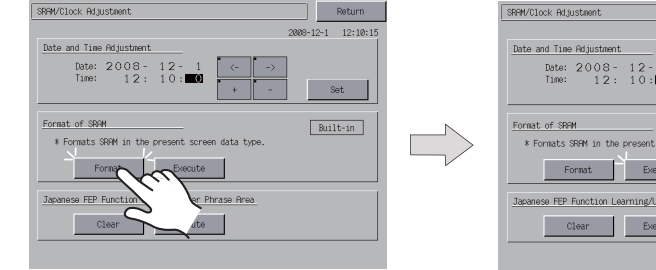

Format of the SRAM area completed

 $But It-in$ 

2. Pressing the [Return] switch displays the Main Menu screen again.

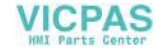

## **5-3. Japanese FEP Function Learning/User Phrase Area**

The area used by the Japanese FEP function can be cleared. When the learning/user phrase area is cleared, all of the registered data is deleted. Double-check before clearing the area.

1. Press the [Clear] switch and the [Execute] switch. When the area has been completely cleared, the message "∗∗Clear Completed∗∗" is displayed.

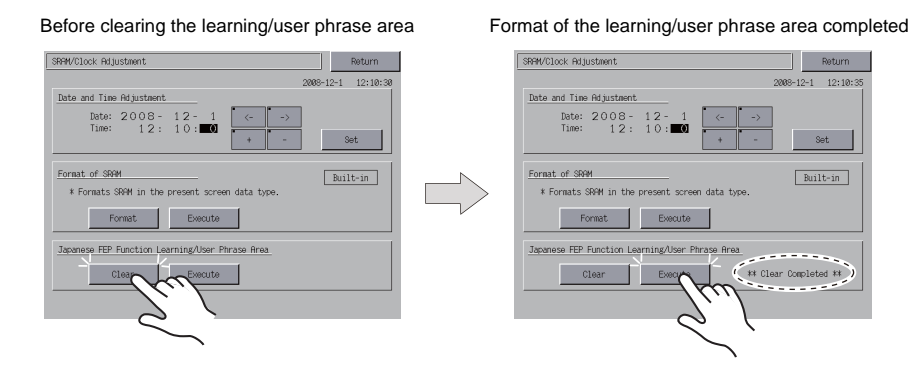

2. Pressing the [Return] switch displays the Main Menu screen again.

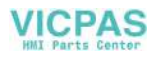

## <span id="page-82-0"></span>**6. Extension Program Information**

Pressing the [Extension Program Info.] switch on the Main Menu drop-down window brings up the Extension Program Info. screen. This screen is used for checking program versions of the ladder transfer function, printer, Japanese FEP function, simulator, etc.

#### V808iCH1 Main Menu  $\frac{\text{Drive}}{\text{PLC1}}$ **RUN** Lans

Main Menu drop-down window

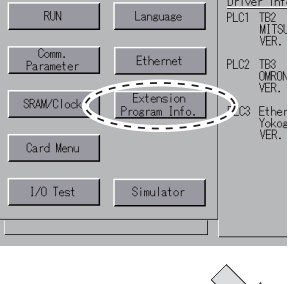

Extension Program Info. screen

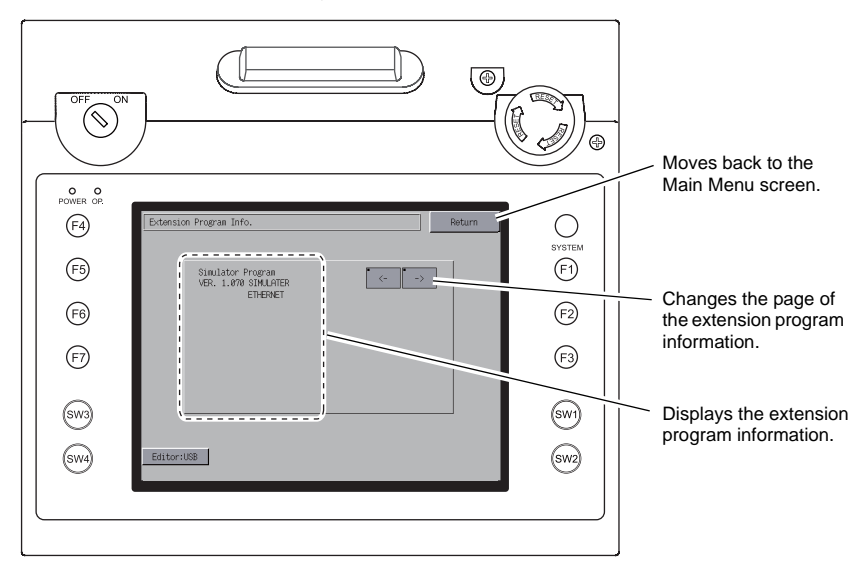

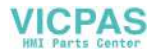

## <span id="page-83-0"></span>**7. Card Transfer**

Pressing the [Card Menu] switch in the Main Menu drop-down window brings up the Card Transfer screen.

This screen is used to transfer screen data between the V808CH unit and a CF card or a memory card.

V808iCH1 Main Menu **RIN**  $\overline{P}$ C1 TB2<br>MLT<br>VEF Etherne PLC2 TB3<br>OMF SRAM/Clock Extension<br>ogram Inf PLC3 Eth Yok<br>VFR Card Menu  ${\rm I/0~Test}$ Simulator

Main Menu drop-down window

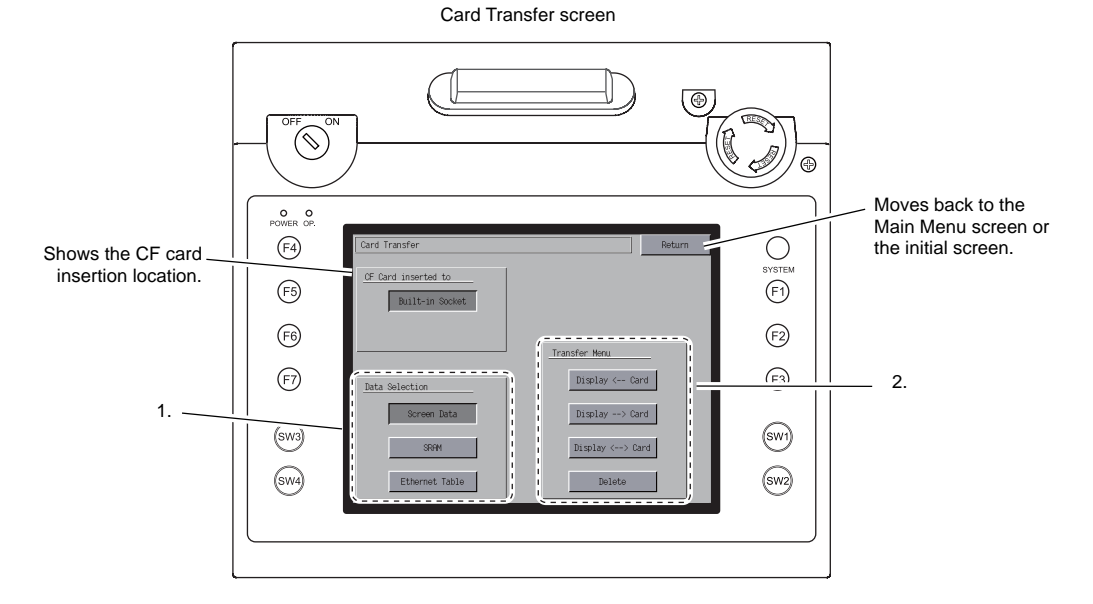

1. [Data Selection] field

- [Screen Data] → Refer to ["Transferring Screen Data from CF Card" \(page 5-17\).](#page-85-0)
- [SRAM] → Refer to ["Saving Backup Copies of SRAM" \(page 5-22\)](#page-90-0).
- [Ethernet Table] → Refer to ["Transferring Ethernet Table \(Under Development\)" \(page 5-24\)](#page-92-0).
- 2. [Transfer Menu] field
	- [Display <--- Card]  $\rightarrow$  Used to transfer data from the CF card to the V808CH unit.
	- [Display ---> Card]  $\rightarrow$  Used to transfer data from the V808CH unit to the CF card.
	- [Display <--> Card] → Used to compare data between the CF card and the V808CH unit.
	- [Delete] → Used to delete data from the CF card. Refer to ["Deleting Data on the CF Card"](#page-93-0)  [\(page 5-25\)](#page-93-0).

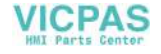

## **7-1. Folder Configuration in the CF Card**

The following table shows each folder name, files in the folder, and the contents: For more information, refer to the V8 Series Reference Manual.

CF card

DAT0000 (Access folder: any given name and 32 one-byte alphanumerics at the maximum)

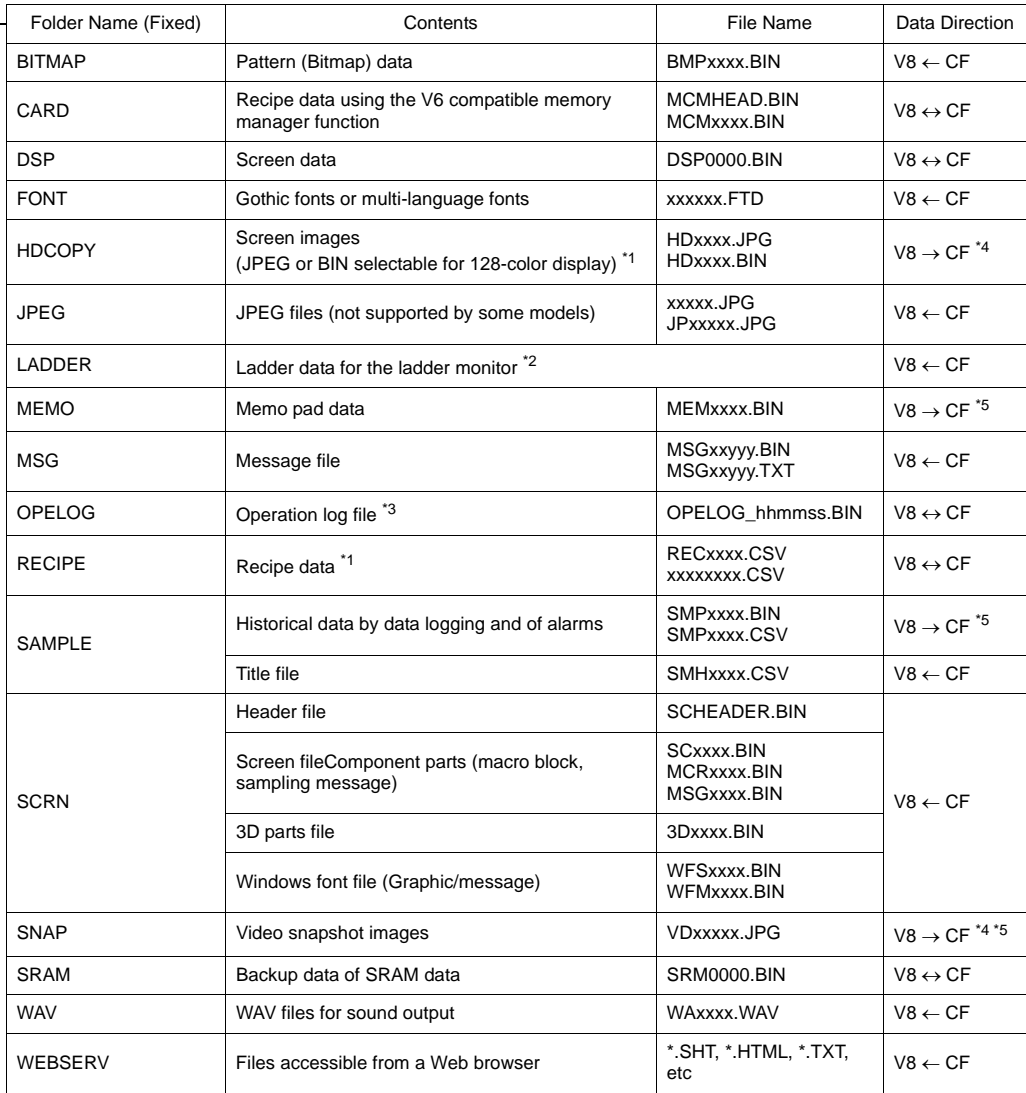

\*1 Refer to the Macro Reference Manual.

\*4 Only when using on a Web server :  $V8 \leftarrow CF$ 

Refer to the V8 Series Ladder Monitor Specifications.

\*3 Refer to the V8 Series Reference Additional Functions.

\*5 Only for the files created on the V8 series :  $V8 \leftarrow CF$ 

CF card

DSPDEF (Folder for auto uploading screen data: fixed folder name)

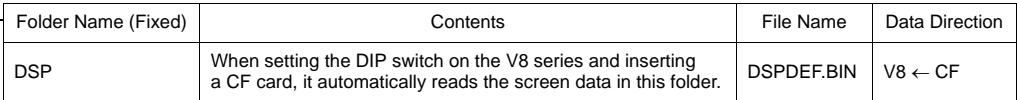

(Other folders are the same as the "access folder".)

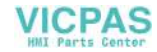

## <span id="page-85-0"></span>**7-2. Transferring Screen Data from CF Card**

The procedure for transferring data when a CF card is inserted into the built-in socket of the V808CH unit is described below.

1. Remove the two clamp screws from the CF card interface cover on the side of the V808CH unit and open the cover. Insert a CF card.

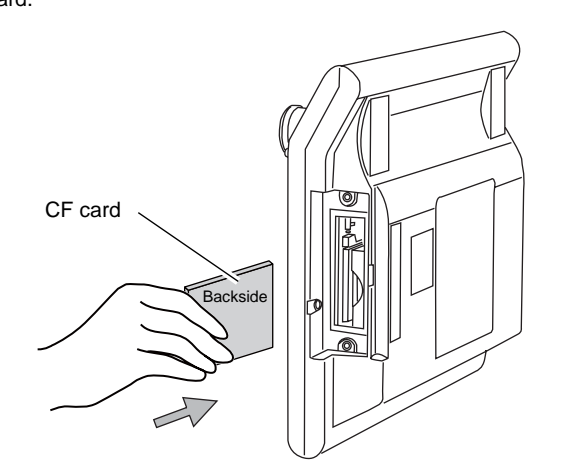

**CAUTION** Do not remove or insert the CF card after step 2.

2. Press the [Card Menu] switch in the Main Menu drop-down window displayed from the Main Menu screen. The Card Transfer screen is displayed.

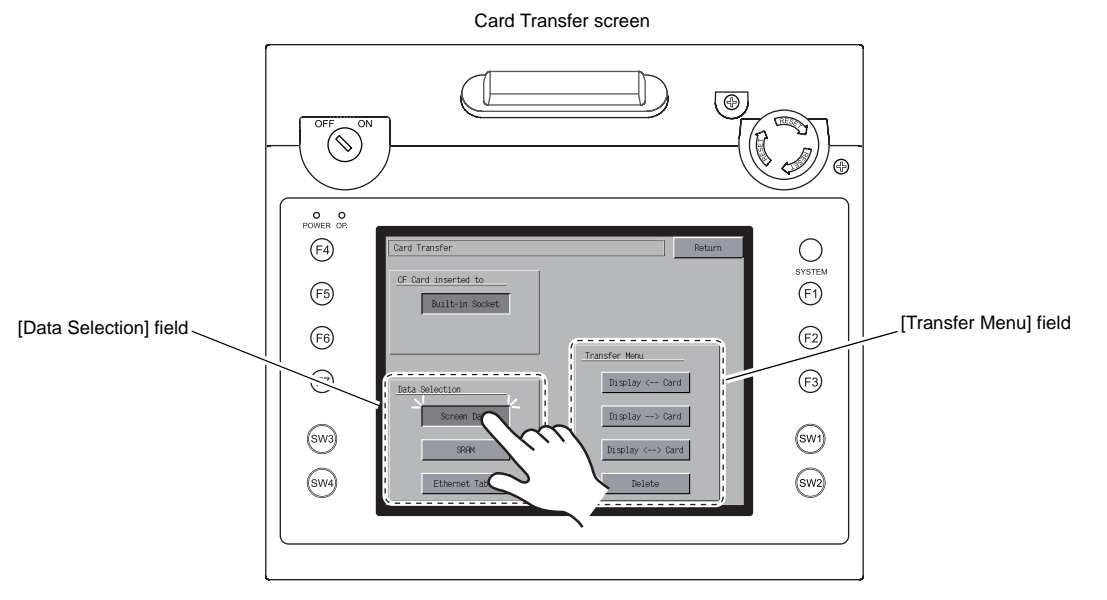

- 3. Select [Screen Data] from the [Data Selection] field.
- 4. [Transfer Menu] field
	- For details, refer to "When [Display <−− [Card\] Is Selected:" \(page 5-18\).](#page-86-0)
	- For details, refer to "When [Display −−> [Card\] Is Selected:" \(page 5-20\).](#page-88-0)
	- For details, refer to "When [Display <−−> [Card\] Is Selected:" \(page 5-21\)](#page-89-0).

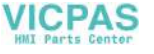

#### <span id="page-86-0"></span>**When [Display** <−− **Card] Is Selected:**

1. When [Display <-- Card] is selected, the Card Transfer screen is displayed.

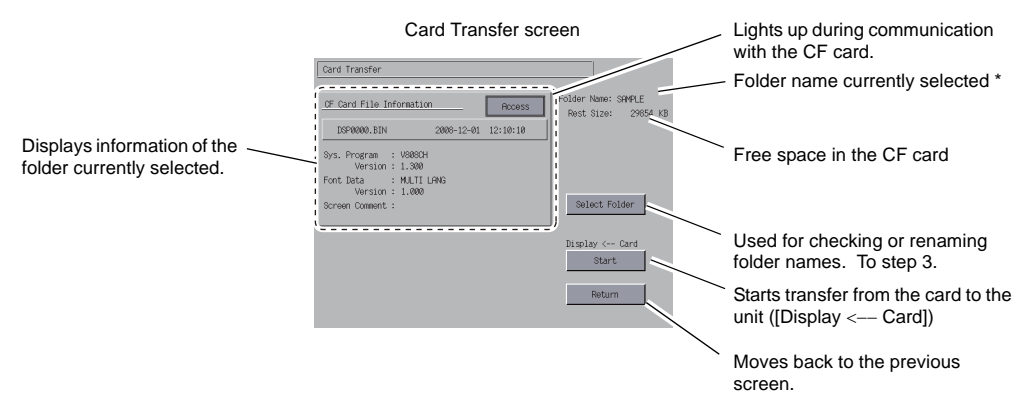

- The access folder name that is set for screen data is displayed as default. If there is no screen data in the V808CH, "DAT0000" is displayed.
- 2. Checking the access folder Check the contents of [Folder Name], [Rest Size], and [CF Card File Information]. If the correct folder is selected, go to step 4. To change the folder, go to step 3.
- <span id="page-86-1"></span>3. Changing the access folder (file check in the folder) To change the access folder to another, press the [Select Folder] switch. The Select Folder screen is displayed. Select the desired folder and press the [OK] switch.

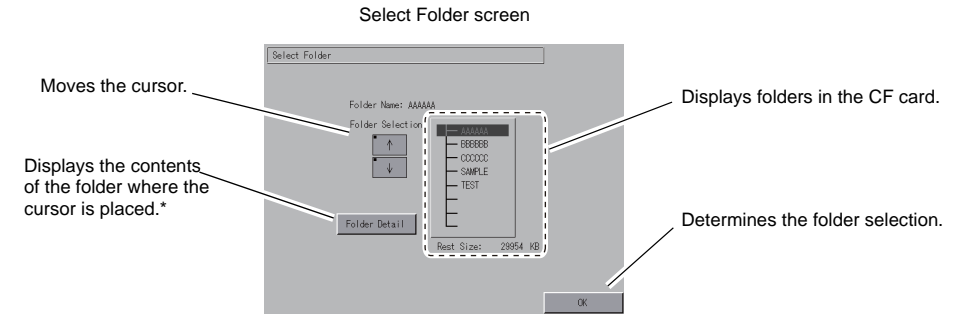

\* Pressing the [Folder Detail] switch displays the contents of the folder where the cursor is placed.

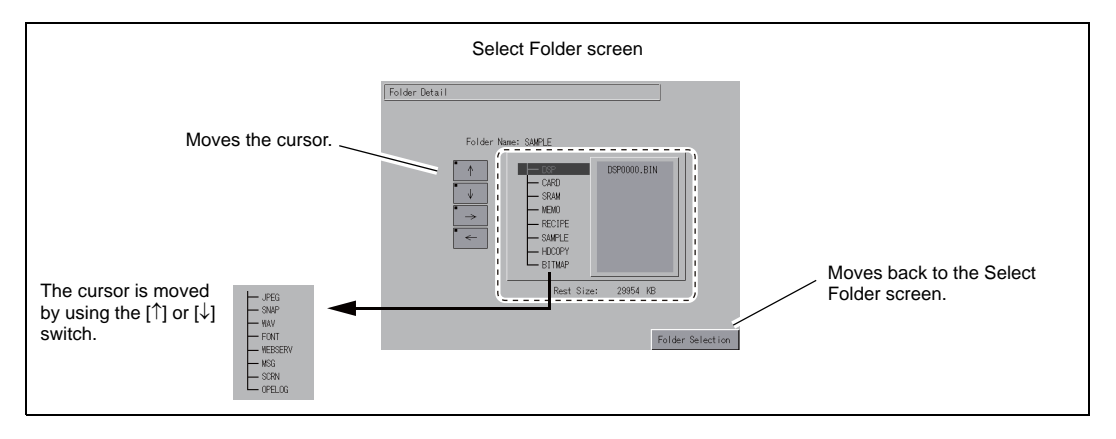

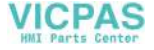

4. Data selection to be transferred

After selecting the folder, press the [Select Data] switch. The [Data Selection] dialog is displayed, and the [Select Data] switch changes to [Start].

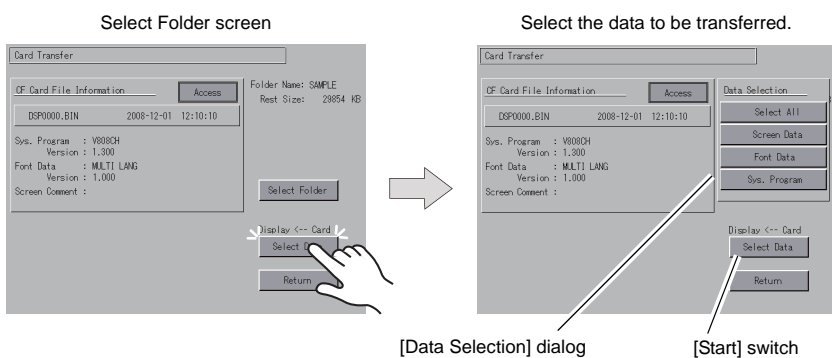

- \* To cancel the [Data Selection] dialog, press the [Return] switch.
- 5. Starting data transfer

Select the desired data, and press the [Start] switch. During data transfer, the [Start] switch changes to [Transferring].

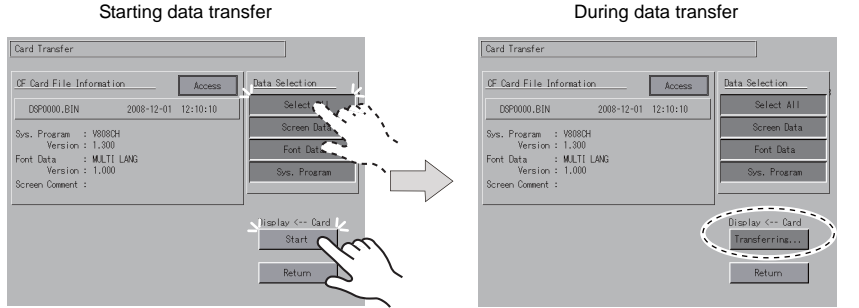

6. Data transfer completed

When the data has been transferred successfully, the following message dialog is displayed. Press the [OK] switch.

If the [Sys. Program] or [Select All] switch was selected on the [Data Selection] dialog, the Main Menu screen is automatically displayed on completion of data transfer.

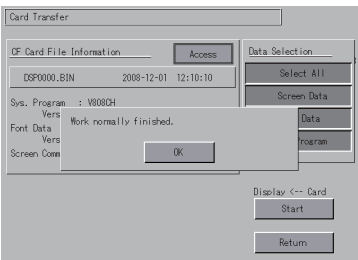

Data transfer completed

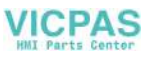

#### <span id="page-88-0"></span>**When [Display** −−> **Card] Is Selected:**

1. When [Display - - > Card] is selected, the Card Transfer screen is displayed.

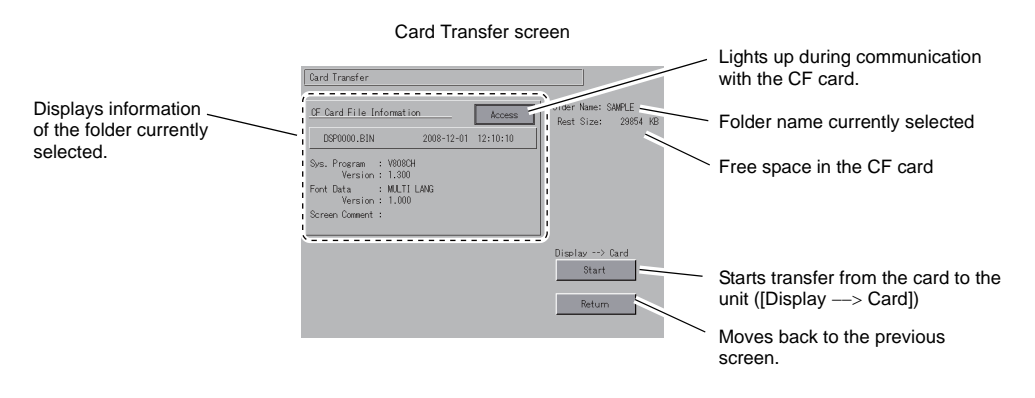

2. Starting data transfer

Check the folder name and CF card file information, and press the [Start] switch.

- \* Note that data on the CF card is overwritten if the access folder name of screen data is the same as that in the CF card. When the CF card file information is blank, a new file "DSP0000.BIN" is created in the DSP folder under the access folder.
- 3. During data transfer  $\rightarrow$  data transfer completed

During data transfer, the [Start] switch changes to [Transferring]. When data has been transferred successfully, the following message dialog is displayed. Press the [OK] switch.

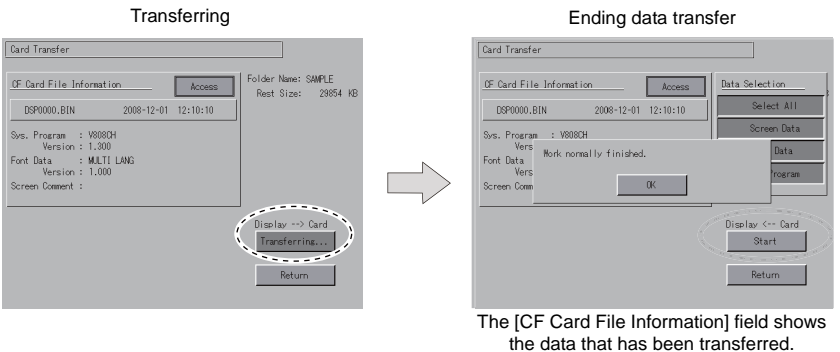

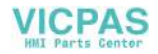

#### <span id="page-89-0"></span>**When [Display** <−−> **Card] Is Selected:**

1. When [Display <--> Card] is selected, the Card Transfer screen is displayed. The screen data in the unit is compared with the one in the access folder (in the DSP folder).

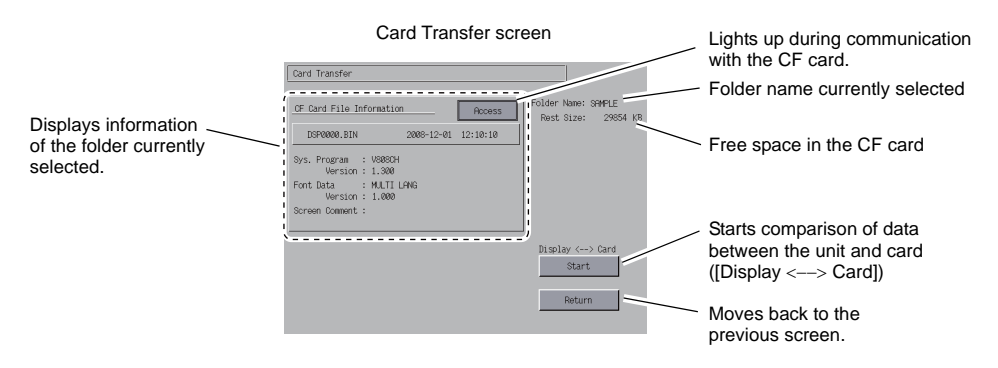

- 2. Starting data comparison Press the [Start] switch.
- 3. During data comparison  $\rightarrow$  data comparison completed During data comparison, the [Start] switch changes to [Transferring]. When data comparison has been completed successfully, the following message dialog is displayed. Press the [OK] switch.

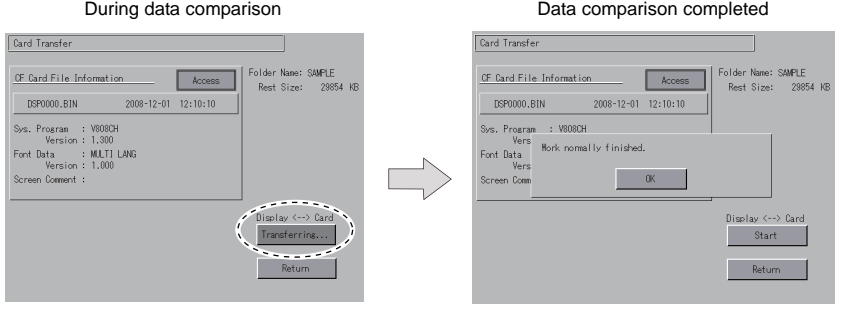

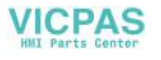

### <span id="page-90-0"></span>**7-3. Saving Backup Copies of SRAM**

This section explains the procedure for saving backup copies of the SRAM memory for battery replacement.

1. Data selection

Press the [SRAM] switch on the Card Transfer screen. When the switch is pressed, it is selected.

2. Transfer selection

Select [Display <-- Card], [Display --> Card] or [Display <--> Card] in the [Transfer Menu] field.

[Data Selection] field [Transfer Menu] field Card Transfer Card Transfer Return Return OF Card inserted to CF Card inserted to Built-in Socket Built-in Socket Transfer Menu Transfer Menu Display <-- Card Display <-- Card Data Selection Data Selection Screen Data Display  $\rightarrow$  Card  $Display \longleftrightarrow Card$ Display <--> Card net Table Ethe Delete

- 3. Checking or selecting the access folder The SRAM Transfer screen is displayed.
	- When [Display −−> Card] or [Display <−−> Card] is selected: Select the CF card folder having the same name as the access folder for screen data in the V808CH. The name is shown on the screen.

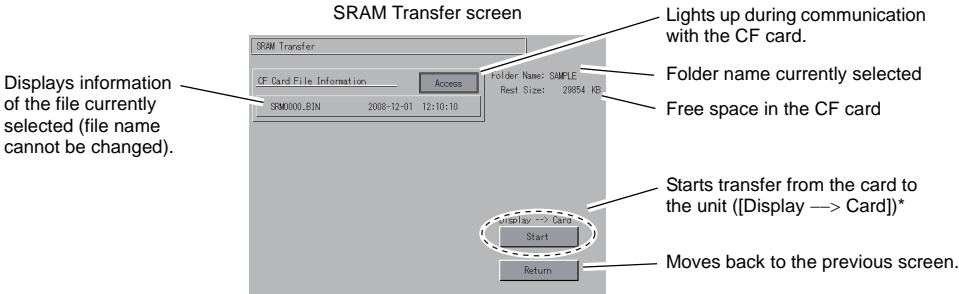

- \* Shows [Display <--> Card] when [Display <--> Card] is selected.
- When [Display <-- Card] is selected:

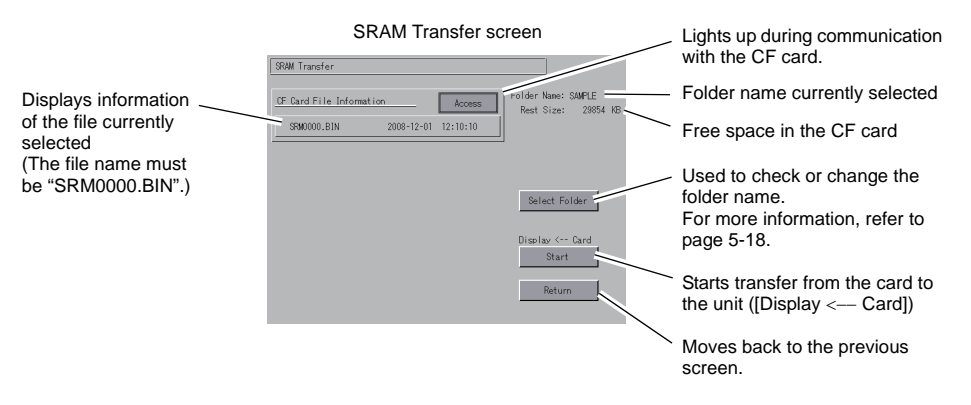

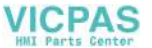

4. Starting data transfer or comparison

Check the folder name, free space and transfer menu, press the [Start] switch. During data transfer or comparison, the [Start] switch changes to [Transferring].

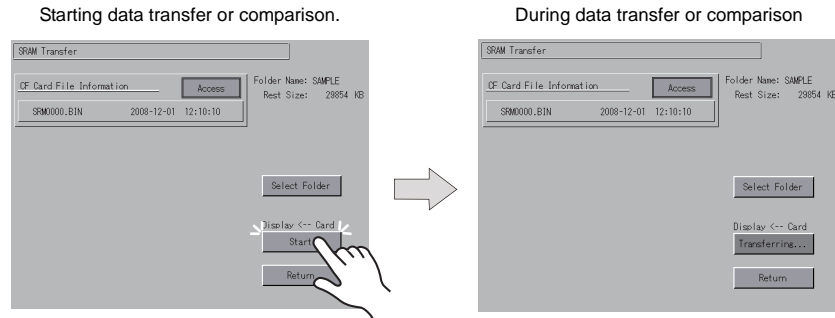

5. Data transfer completed When data has been transferred successfully, the following message dialog is displayed. Press the [OK] switch.

Data transfer or comparison completed

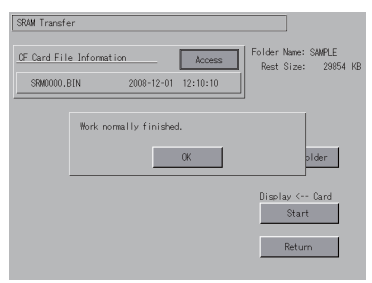

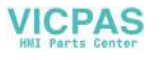

## <span id="page-92-0"></span>**7-4. Transferring Ethernet Table (Under Development)**

This section explains the procedure for transferring the Ethernet table (CSV file format \*) that has been stored in the CF card on the V808CH.

- The CSV file is stored in the DSP folder under the access folder in the CF card. For more information, refer to the V8 Series Reference Manual.
- 1. Data selection Press the [Ethernet Table] switch on the Card Transfer screen. When the switch is pressed, it is selected.
- 2. Transfer selection Select [Display <−− Card], [Display −−> Card] or [Display <−−> Card] in the [Transfer Menu] field.
- 3. Displaying the Ethernet Table Transfer screen The Ethernet Table Transfer screen is displayed.
	- When [Display <-- Card] is selected: [Transferring Source] is displayed in the [CF Card File Information] field.
	- When [Display −−> Card] is selected: [Transferring Target] is displayed in the [CF Card File Information] field.
	- When [Display <−−> Card] Is Selected: [Transferring Source] is displayed in the [CF Card File Information] field.
- 4. File selection Select a file using the [↑] or [↓] switch. ("------------" is displayed as default (file is not selected).)
- 5. Starting data transfer or comparison Press the [Start] switch. During data transfer or comparison, the [Start] switch changes to [Transferring].
- 6. Data transfer completed When the data has been transferred successfully, the message "Work normally finished." is displayed. Press the [OK] switch.
	- \* If any other message is displayed, refer to ["Message Dialog Displayed during Data Transfer](#page-94-0)  [\(between V808CH and CF Card\)" \(page 5-26\).](#page-94-0)

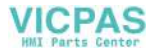

### <span id="page-93-0"></span>**7-5. Deleting Data on the CF Card**

Data on the CF card can be deleted. To delete the data, follow the procedures described below.

1. Transfer selection

Selecting [Delete] in the [Transfer Menu] field displays the Delete Data in CF Card screen. To move back to the previous screen, press the [Return] switch.

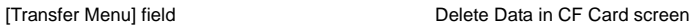

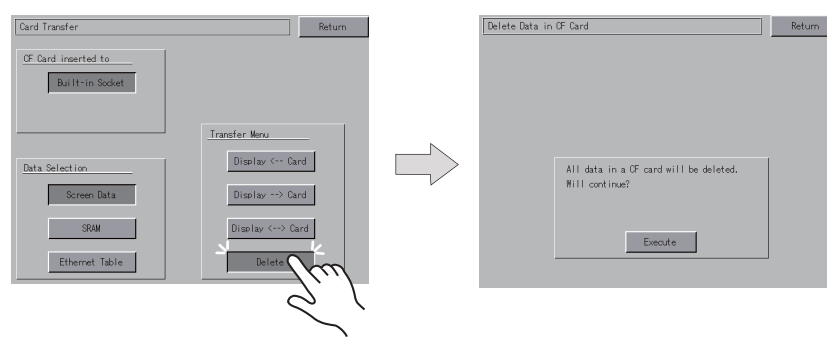

2. Execution of data delete  $\rightarrow$  during execution Press the [Execute] switch if deleting all data on the CF card. The switch is lit for a while.

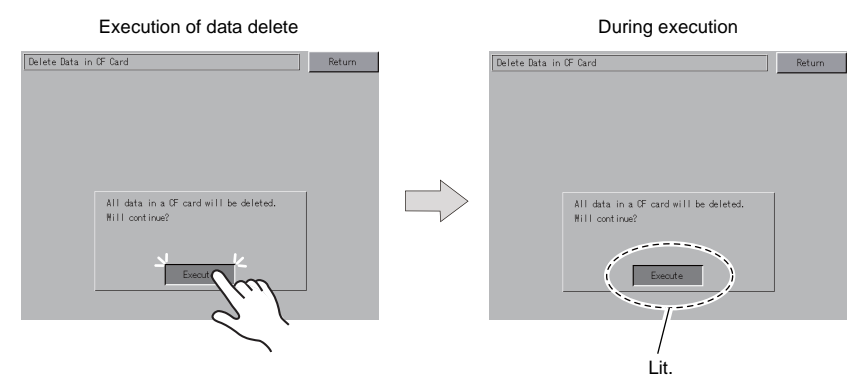

3. Data delete completed

When the data has been completely deleted, the message "Deleting Completed" is displayed. Data is completely deleted. Press the [Return] switch. The Card Transfer screen is displayed again.

Data delete completed

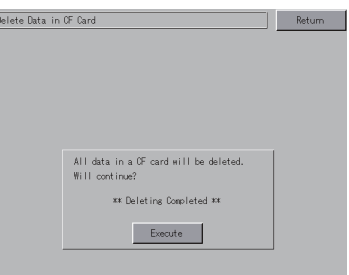

\* The data on the CF card is completely deleted; however, when the Main Menu screen is displayed again by the [Return] switch, the access folder for the screen data that has been transferred to the V808CH is automatically created.

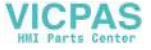

## <span id="page-94-0"></span>**7-6. Message Dialog Displayed during Data Transfer (between V808CH and CF Card)**

If an error occurs during data transfer, the message dialog shown on the right is displayed. The other messages that may appear are as the following:

Card not setting  $0<sub>K</sub>$ 

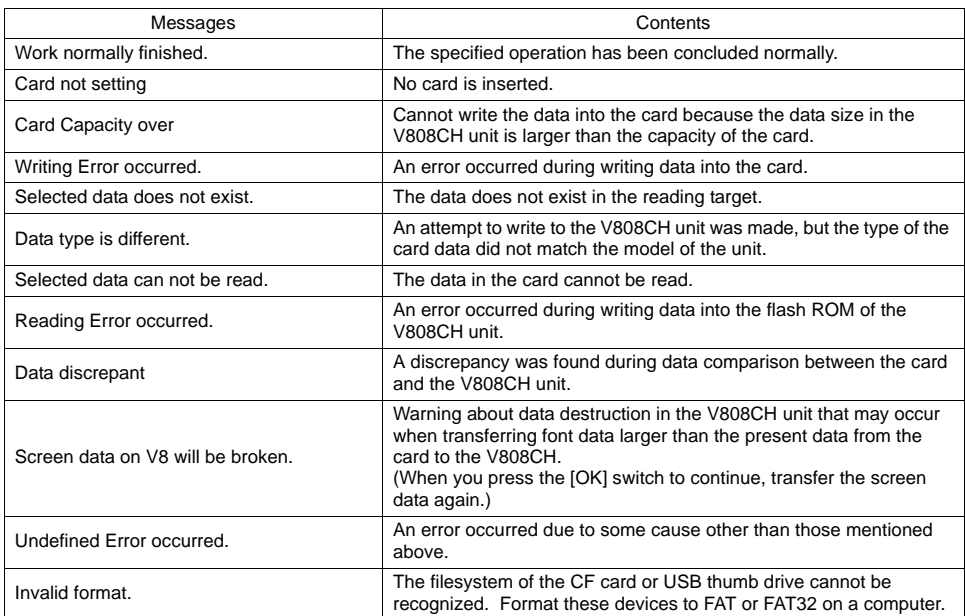

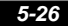

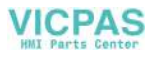

### <span id="page-95-0"></span>**8. I/O Test**

Pressing the [I/O Test] switch in the Main Menu drop-down window brings up the I/O Test screen. This screen is used to check that there is no problem with the V808CH interfaces and touch switch operation.

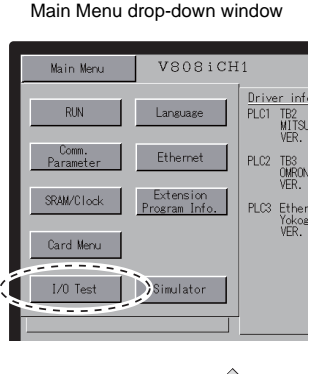

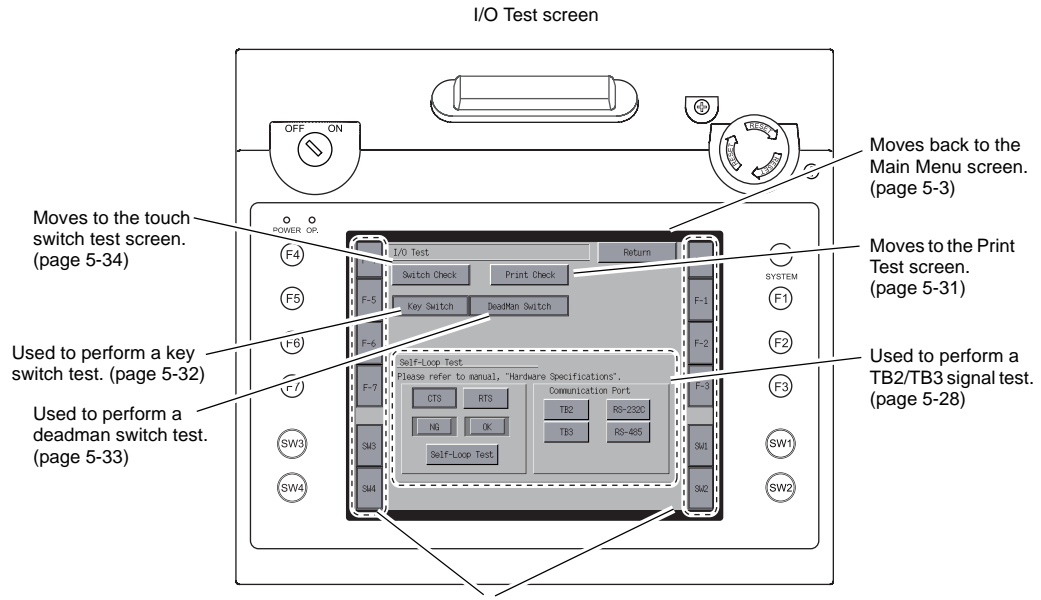

Used to perform a function switch test. [\(page 5-32\)](#page-100-0)

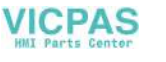

### <span id="page-96-0"></span>**8-1. Self-loop Test**

RS-232C/RS-485 signals can be checked for the terminal blocks TB2 and TB3. Make these checks if communications with the individual controllers fail.

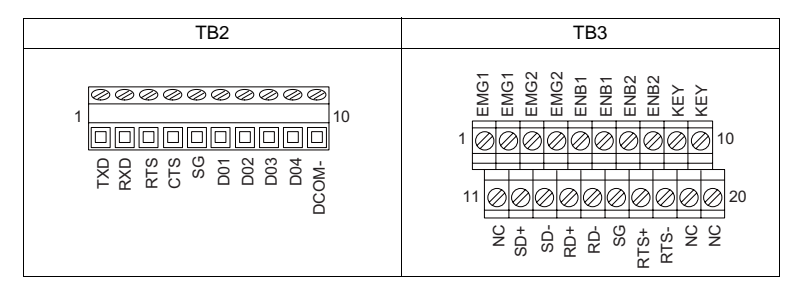

### **TB2: RS-232C Signal Test**

Turn on the [TB2] switch.

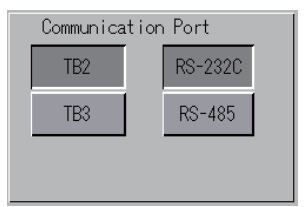

### **SD/RD Test**

Check the signals [TXD] and [RXD].

1. Install a jumper between pins 1 and 2 of the terminal block TB2.

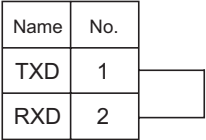

2. Press the [Self-Loop Test] switch. When the [OK] lamp lights up, the test is successfully completed.

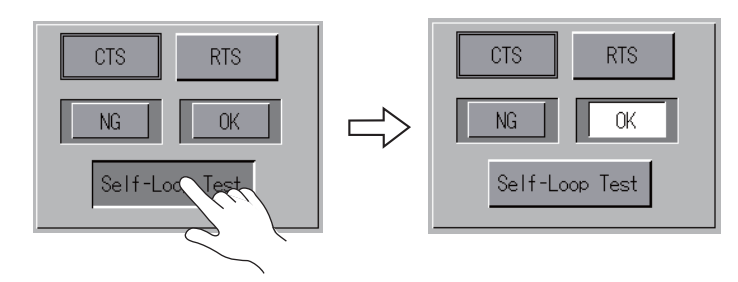

\* If the [NG] lamp lights up, pin 1 or 2 may be faulty. Contact your local distributor.

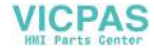

#### **CTS/RTS Test**

Check the signals [CTS] and [RTS].

1. Install a jumper between pins 3 (RTS) and 4 (CTS) of the terminal block TB2.

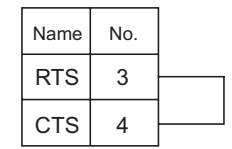

2. Press the [RTS] switch and check that both [RTS] and [CTS] lamps light up at the same time. Press the [RTS] switch again and check that both [RTS] and [CTS] lamps go off at the same time.

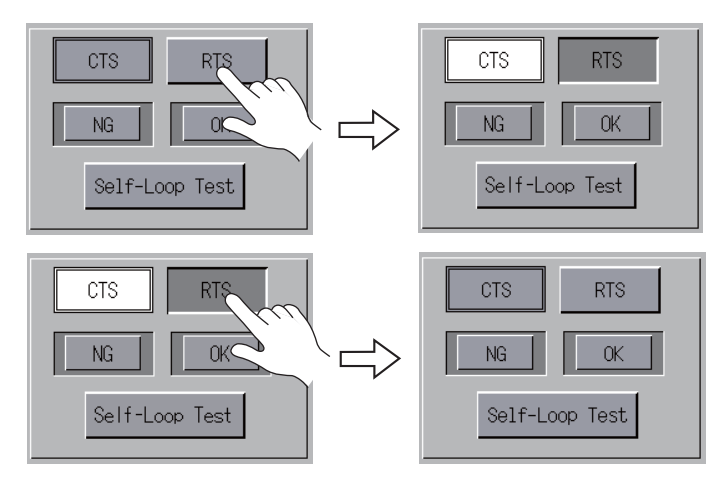

#### **TB3: RS-485 Signal Test**

Turn on the [TB3] switch.

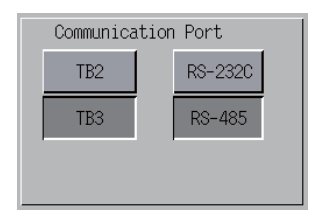

#### **SD/RD Test**

Check the signals [SD] and [RD].

1. Install jumpers respectively between pins 12 and 14 and between pins 13 and 15 of the terminal block TB3.

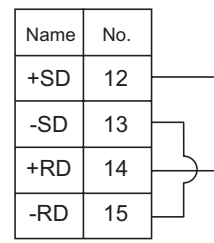

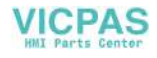

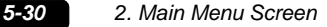

2. Press the [Self-Loop Test] switch. When the [OK] lamp lights up, the test is successfully completed.

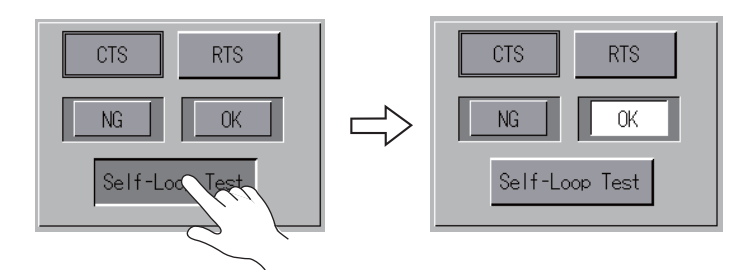

\* If the [NG] lamp lights up, a pin may be faulty. Contact your local distributor.

#### **+RTS/**−**RTS Test**

Check the signals [+RTS] and [−RTS].

1. Install jumpers respectively between pins 14 (+RD) and 17 (+RTS) and between pins 15 (−RD) and 18 (−RTS) of the terminal block TB3.

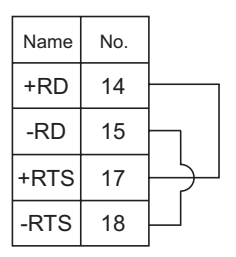

2. Press the [RTS] switch and check that both [RTS] and [CTS] lamps light up at the same time. Press the [RTS] switch again and check that both [RTS] and [CTS] lamps go off at the same time.

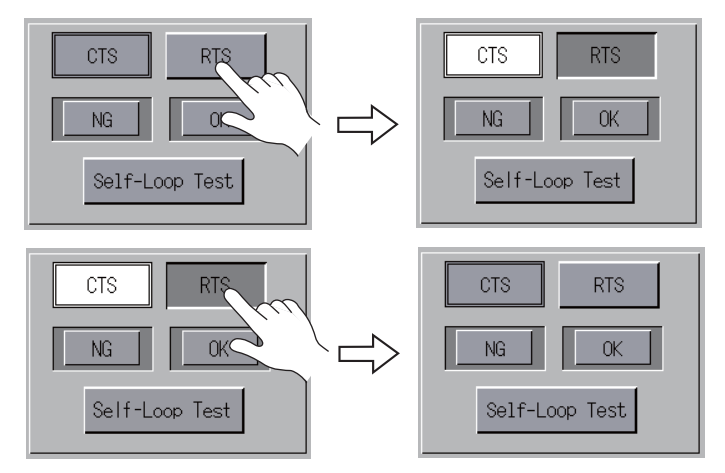

Since the V808CH unit does not have [+CTS] and [-CTS] signals for the terminal block TB3 (RS-485 connection), a self-loop test should be performed by using [+RD] (pin 14) and [−RD] (pin 15) signals.

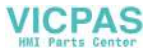

### <span id="page-99-0"></span>**8-2. Printer Test**

Pressing the [Print Check] switch on the I/O Test screen displays the Print Test screen. This screen is used to perform a print test while the USB-B port of the V808CH unit is connected to a PictBridge printer.

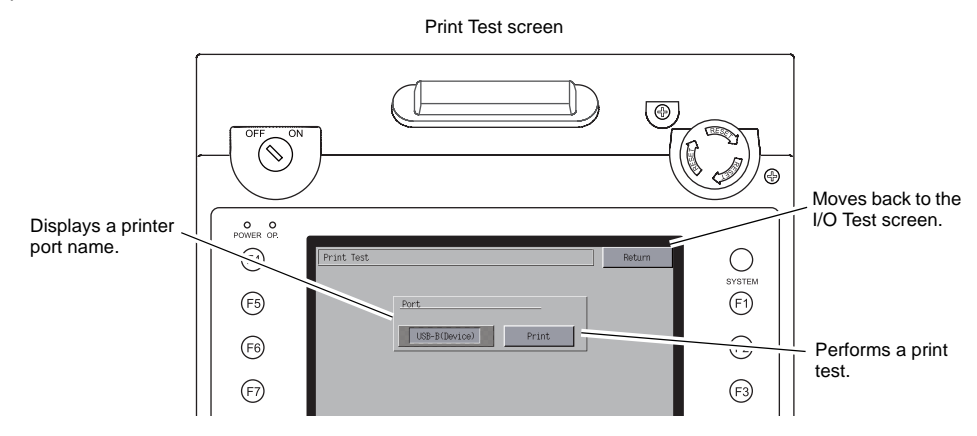

### **Print Test Result Example**

Pressing the [Print] switch executes a print test. When the print test has been finished successfully, a test result is printed out as shown below.

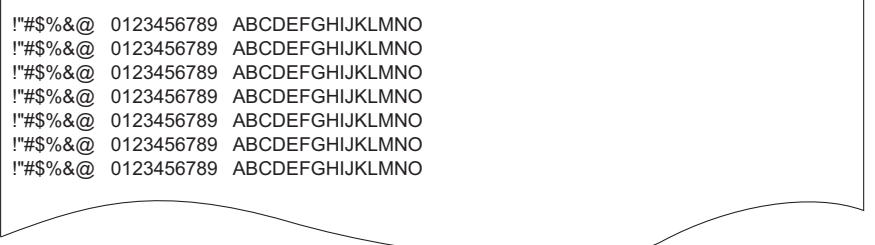

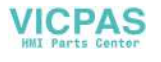

# <span id="page-100-0"></span>**8-3. [SYSTEM] Switch & Function Switch Test**

This is the menu option to check the twelve switches mounted on both sides of the V808CH unit. Hold down any switch, and check that the corresponding lamp on the screen lights up.

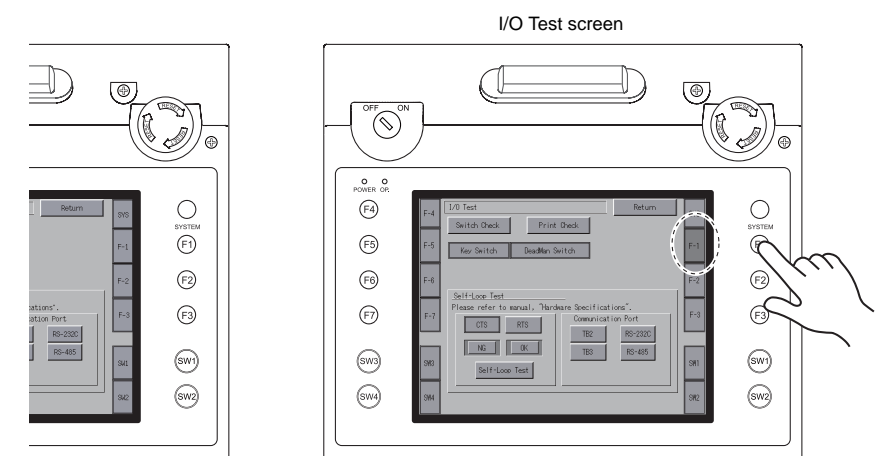

<span id="page-100-1"></span>**8-4. Key switch Test**

This is the menu option to check the key switch mounted in the upper left corner of the unit. Turn the switch to the ON position, and check that the lamp on the screen lights up. (For the V808CH1 and V808CH3 only)

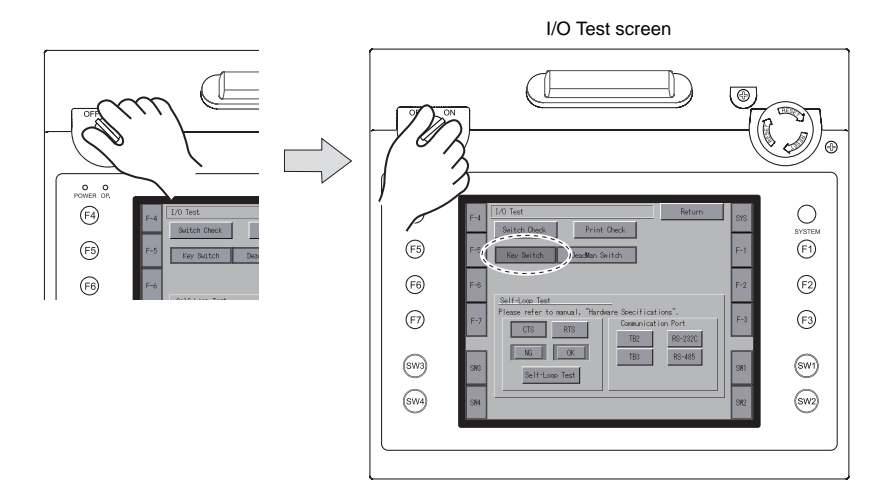

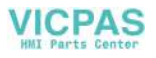

# <span id="page-101-0"></span>**8-5. Deadman Switch Test**

This is the menu option to check the deadman switch mounted on the upper center of the unit. Hold down the switch, and check that the lamp on the screen lights up. In the case where the deadman switch is a 3-position type, pressing the switch deeper while the lamp is already lit extinguishes the lamp.

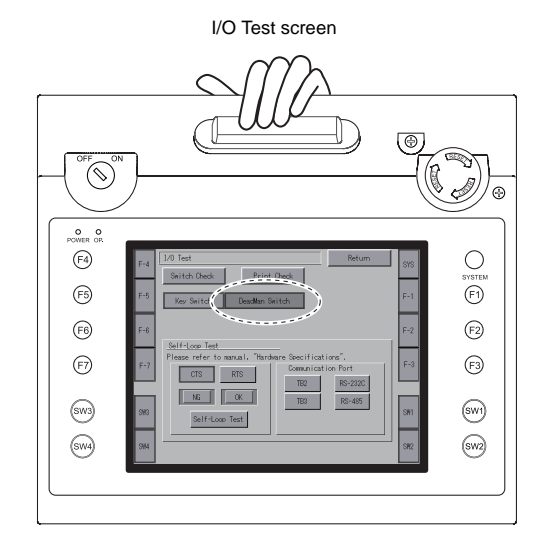

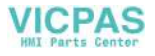

### <span id="page-102-0"></span>**8-6. Touch Switch Test**

If a touch switch does not activate at all, or if any action is implemented without pressing any touch switch, check if the touch switches on the V808CH panel are working properly.

1. Press the [Switch Check] switch. Grids appear on the screen as shown below.

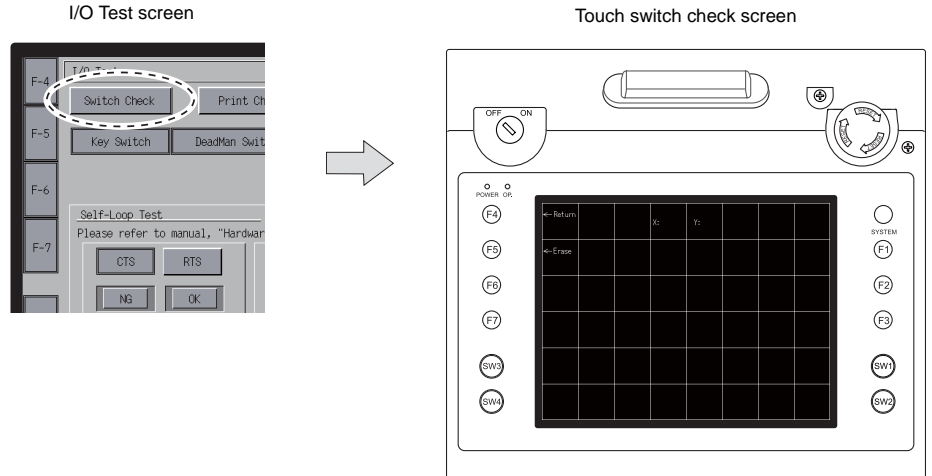

2. Press a position on the panel, and check if the pressed position turns white. The white color means that the touch switch activates correctly. To move back to the I/O Test screen, press the [F4] switch.

To delete white dots, press the [F5] switch.

ම  $\circledcirc$ Coordinates (0, 0)  $\sum_{\omega \in \mathcal{P}}$ Moves back to the **Output**  $\bigodot$ I/O Test screen. い coordinates  $: 397$   $Y: 240$ **SYSTE**  $\odot$  $\widehat{\mathfrak{S}}$ Deletes white dots. $\bigodot$  $\odot$  $\odot$  $\odot$  $\odot$ (জ  $\odot$  $\circledast$ 

\* If a position different from the pressed position turns white, refer to ["Touch Switch Adjustment"](#page-103-0)  [\(page 5-35\)](#page-103-0) and adjust the touch switch position.

#### Touch switch test screen

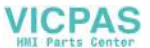

#### <span id="page-103-0"></span>**Touch Switch Adjustment**

If a position different from the pressed position turns white on the touch switch test screen, follow the steps described below to adjust the touch switch position.

1. Hold down the [SYSTEM] switch and press the [F2] switch on the touch switch test screen. The Touch Switch Adjustment screen appears.

Touch switch test screen

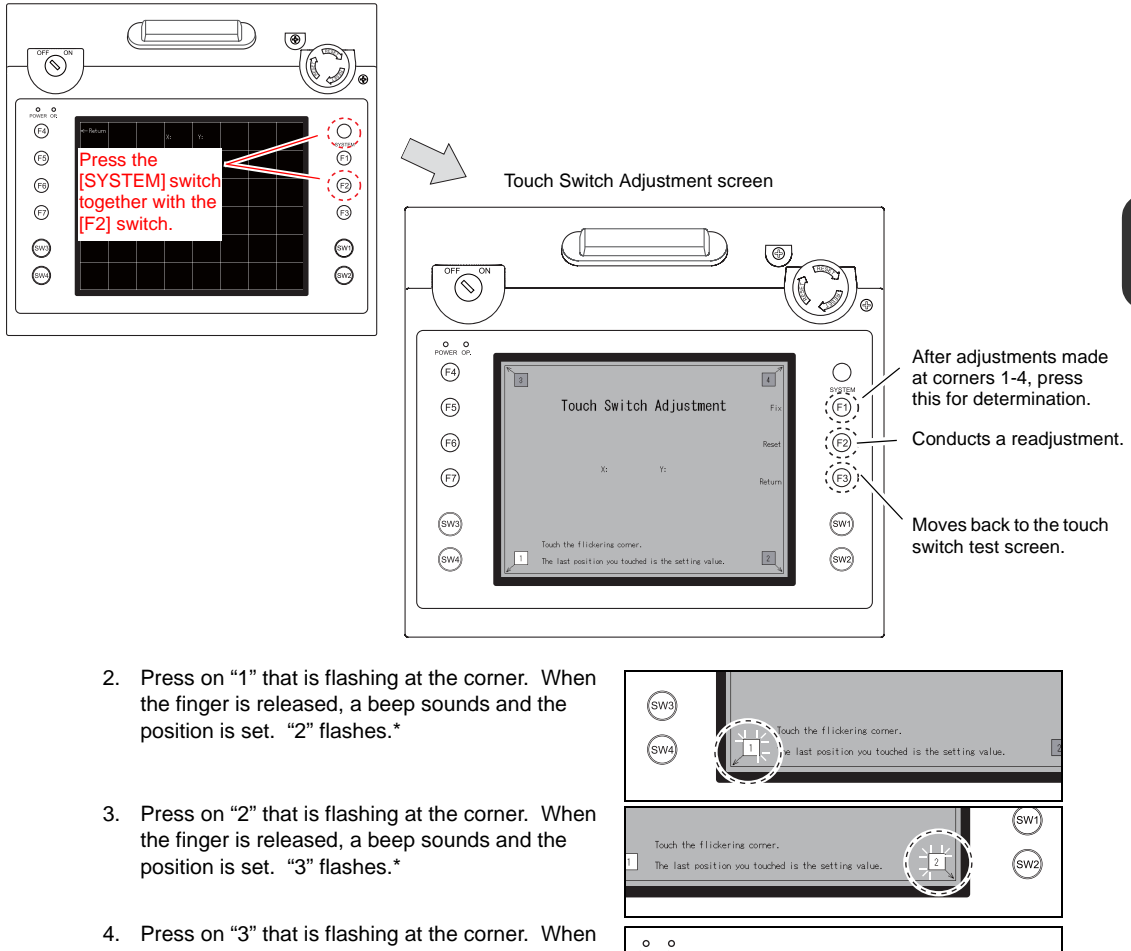

- the finger is released, a beep sounds and the position is set. "4" flashes.\*
- 5. Press on "4" that is flashing at the corner. When the finger is released, a beep sounds and the position is set.\*
- **O** O<br>ONER OP  $\bigcirc$  $\boxed{4}$  $(F5)$ Touch Switch Adjustment  $\bigcirc$ system Touch Switch Adjustment  $\odot$
- To re-set the positions, press the [F2] switch and follow step 2 and after.
- 6. Press the [F1] switch. A long beep sounds and the positions are determined. The touch switch test screen is displayed again.

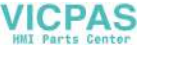

## <span id="page-104-0"></span>**9. Extended Function Setting**

When you press the [Editor: USB] switch on the Main Menu screen and the [F5] switch at the same time, the Extended Function Setting screen is displayed. This screen is used to set the local port number for V-Link, Modbus slave or multi-link communication.

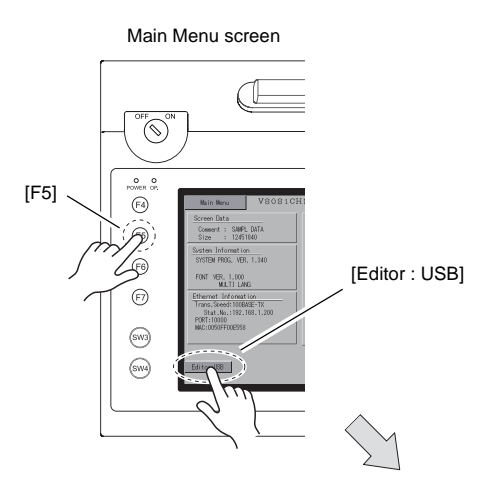

Extended Function Setting screen

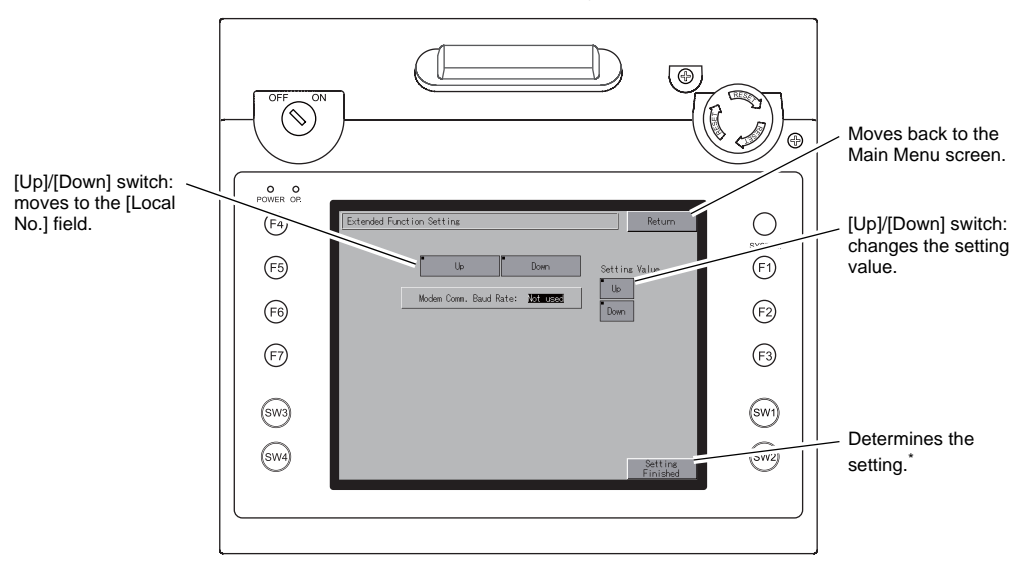

\* The function switches and switches on the Main Menu screen are inactive for 15 seconds after the [Setting Finished] switch is pressed.

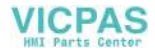

#### **Setting Local Port Number**

For V-Link, Modbus slave or multi-link communication, set the local port number from the Main Menu screen.

(A local port number can be set when [PLCxxx: V-Link] or [PLCxxx: Modbus Slave (RTU)] is checked in the [Device Connection Setting] dialog ([System Setting] → [Device Connection Setting]) or [ $□$  Set Local Port No. in Main Menu] is checked ([Communication Setting] → [Connection Mode: Multi-link]).)

- 1. Displaying the [Local No.] field Press the [Down] switch to display the [Local No.] field.
- 2. Setting the local port number

Select a local port number using the [Up] or [Down] switch. The local port number can be selected from 1 to 254. Press the [Setting Finished] switch.

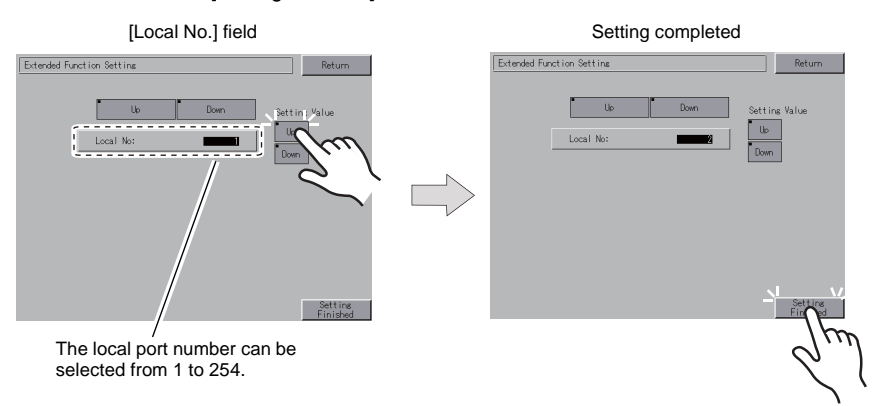

3. The Main Menu screen is automatically displayed again.

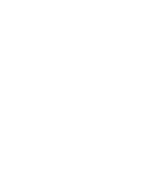

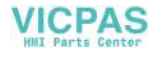

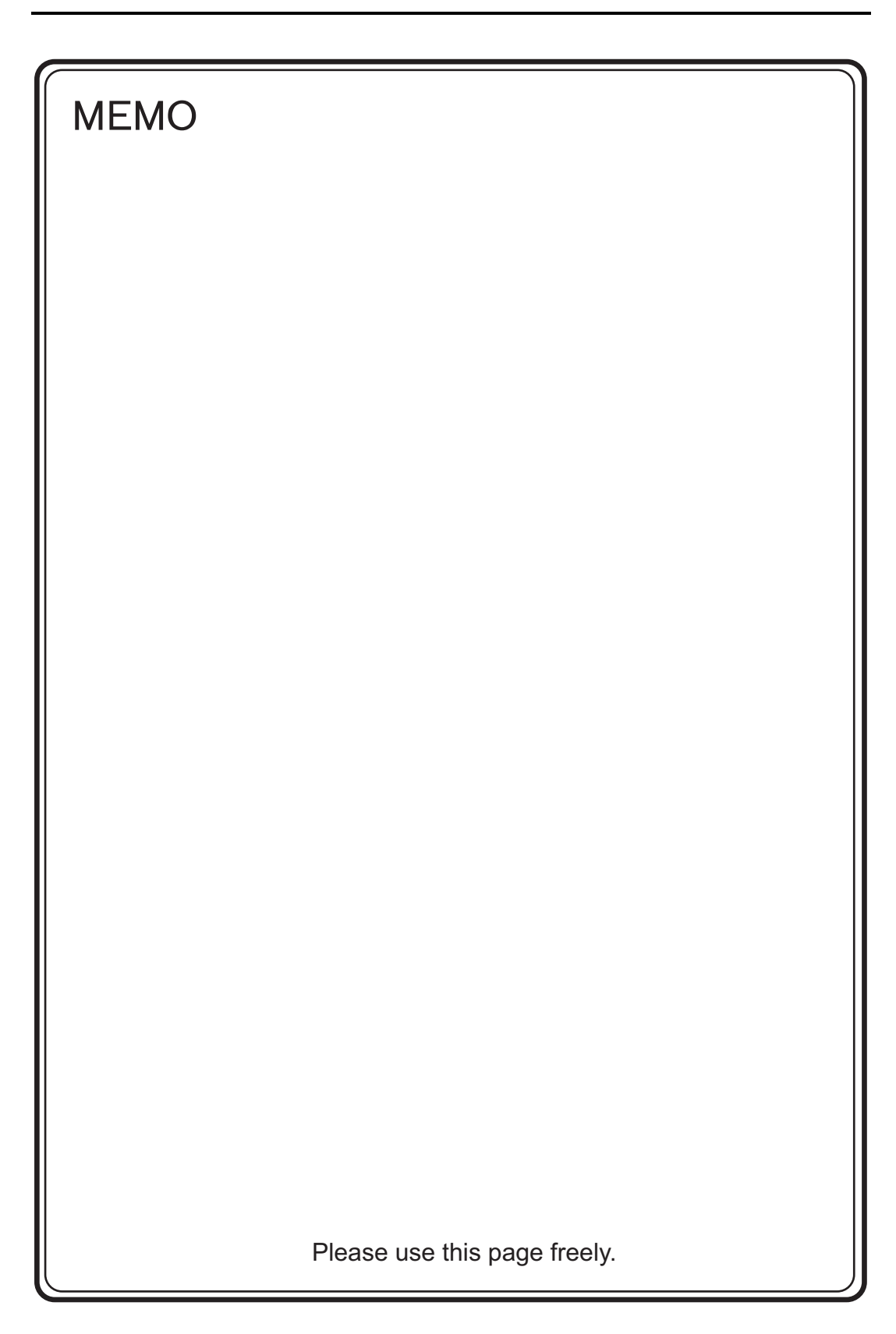

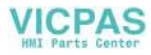

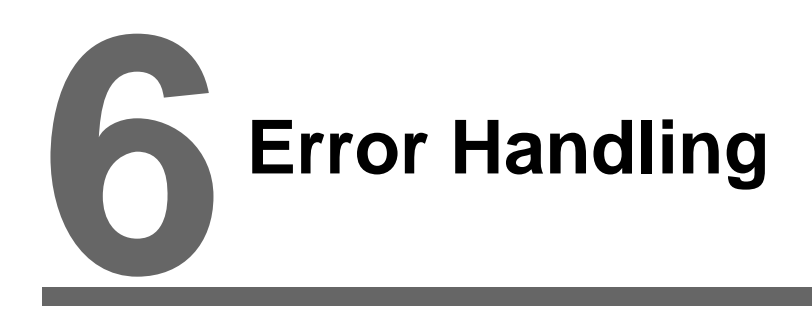

- [1. Error Messages](#page-109-0)
- [2. Troubleshooting](#page-114-0)

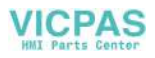
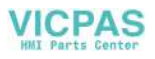

# **1. Error Messages**

There are five kinds of error messages displayed on the V808CH:

- 1. Communication Error
- 2. Data Loading
- 3. Warning
- 4. SYSTEM ERROR
- 5. Touch switch is active.

## **1. Communication Error**

When communication is not established between the V808CH and a controller, or any abnormality (noise etc.) is detected, the following messages are displayed on the V808CH.

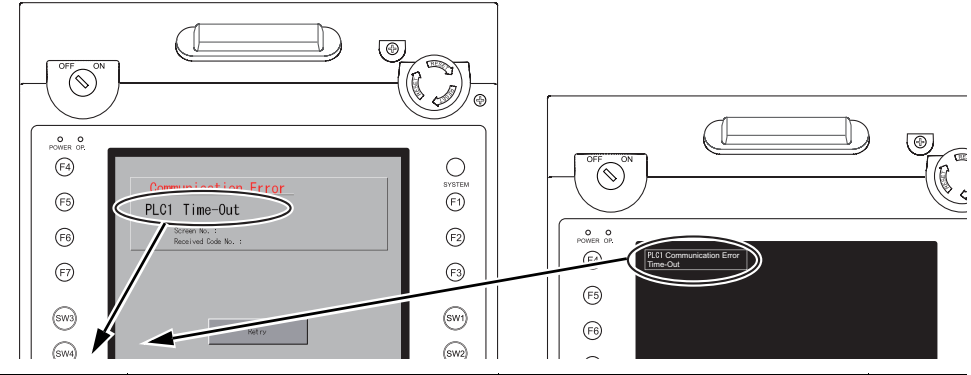

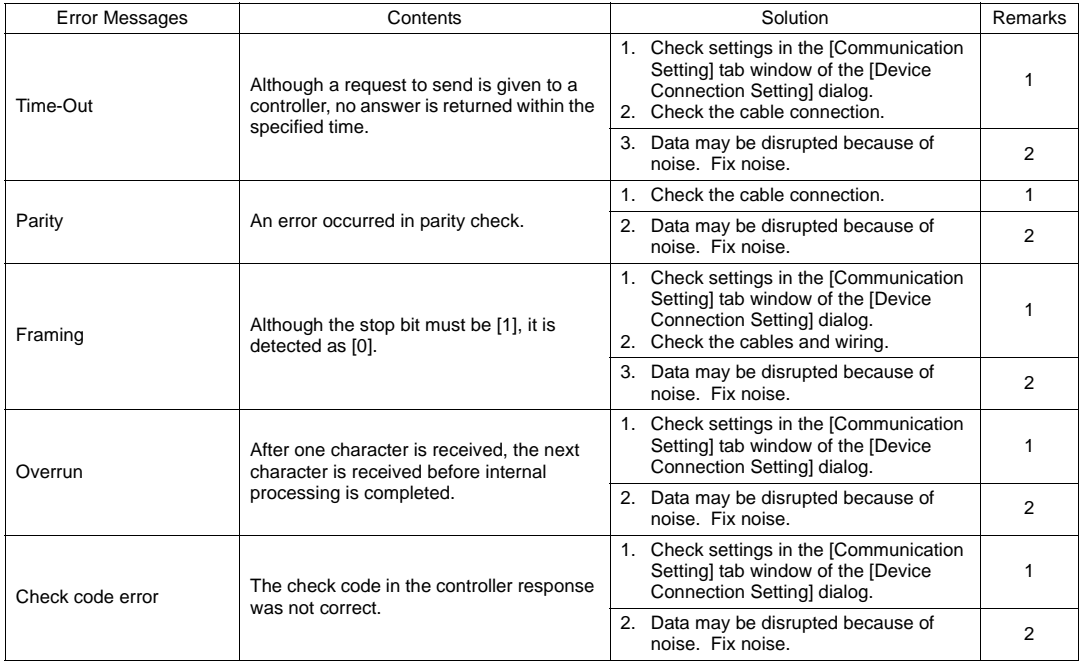

\* If the above error messages are displayed on the V808CH without establishing communication between V8 and PLC, test the solution of remark "1". If the error occurs suddenly in communication, test the solution of remark "2".

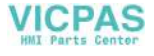

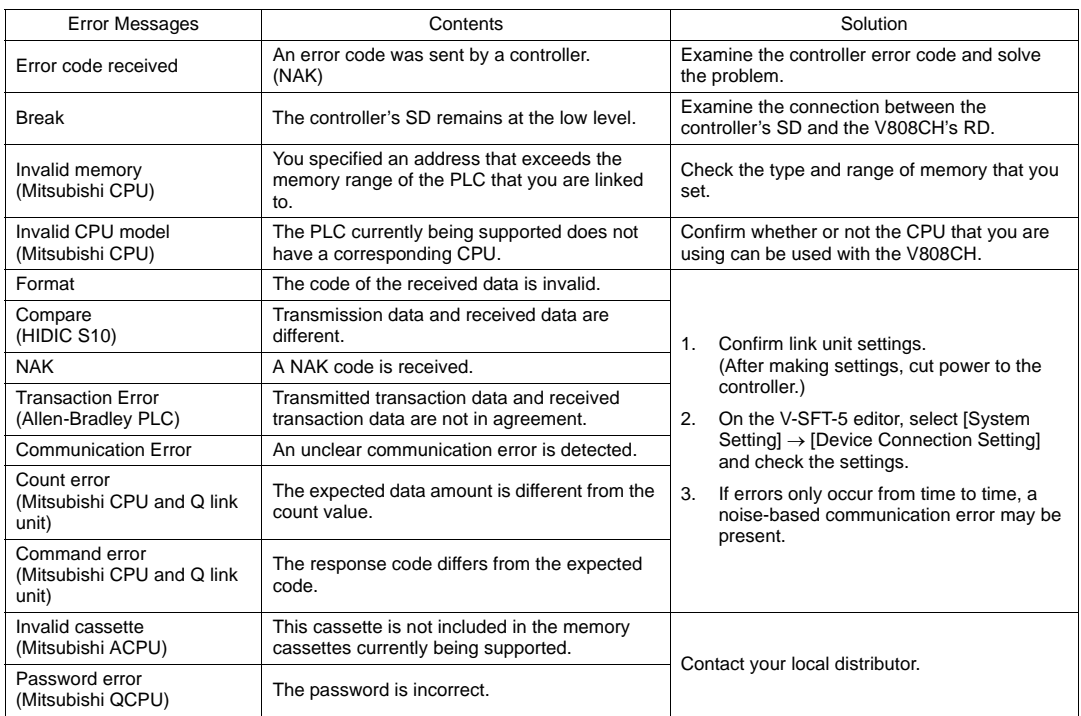

### **Ethernet**

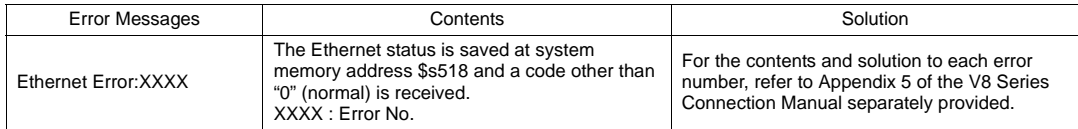

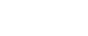

**VICPAS** 

## **2. Data Loading**

If an error is detected on the screen data in the RUN mode, the following messages are displayed on the V808CH.

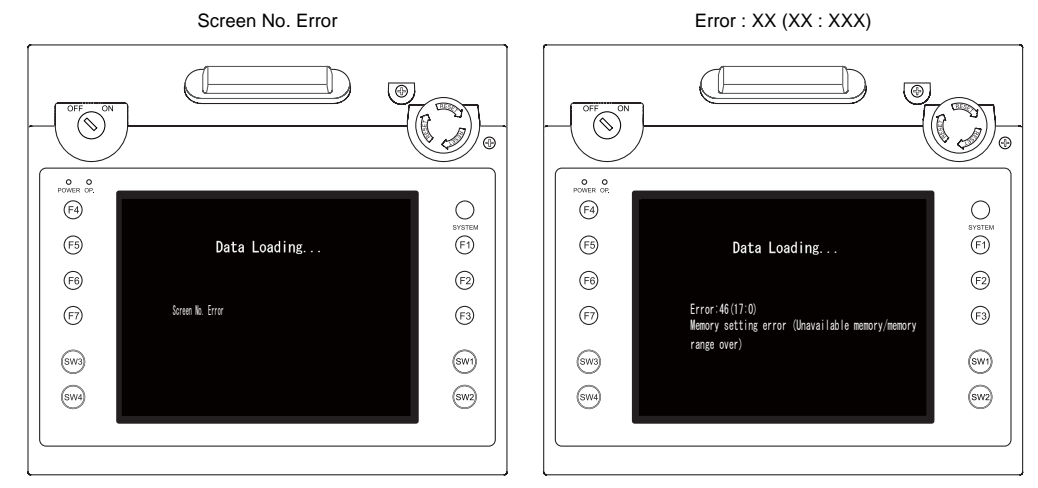

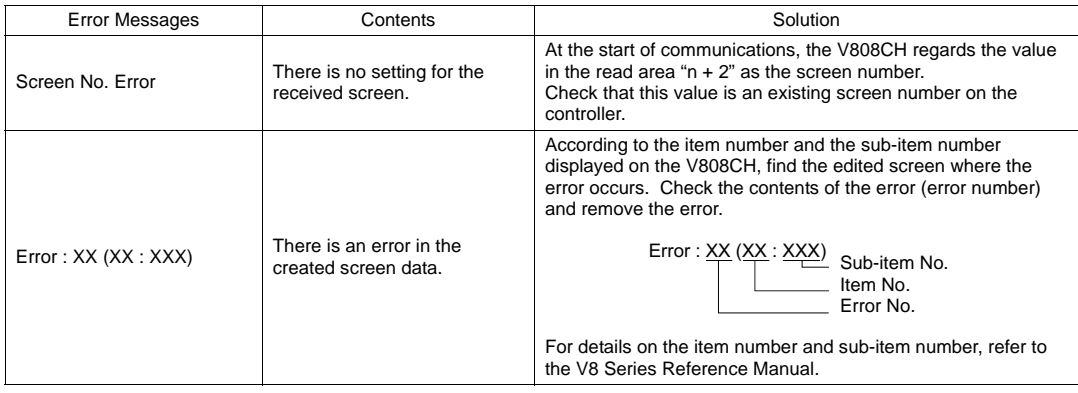

\* About error numbers The V808CH is provided with the following error numbers additionally. (For other error numbers, refer to the V8 Series Reference Manual.)

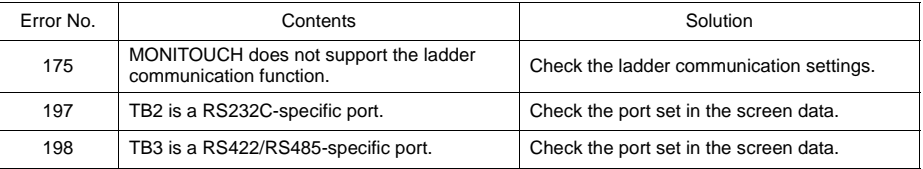

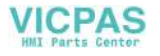

## **3. Warning**

A message may be displayed on the Main Menu screen. This is a warning message. For the warning details and solutions, refer to the V8 Series Reference Manual and correct screen data.

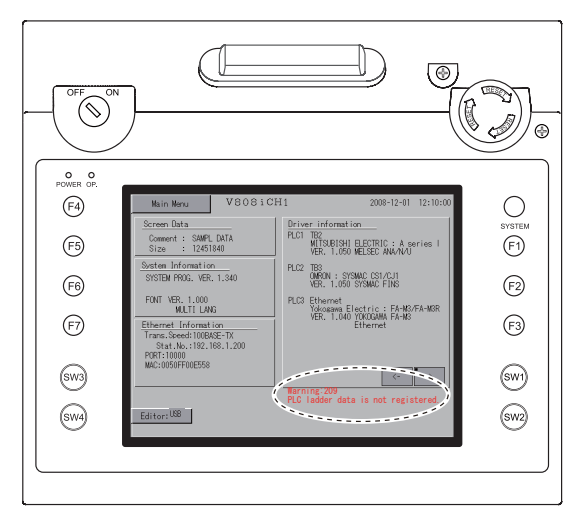

## **4. Touch Switch Is Active**

If the power is turned off while a touch switch is activated, the error screen shown on the right is displayed. Remove your finger from the screen. If the error screen remains displayed, contact your local distributor.

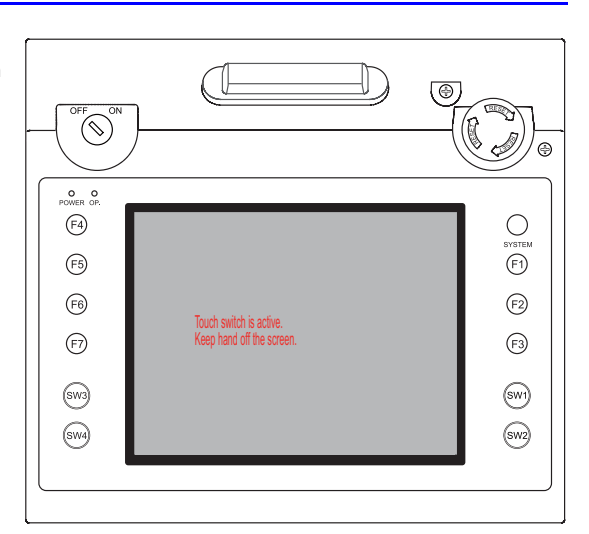

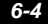

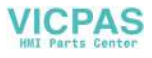

## **5. SYSTEM ERROR**

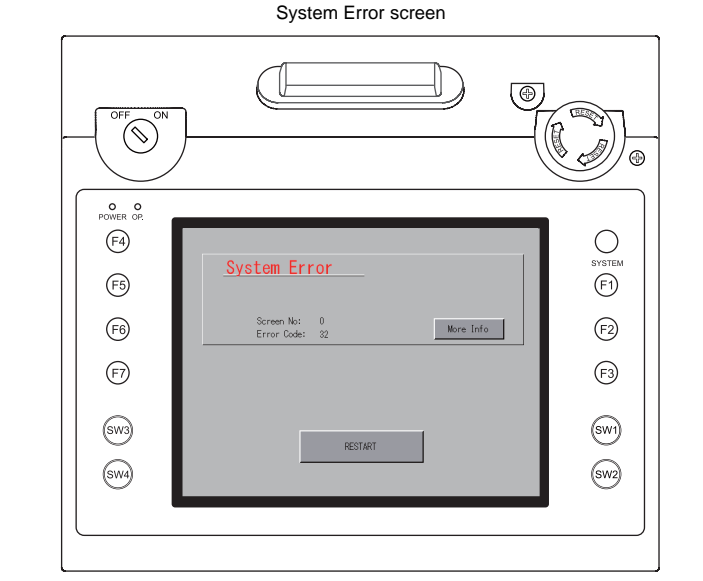

When a system error is detected, the following error screen is displayed on the V808CH.

### Error Code: XX

- 1: Watchdog timer error
- 11: Switch table error
- 30: Request for displaying full error
- 31: Memory allocation system error
- 32: General exceptions/MMU address system error
- 33: RTOS system error
- 34: Memory error
- 35: Inaccurate memory error

The source of the error could be one of the following three problems.

- 1) Program crash due to noise
- 2) Hardware problem
- 3) Bad program

#### **If any of these errors occurs, contact your local distributor.**

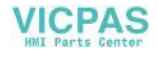

# **2. Troubleshooting**

## **In the Event of an Error**

Perform the steps below:

- 1. If the current error matches a symptom in the following table, correct it by following the instructions provided.
- 2. If the error does not match the symptoms in the table, contact your local distributor. Please provide the distributor with the information on the MONITOUCH model, serial number, symptom of the error, error message, etc.

## **Probable Symptoms**

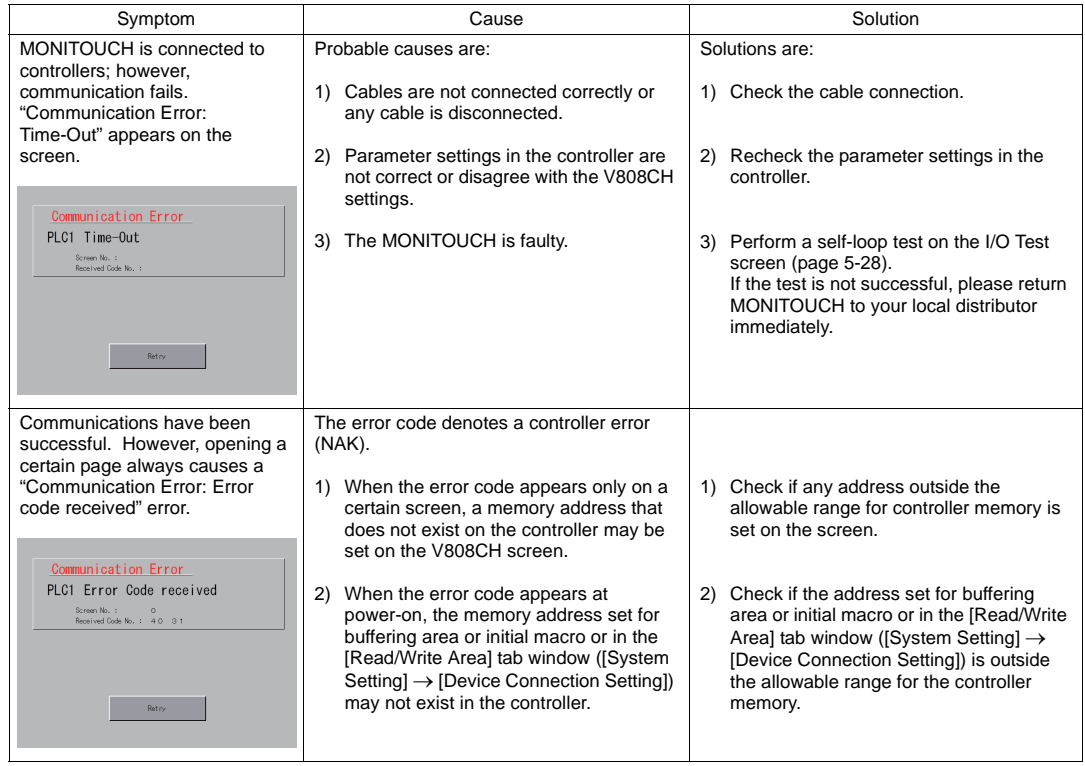

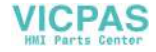

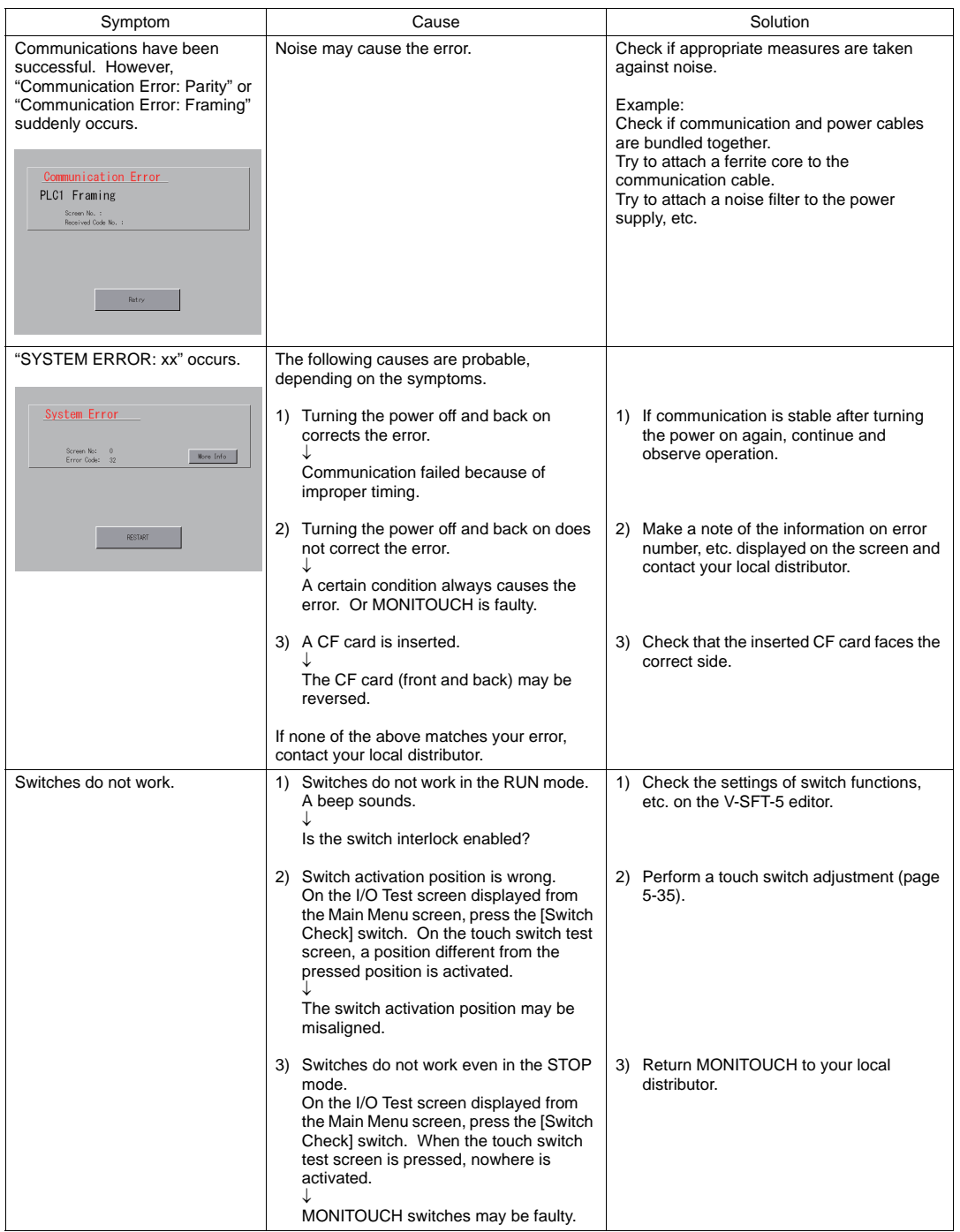

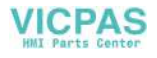

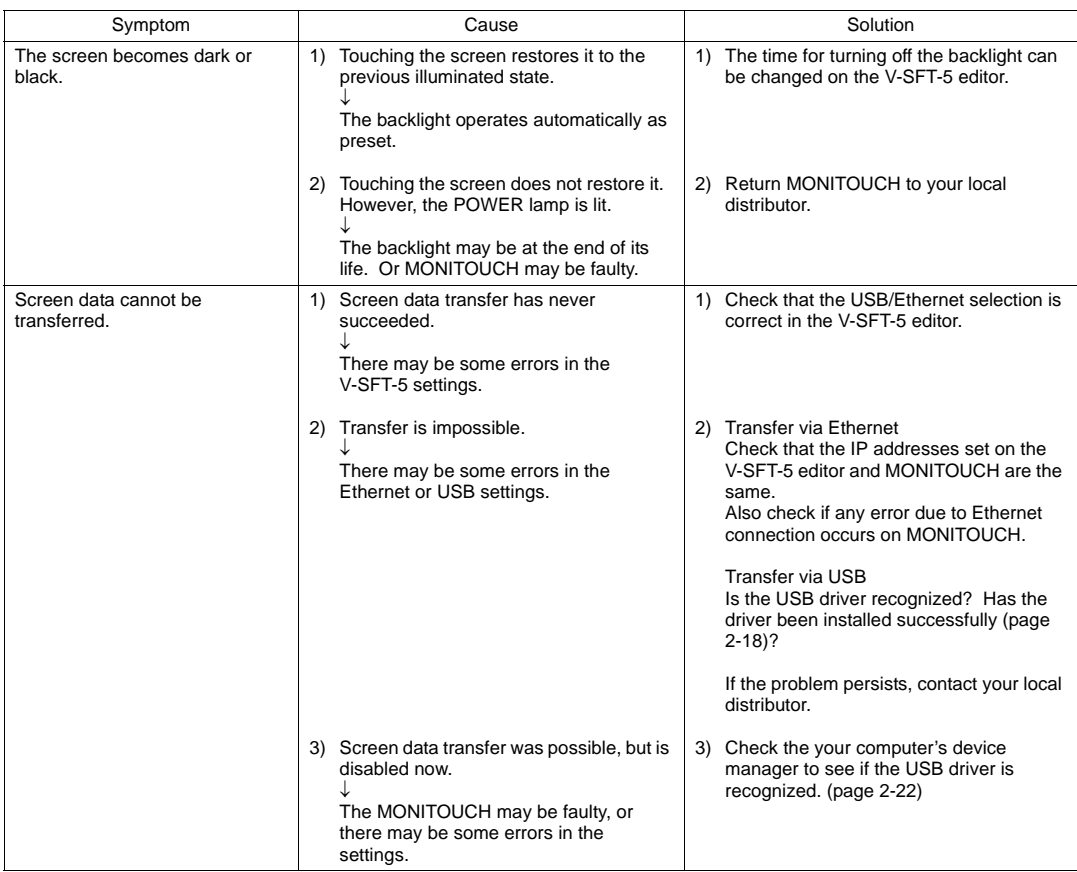

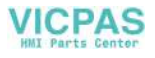

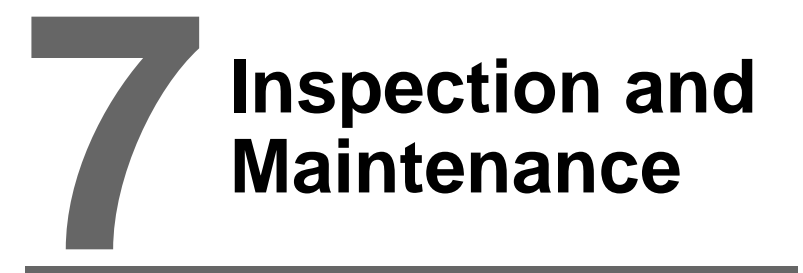

- [1. Inspection and Maintenance](#page-119-0)
- [2. Warranty Policy](#page-120-0)

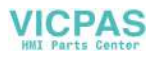

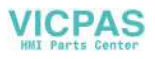

# <span id="page-119-0"></span>**1. Inspection and Maintenance**

**CORRY Be sure to turn off the power before conducting inspection or maintenance. Failure to** do so could cause an electric shock or damage to the unit.

## **Daily Inspection**

- Check that the screws on the V808CH are tightened firmly.
- Check that the connectors and terminal screws used for connection with other devices are tightened firmly.
- If the display surface or frame is dirty, wipe it with a soft cloth soaked in alcohol (commercially available).
- Conduct periodical inspection once or twice a year. The number of inspections may be increased as necessary if facilities are relocated or modified, or the environment is hot, humid, or dusty.

### **Periodical Inspection**

Inspect the following points periodically.

- Are the ambient temperature and humidity appropriate? 0 to +40°C, 85%RH or less
- Are the environmental conditions appropriate? No excessive dust, and no conductive dust
- Does the atmosphere contain no corrosive gas?
- Is the source voltage in the allowable range? With DC power supply: 24 VDC  $\pm$  10%
- Are the V808CH mounting screws tightened firmly?
- Are the connectors and terminal screws used for connection with other devices tightened firmly?
- Is the lithium primary battery within the expiry date? About 5 years from the date of your purchase

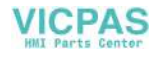

# <span id="page-120-0"></span>**2. Warranty Policy**

### **Inquiries about Failure**

Please direct inquiries about failure or repair to your local distributor. Your information on the MONITOUCH model, serial number, symptom of the failure, error message (if shown), etc. will be appreciated.

\* An inquiry form is provided on the final page ([page 7-3](#page-121-0)) of this chapter. The form may be used for your inquiry.

### **Warranty Period**

The product is under warranty for one year after the date of purchase or delivery to the specified place. On the assumption that the maximum stock period of the product after manufacture is 6 months, the warranty period is limited to 18 months (checked by the serial number) after manufacture. When a warranty period is specified in the contract, however, the period in the contract takes precedence.

### **Free-of-charge Repair**

If the product fails before the expiry of the warranty, it will be repaired free of charge. However, repair of any failure resulting from the causes below will be chargeable even within the warranty period.

- Breakage of or damage to the appearance (case or surface sheet), touch switches, LCD, or other components due to dropping, impact, or mishandling
- LCD or backlight at the end of life
- Fusion of a printed circuit board pattern associated with connection to external devices, or fusion of a pattern in the terminal block or connector section of a printed circuit board caused by short-circuiting of external load circuit
- Overvoltage or different voltage applied due to wiring mistake (power supply terminal, external communication terminal, or other terminal blocks)
- Failure caused by lightning surge
- Failure due to the entry of conductive substances, water, solvent, particles, etc. under inappropriate environmental conditions
- Failure due to inappropriate environmental conditions (e.g. corrosive gas or high humidity)
- Failure due to vibration or impact exceeding the specified level
- Disassembly and modification by the customer or failure obviously resulting from improper handling by the customer

## **Chargeable Repair**

Any failure that occurs after the expiry of the warranty or does not satisfy the requirements for the free-of-charge repair will be repaired on an chargeable basis.

## <span id="page-121-0"></span>**Inquiry Form**

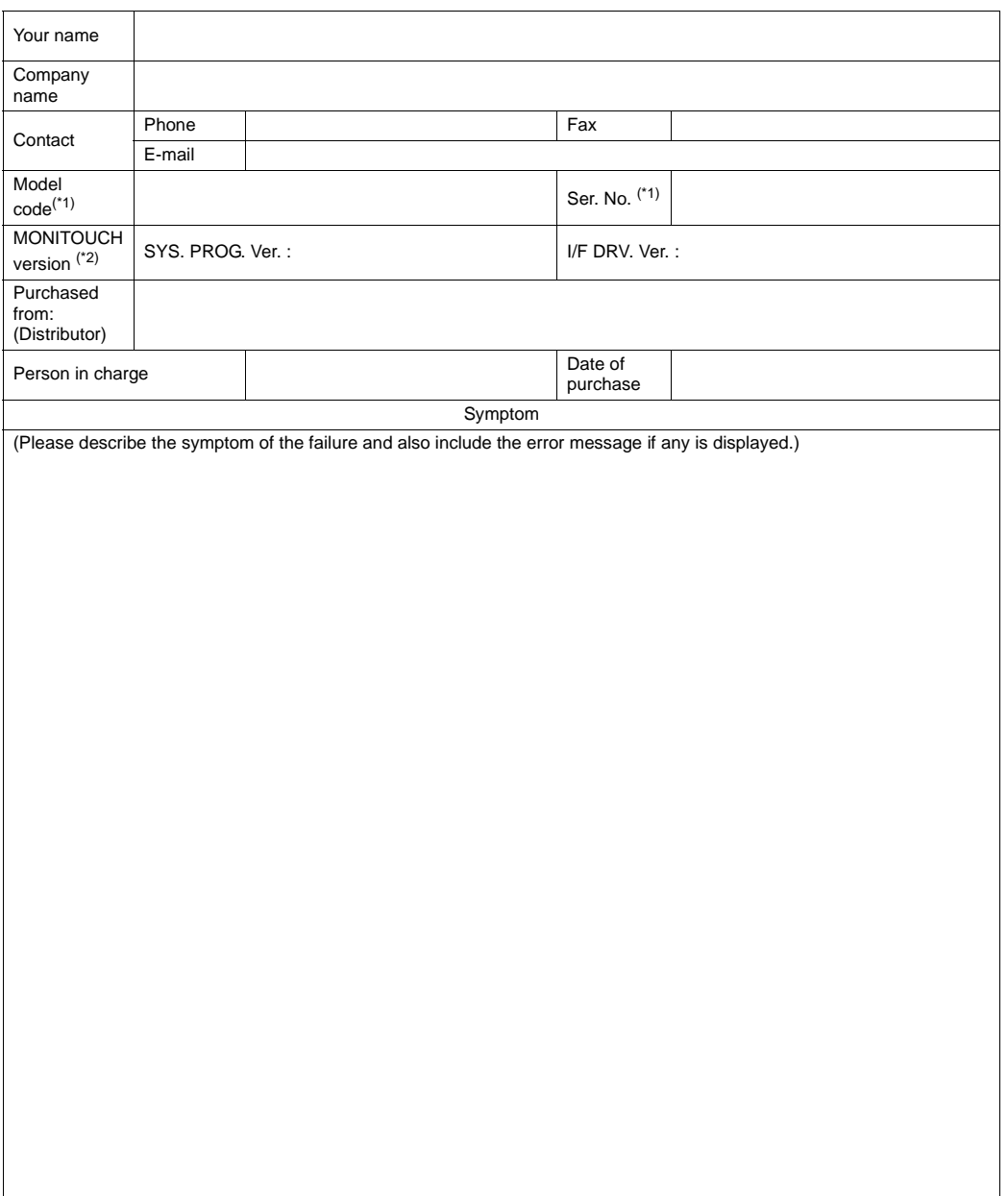

\*1 See the label on the back of MONITOUCH for the model code and serial number (seven digits plus one letter of the alphabet).

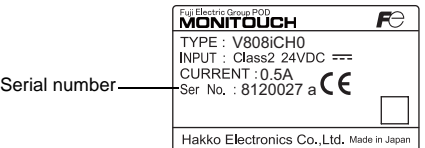

\*2 Enter the version if it can be checked. The version is displayed on the Main Menu screen ([page 5-3](#page-71-0)).

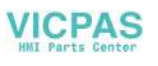

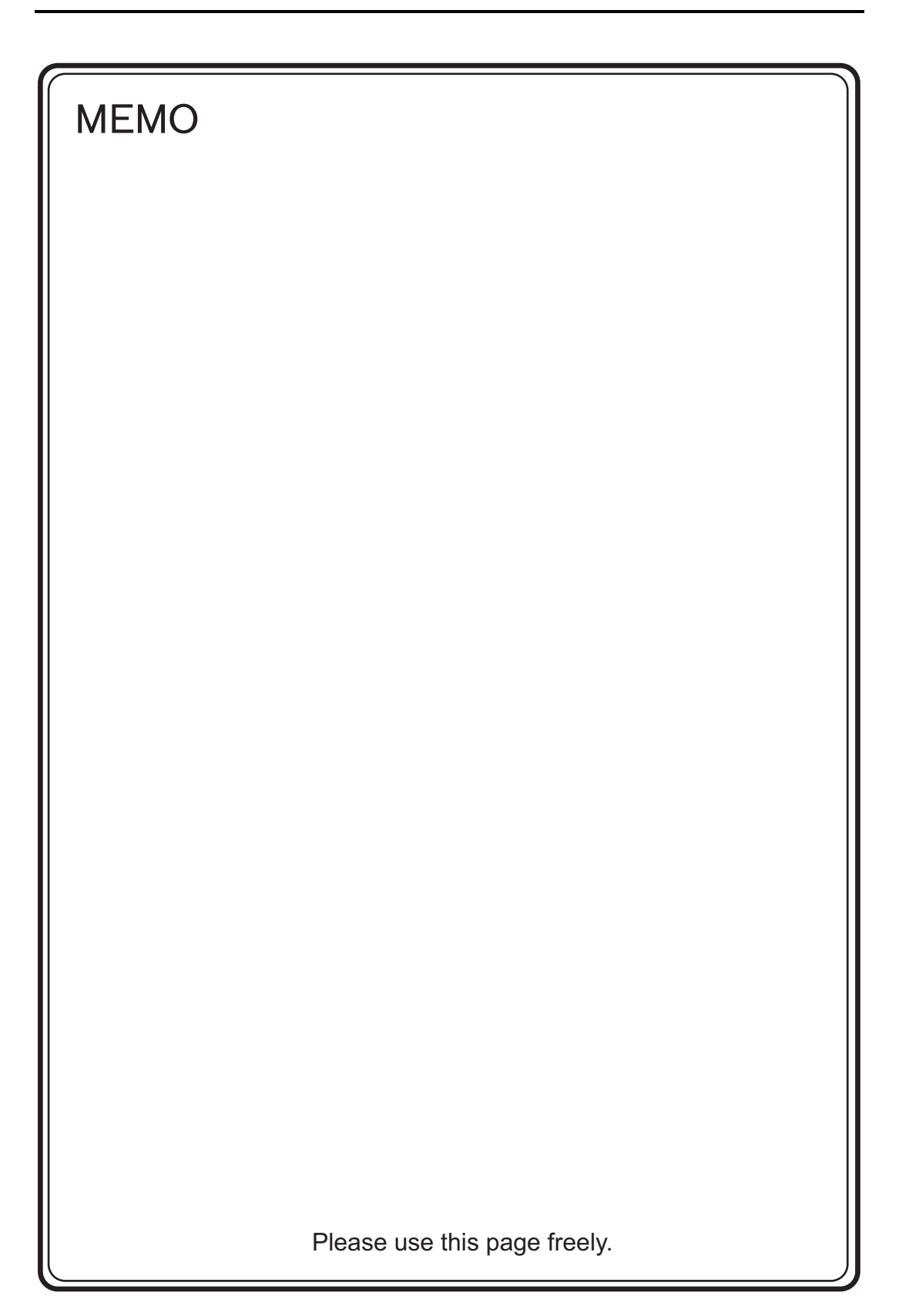

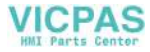

<span id="page-123-0"></span>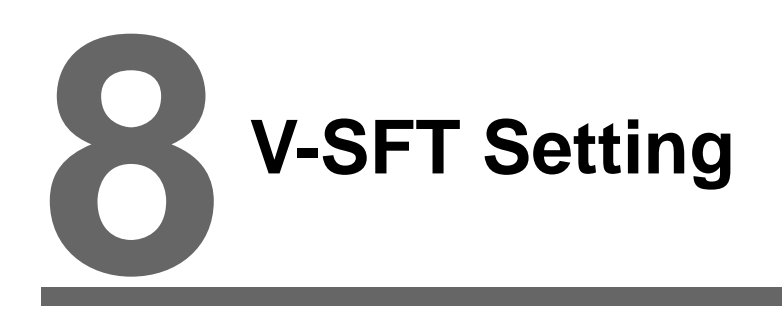

- [1. Handy-sized Display Setting](#page-125-0)
- [2. Macro](#page-126-0)
- [3. System Memory \(\\$s\)](#page-127-0)

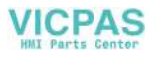

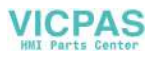

# <span id="page-125-0"></span>**1. Handy-sized Display Setting**

Whether to use the deadman switch and key switch is selectable in the V-SFT editor.

## **Setting**

Click [System Setting] → [Unit Setting] → [Handy-Sized Display Setting]. The following dialog is displayed.

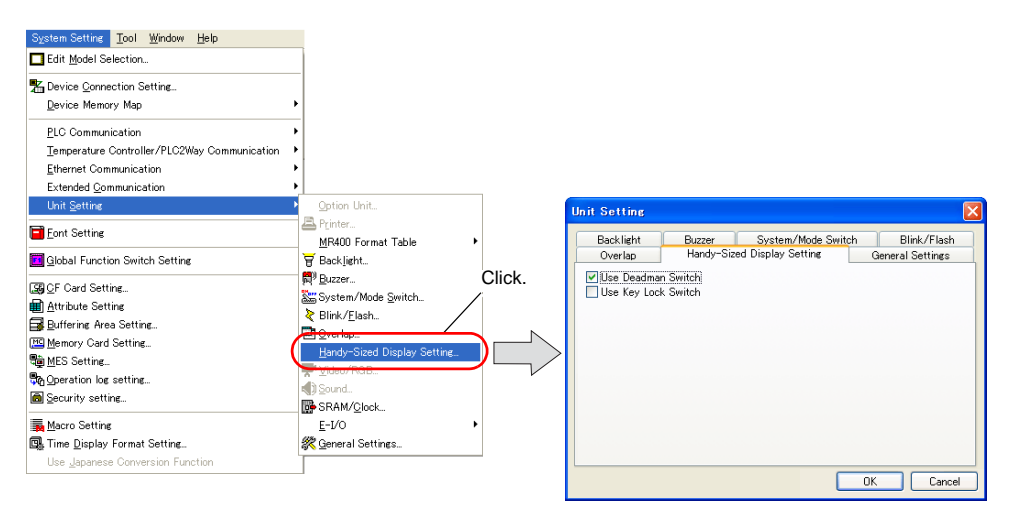

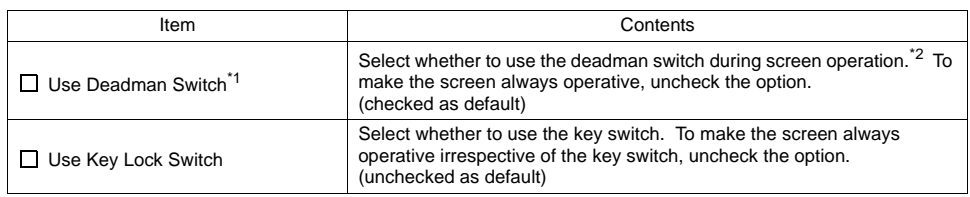

\*1 This setting is applicable only to V808CH0, V808CH1, V808CH2, and V808CH3.

\*2 If you select whether to use the deadman switch in RUN mode, use the macro command SET\_DSW. For details, refer to ["2. Macro" on page 8-2.](#page-126-0)

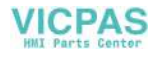

# <span id="page-126-0"></span>**2. Macro**

If you select whether to use the deadman switch in RUN mode, use the system command SYS (SET\_DSW).

### **SYS (SET\_DSW) F1**

#### **Function: Deadman Switch Setting**

This macro selects whether to use the deadman switch on the V808CH unit.

#### **Memory**

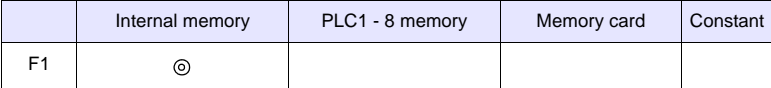

O : setting permitted (indirect not permitted)  $\odot$  : setting permitted (indirect permitted)

#### **Range**

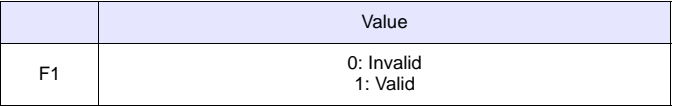

#### **Operation Example**

To enable the deadman switch being currently disabled:

 $$u100 = 1$  (W) [valid] SYS (SET\_DSW) \$u100

#### **Supplemental Remarks**

- This macro command takes effect only on V808CH and V608CH.
- At power-on, the setting in the [Handy-Sized Display Setting] becomes valid (as default). Even if the macro has been set, it is disabled at power-off (the default will be taken again)
- The macro execution result is stored in memory at \$s72.

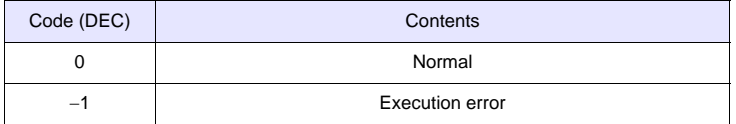

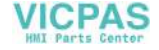

# <span id="page-127-0"></span>**3. System Memory (\$s)**

The system memory (\$s) is available to see the current status of the deadman switch or the key switch, or the answerback signals from the external output switches.

#### **Table**

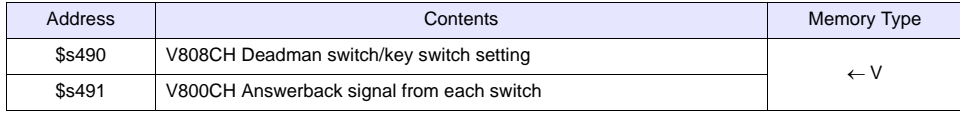

#### **Address Details**

• \$s490

The information on the current status is output, concerning whether the use of the deadman/key switch is selected or whether the screen operation is enabled.

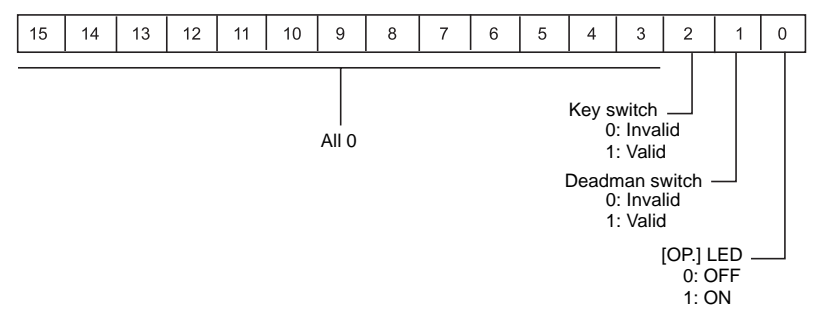

• \$s491

Answerback signals from the deadman switch, key switch, and external output switches (function switches SW1 - SW4) are output.

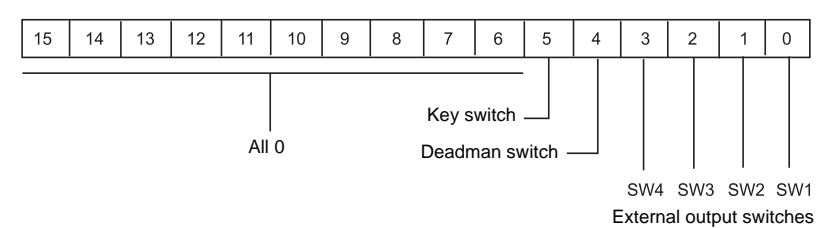

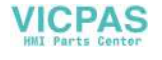

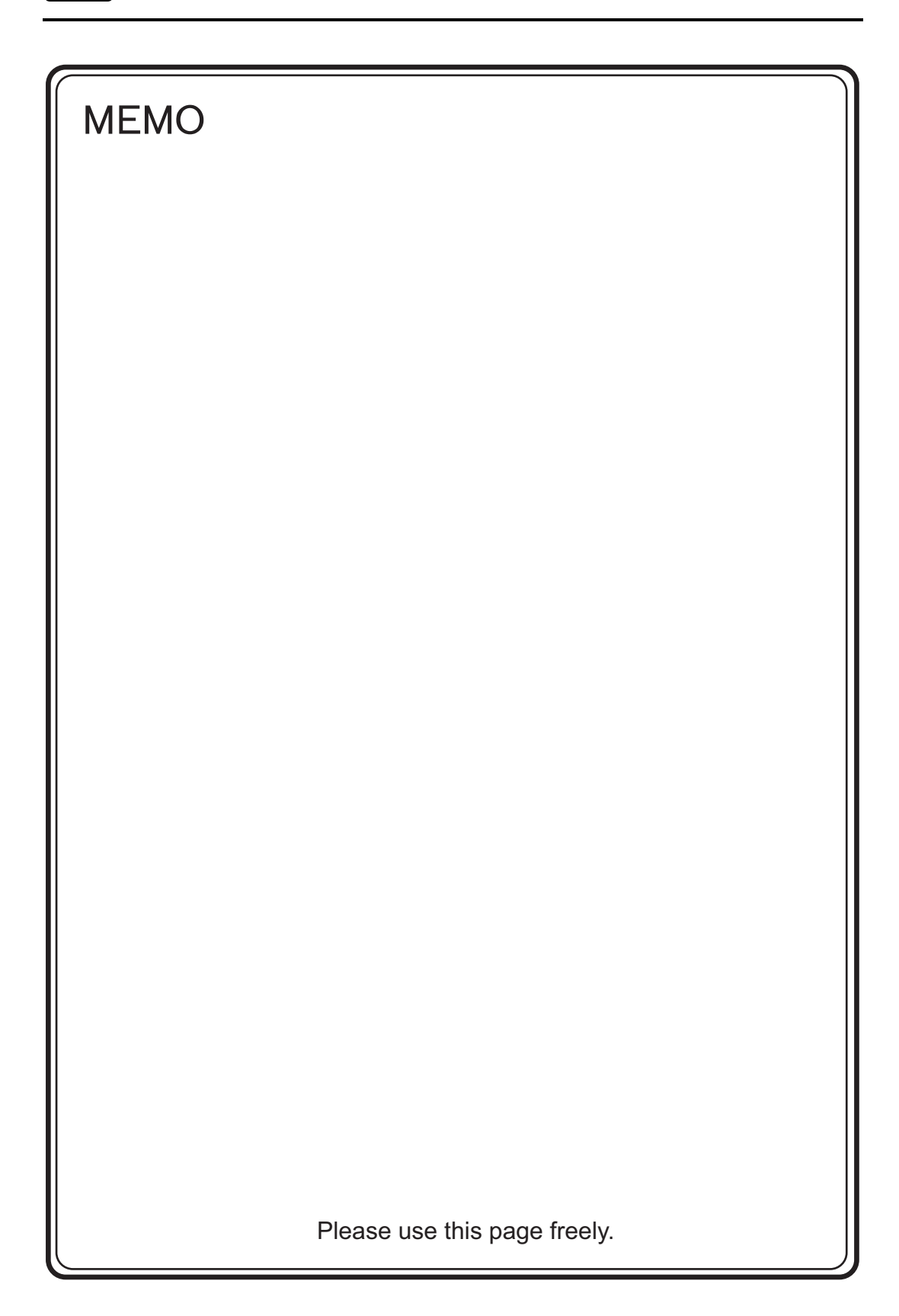

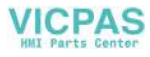

# **Hakko Electronics Co., Ltd. www.monitouch.com**

**890-1, Kamikashiwano-machi, Hakusan-shi, Ishikawa, 924-0035 Japan TEL +81-76-274-2144 FAX +81-76-274-5136 Sales**

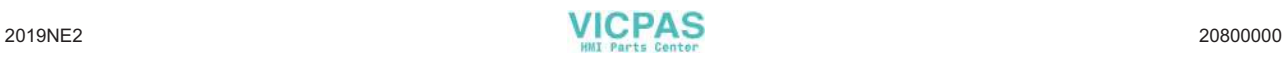